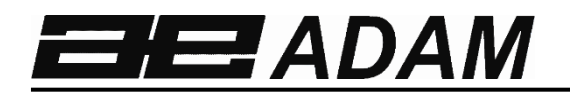

## Adam Equipment

# **EQUINOX**

**Software revision c18.00.180 102** 

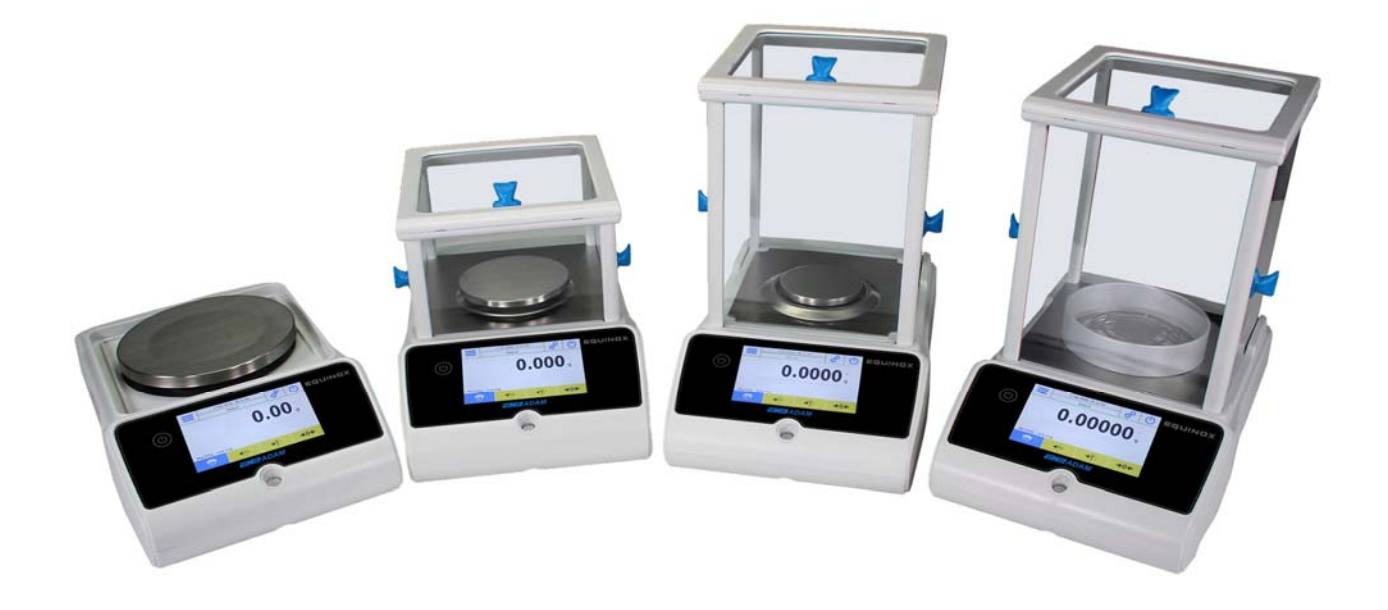

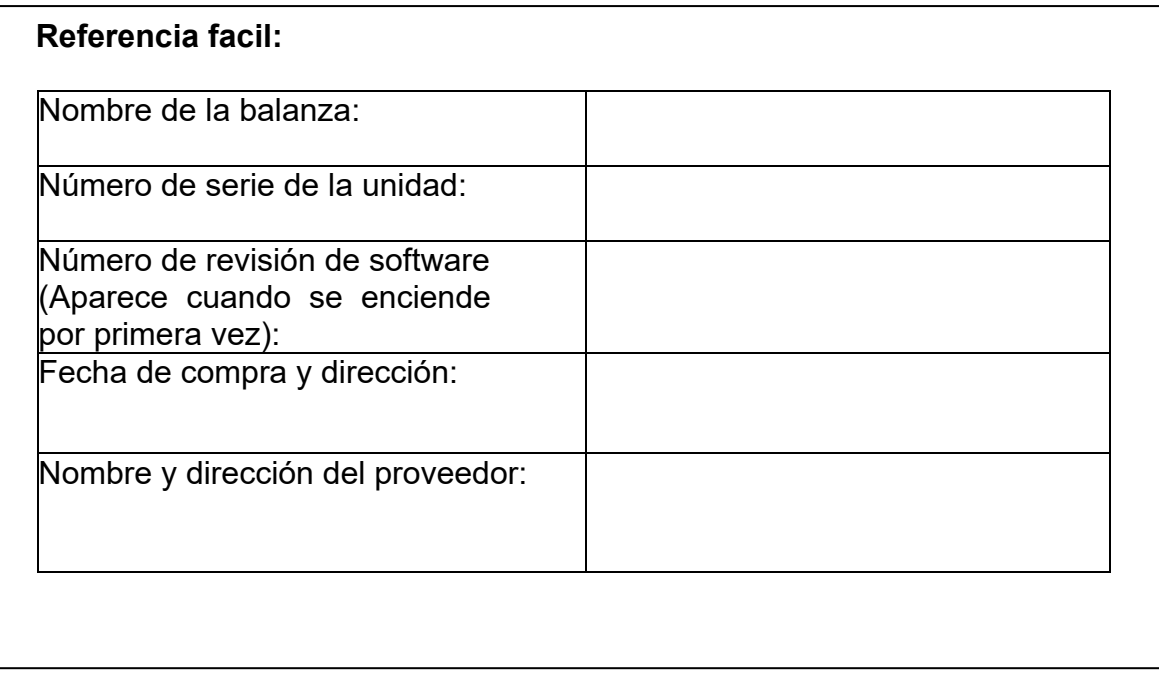

#### **CONTENIDO PN 3.01.6.6.14277, Rev B, June 2018**

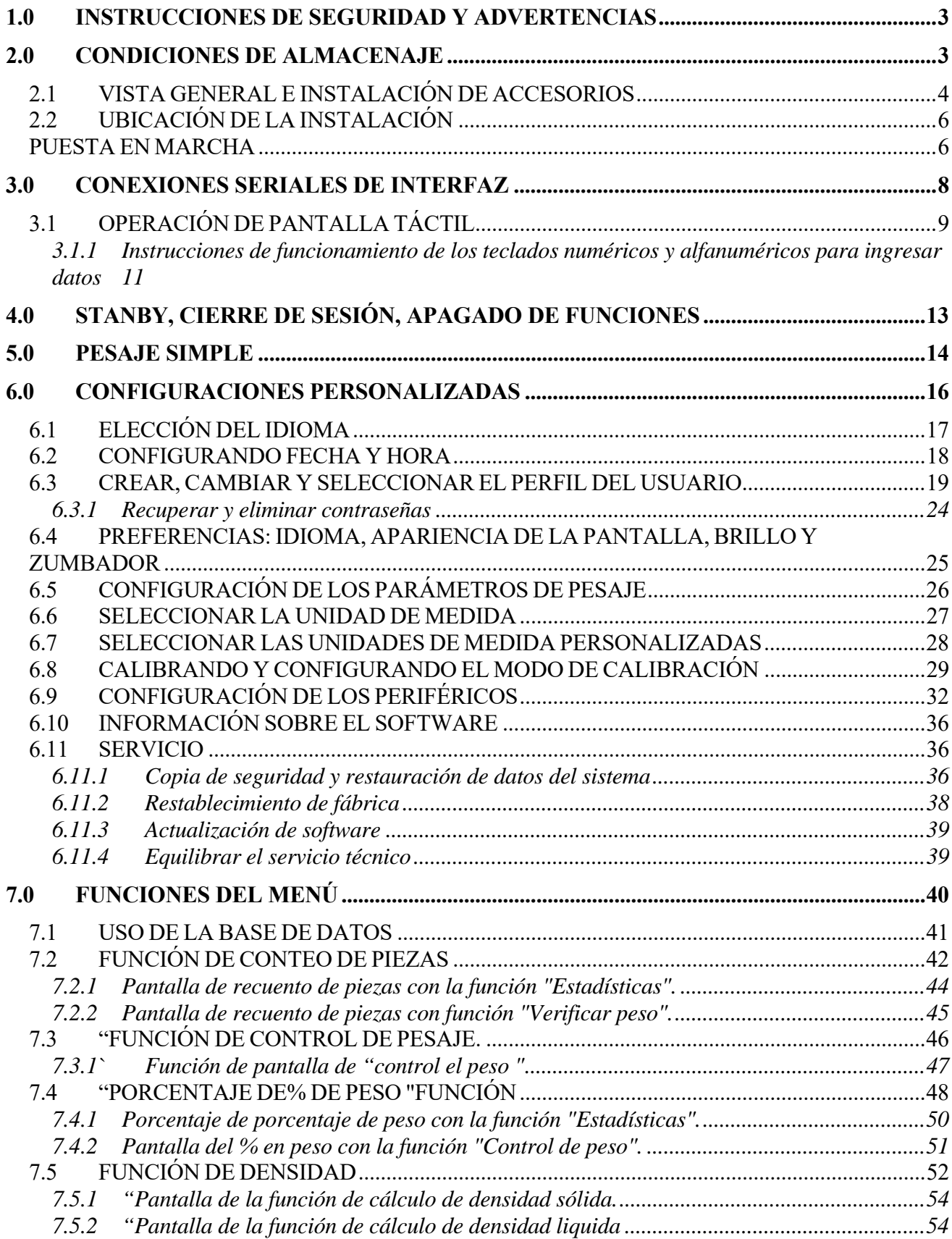

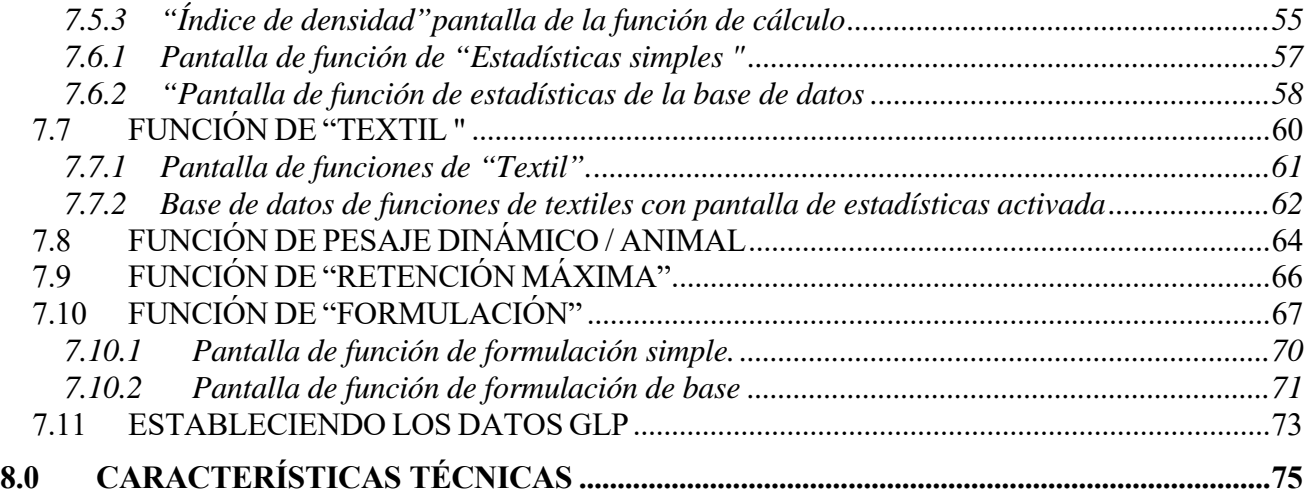

#### **1.0 INSTRUCCIONES DE SEGURIDAD Y ADVERTENCIAS**

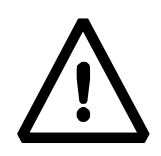

#### **PRECAUCIÓN!**

Lea atentamente estas instrucciones de instalación y funcionamiento antes de comenzar a trabajar con el nuevo saldo. Usar un equilibrio que no sea el de este manual no garantiza la seguridad del producto. Guarde cuidadosamente el manual de instrucciones.

Las balanzas Equinox cumplen con las directivas y estándares para equipos eléctricos, compatibilidad electromagnética y requisitos de seguridad.

Si la instalación no se realiza de acuerdo con las instrucciones dadas o si se usa incorrectamente, todos los derechos de garantía caducarán.

No use la balanza en áreas con riesgo de explosión.

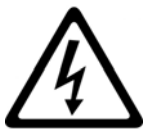

- Antes de iniciar la balanza por primera vez, verifique si la fuente de alimentación o el cable de alimentación están dañados y compruebe si la tensión de alimentación corresponde a la tensión de la red.
- Para desconectar la balanza de la red eléctrica, primero desenchufe el cable de alimentación.

#### **2.0 CONDICIONES DE ALMACENAJE**

- **Temperatura de almacenamiento**: +5 ° C ... + 40 ° C
- **Humedad de almacenamiento**: 45% 75%.
- **Mantenga el embalaje de la balanza**. En caso de devolución por servicio; desconecte todos los cables, las bandejas superiores y cualquier accesorio para evitar daños innecesarios durante el transporte.
- **No exponga la balanza a temperaturas y humedad extremas**, y evite choques violentos.

#### **2.1 VISTA GENERAL E INSTALACIÓN DE ACCESORIOS**

#### **Modelos EAB & EPB**

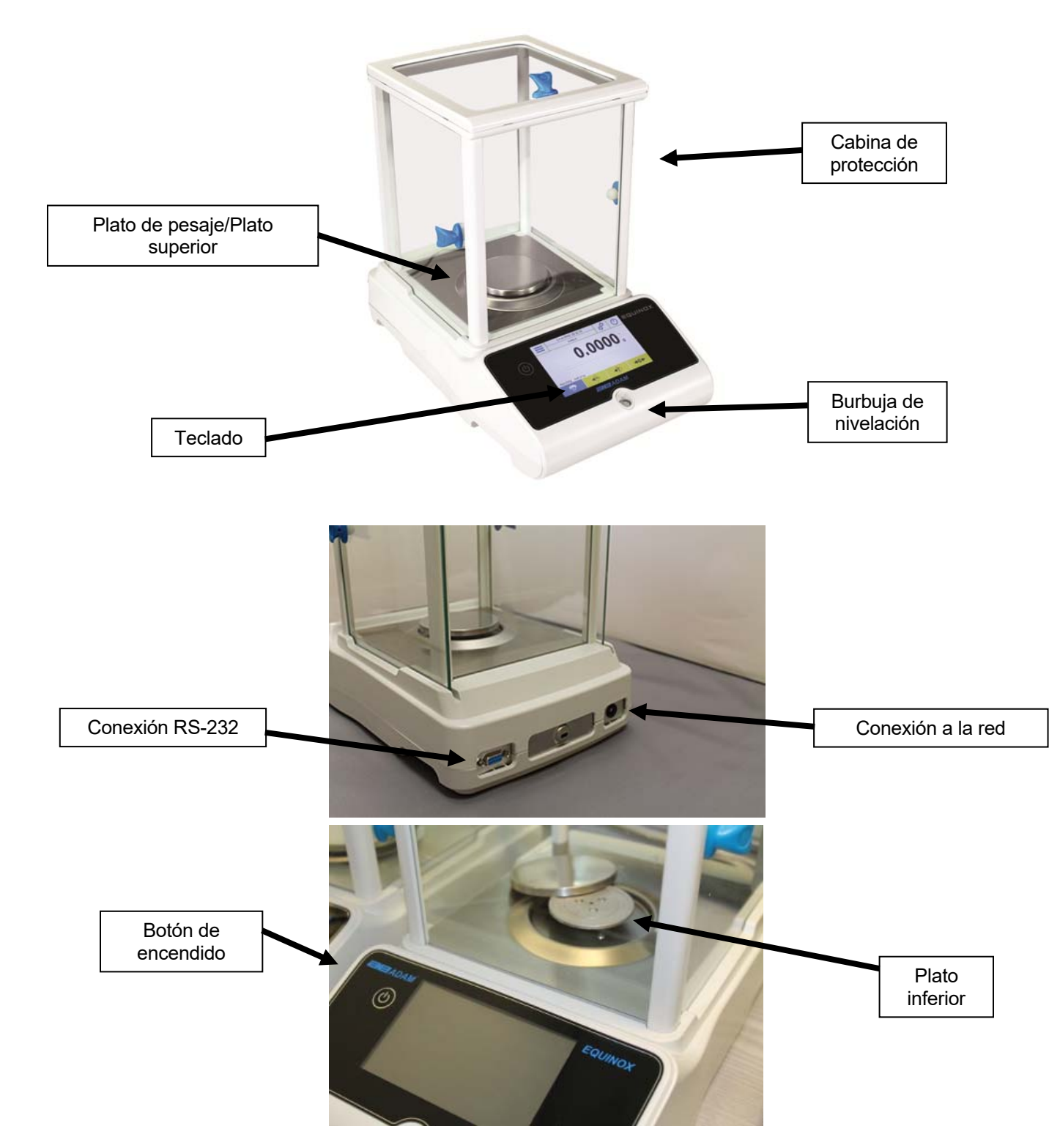

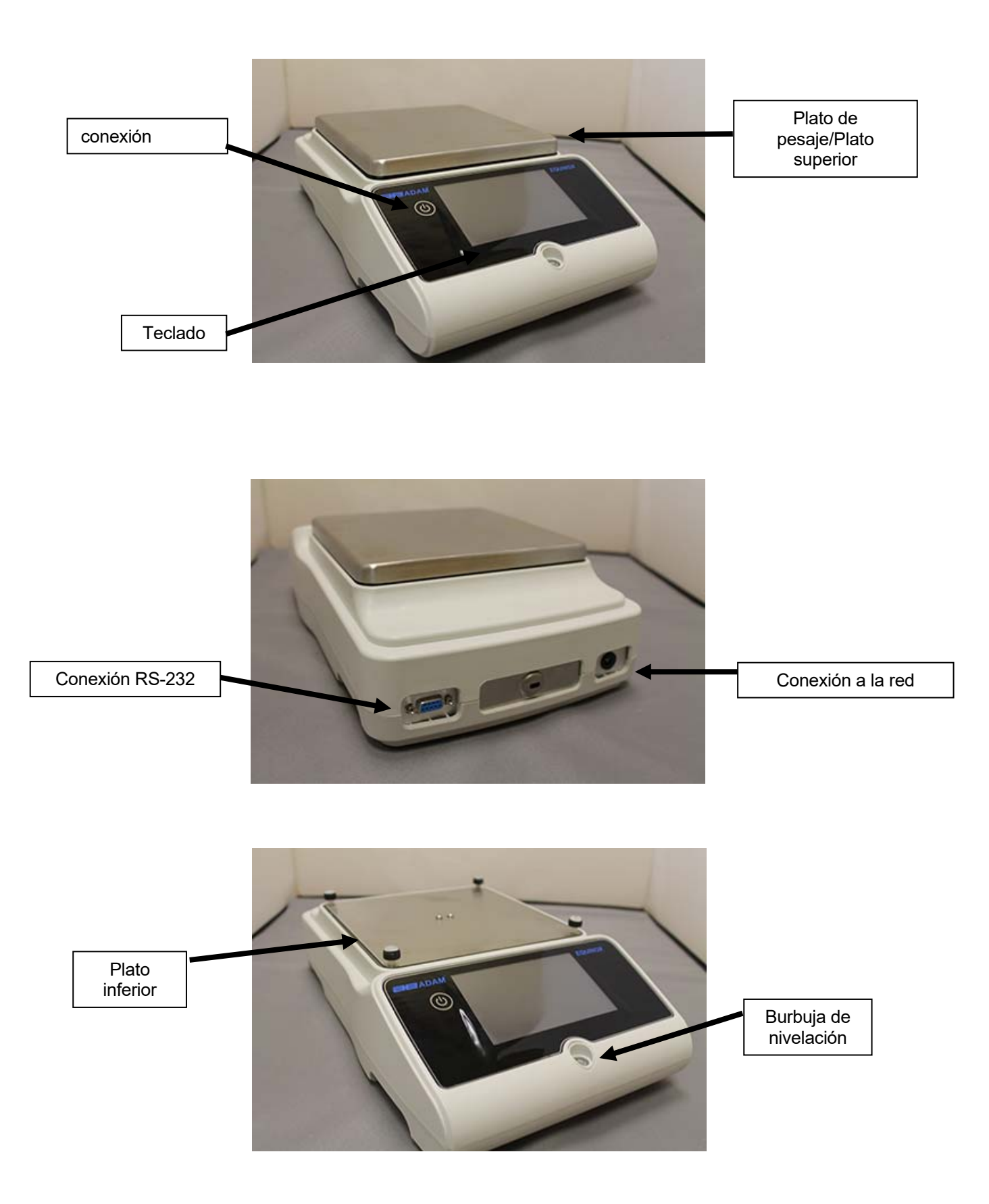

#### **2.2 UBICACIÓN DE LA INSTALACIÓN**

- **Remueva** la balanza y todos sus accesorios, desde el embalaje y comprobar si hay daños visibles en el equilibrio.
- **No instale** la balanza en cualquier habitación donde haya corrientes de aire, fuertes cambios de calor y vibraciones.
- **No utilice** la balanza en ambientes explosivos.
- **La humedad ambiental** para el uso de la balanza debe estar entre 45% y 75%.

#### **PUESTA EN MARCHA**

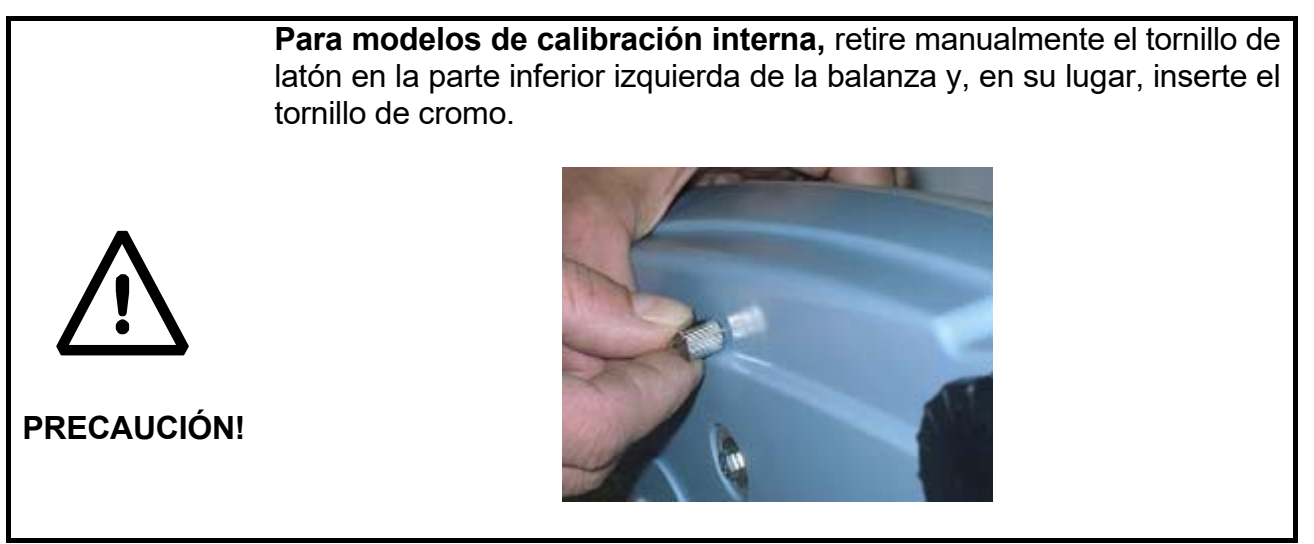

#### **Modelos EAB & EPB**

**1)** Nivele el equilibrio ajustando las patas en el frente de la balanza.

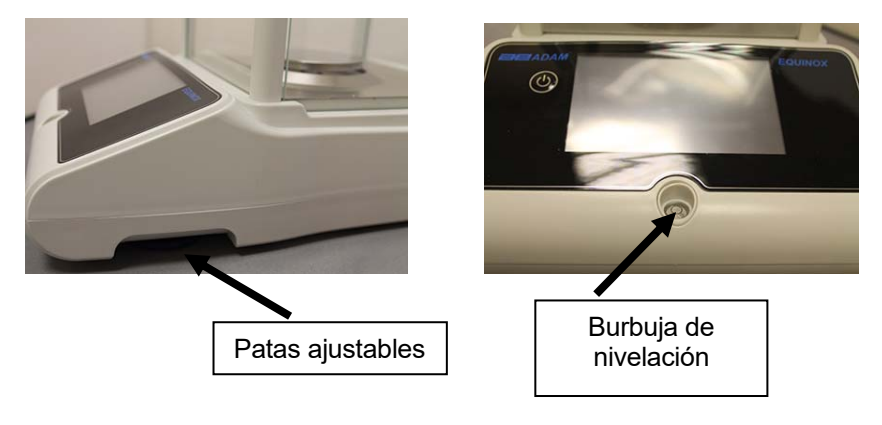

**2)** Inserte el conector de la unidad de fuente de alimentación suministrado en el conector en la parte posterior del equilibrio.

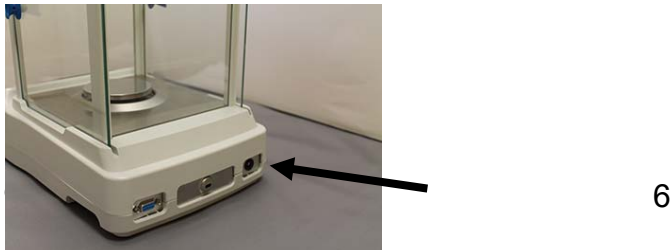

**3)** Luego, conecte el adaptador de corriente a la toma de corriente cerca de la balanza. No use cables / extensiones que no cumplan con las regulaciones aplicables.

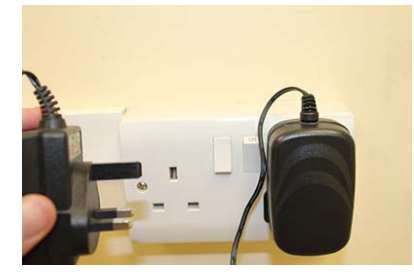

**Compruebe que la potencia que se muestra en la etiqueta de la placa de equilibrio corresponde a la que está en uso en el país de uso.** 

#### **Modelos ETB**

**1)** Nivele el equilibrio ajustando las piernas en el frente del equilibrio.

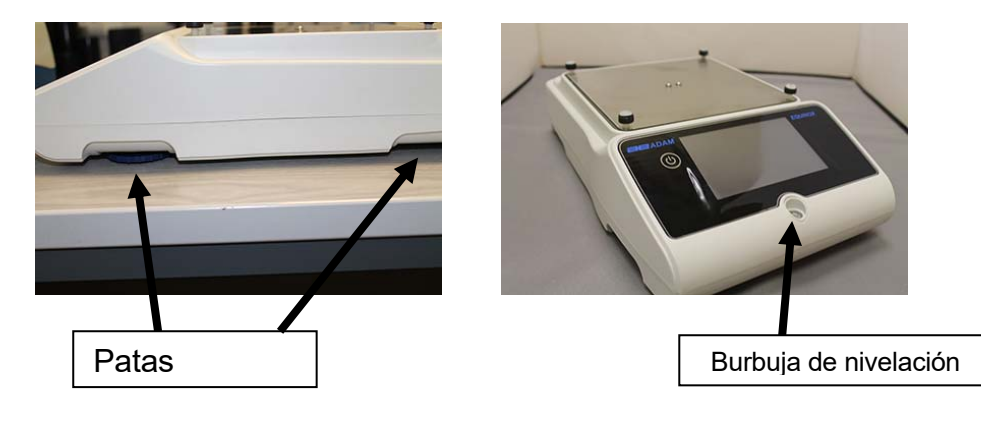

**2)** Inserte el conector de la unidad de fuente de alimentación suministrado en el conector en la parte posterior del equilibrio.

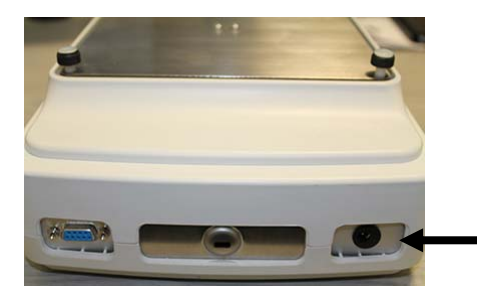

**3) Coloque la bandeja superior en los 4 dientes ubicados en la bandeja secundaria, ajuste hasta que quede estable.** 

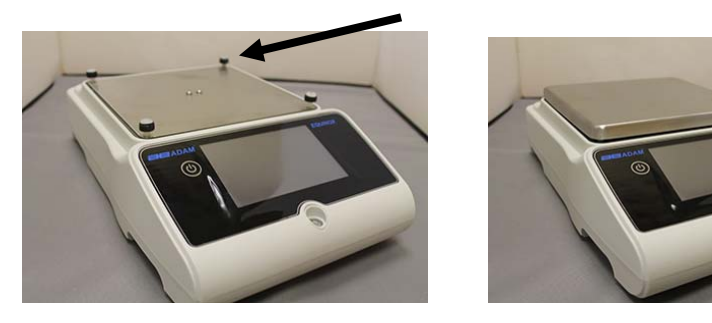

**4)** Luego, conecte el adaptador de corriente a la toma de corriente cerca de la balanza. No use cables / extensiones que no cumplan con las regulaciones aplicables.

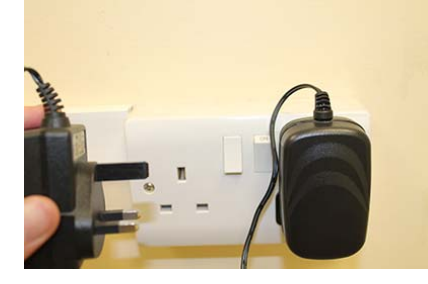

**Compruebe que la potencia que se muestra en la etiqueta de la placa de equilibrio corresponde a la que está en uso en el país de uso.** 

#### **Todos los modelos:**

Espere 30 minutos después de encender y calibrar la balanza después de nivelarla. Para los procedimientos de calibración, consulte el "**capítulo de calibración**". Realice la calibración de balance siempre que se mueva a otro lugar.

No deje caer objetos con exceso de peso sobre la placa de pesaje de la balanza para evitar dañarla.

El servicio debe ser realizado por personal especializado y las piezas de repuesto deben ser genuinas. Para hacerlo, contáctese con el distribuidor o con Adam Equipment a: www.adamequipment.com.

#### **3.0 CONEXIONES SERIALES DE INTERFAZ**

La balanza está equipada con una interfaz RS 232C para la conexión a una impresora en serie.

Para garantizar la comunicación entre la balanza y una impresora, se deben cumplir las siguientes condiciones:

Conecte la impresora utilizando un cable adecuado que coincida con la posición de las salidas de los pines con las salidas de pines de equilibrio que se muestran a continuación.

Establezca la velocidad de transmisión y el tipo de impresora correctamente según los parámetros de la impresora. Ver el Capítulo 6.7

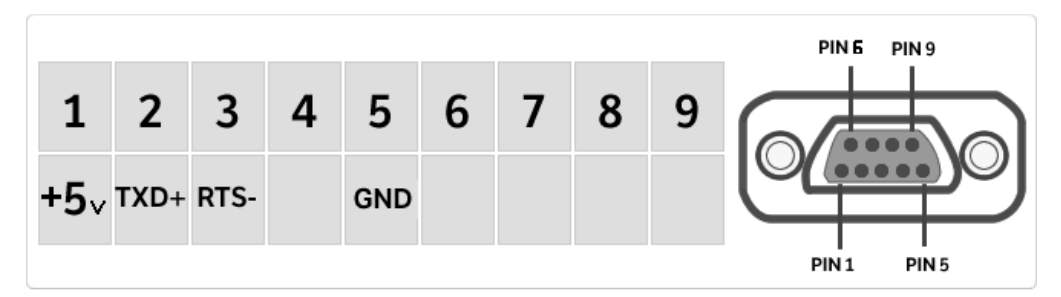

**Se recomienda que utilice la impresora Adam ATP para garantizar una operación de impresión adecuada. (Si usa diferentes impresoras, es posible que no pueda imprimir el gráfico).** 

#### **3.1 OPERACIÓN DE PANTALLA TÁCTIL**

La balanza viene con una pantalla táctil a color de 5 "que le permite tocar la pantalla en áreas activas para acceder rápidamente a los diversos menús y funciones.

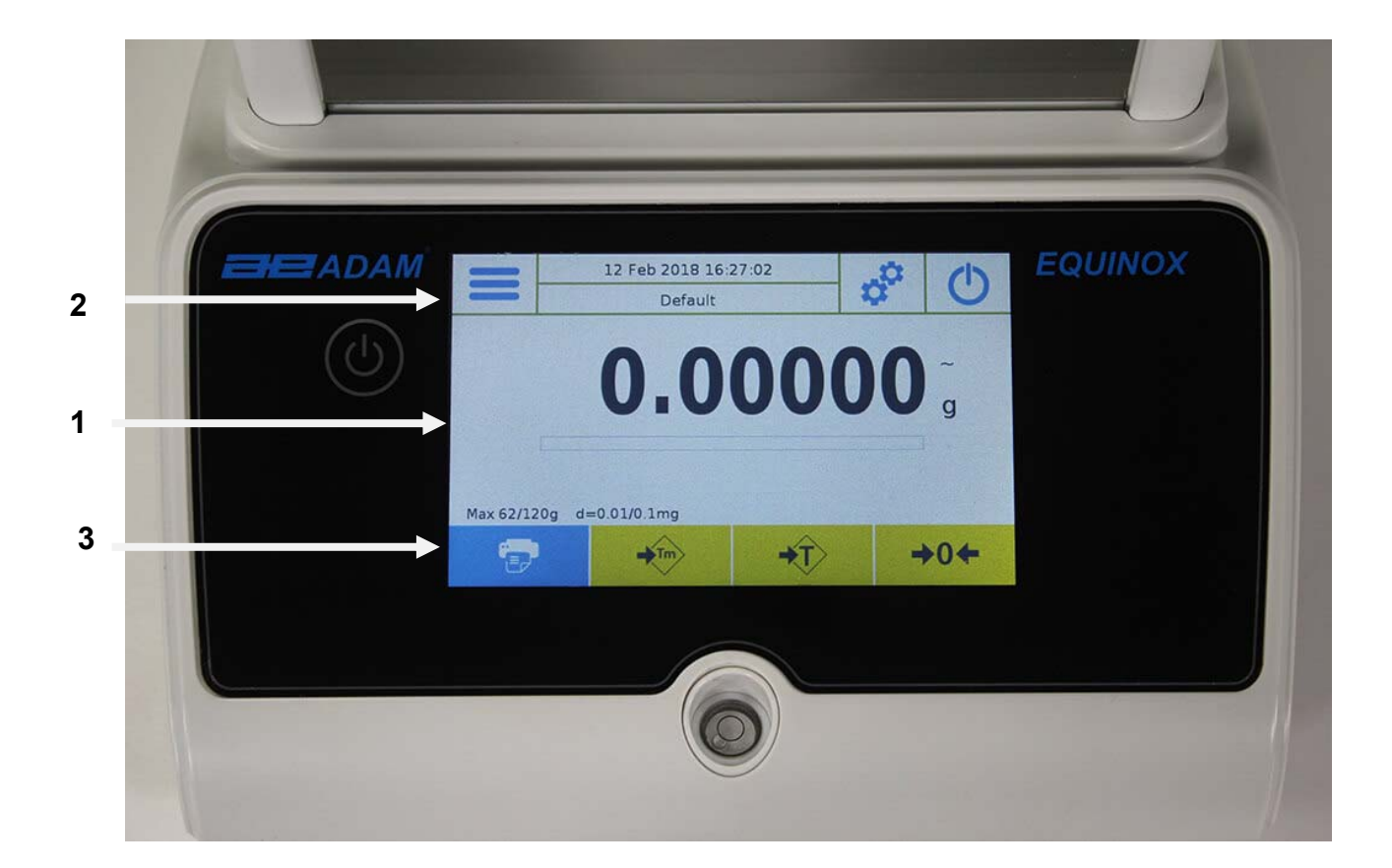

### **1**

Área de indicación para pesar los valores

Indicación de la unidad de medida, tocando el símbolo, puede acceder al<br>menú de la unidad de medida y seleccionar la unidad deseada. menú de la unidad de medida y seleccionar la unidad deseada.

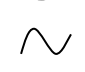

Indicador de estabilidad.

Rastreador de capacidad

Max 6200g d=0.01g Muestra el equilibrio de la capacidad máxima y el incremento.

### **2**

La barra superior muestra la configuración de fecha, hora, selección del usuario, acceso a las funciones de pesaje, pesaje y ajuste del balance de apagado.

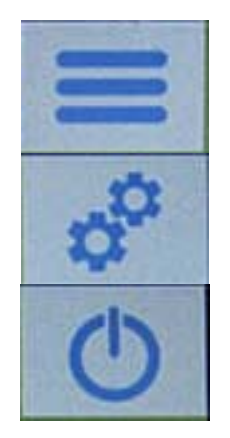

Toque esta área para acceder al menú de funciones disponible.

Toque esta área para acceder a los menús de pesaje, visualización de preferencias, configuración de unidades periféricas y personalización del usuario

Toque esta área para acceder al menú de encendido y apagado para los parámetros de equilibrio de espera.

Predeterminado Toque esta área para acceder al menú de usuarios para seleccionar rápidamente usuarios programados.

### **3**

Barra de visualización de la tecla de función.

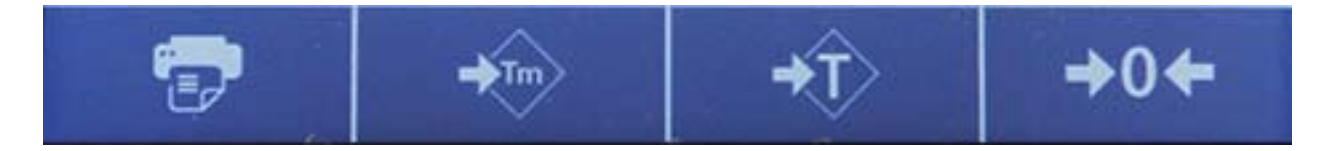

Tocando las teclas que se muestran en esta área, opera la función correspondiente. A continuación se muestran todas las claves disponibles en la pantalla de pesaje simple. La barra de visualización de la tecla de función varía según las aplicaciones seleccionadas.

Barras clave disponibles en pantallas de pesaje simples:

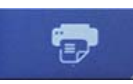

**Imprimir:** tecla de impresión de datos.

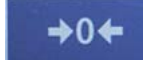

**-0-:** Tecla Zero.

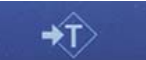

**-T-:** Tecla de operación de tara.

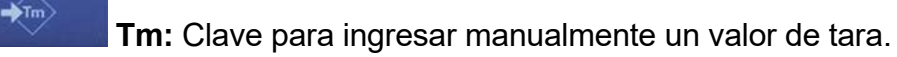

#### **3.1.1 Instrucciones de funcionamiento de los teclados numéricos y alfanuméricos para ingresar datos**

El funcionamiento del teclado alfanumérico descrito a continuación funciona para todas las operaciones de entrada de datos en los diversos modos de funcionamiento.

Modo 1

|              | New user                |                           |            |             |              |                |                |         |          |
|--------------|-------------------------|---------------------------|------------|-------------|--------------|----------------|----------------|---------|----------|
|              |                         |                           |            |             |              |                |                |         |          |
| $\mathbf{q}$ | w                       | e                         | r          | t           | y            | $\mathbf{u}$   | ï              | $\circ$ | p        |
| a            | $\overline{\mathbf{s}}$ | $\mathbf d$               | f          | $\mathbf g$ | $\mathsf{h}$ | j              | k              | ı       | $\times$ |
|              | z                       | $\boldsymbol{\mathsf{x}}$ | $\epsilon$ | $\vee$      | $\mathbf b$  | $\overline{ }$ | $\overline{m}$ | Enter   |          |
| A1#          |                         |                           |            |             |              |                | Del            |         |          |

Modo 2

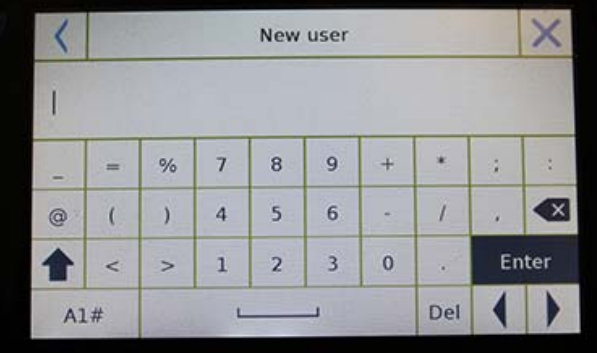

Modo 3

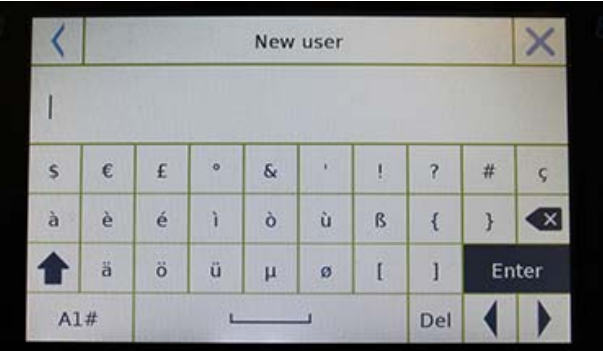

Teclado alfanumérico.

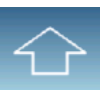

Clave de selección para ingresar letras mayúsculas o minúsculas

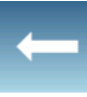

Eliminar la clave del último carácter ingresado

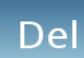

Eliminar clave para todos los caracteres ingresados

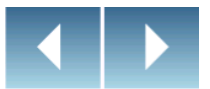

Tecla de movimiento del cursor hacia atrás y hacia adelante en la cadena de datos insertados

### Enter

Clave para confirmar y almacenar la entrada

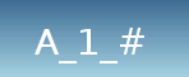

Tecla de selección de caracteres del teclado Toque esta tecla para rotar los diversos caracteres disponibles para la entrada:

Modo 1, Modo 2, Modo 3

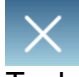

Tecla de Cancelación.

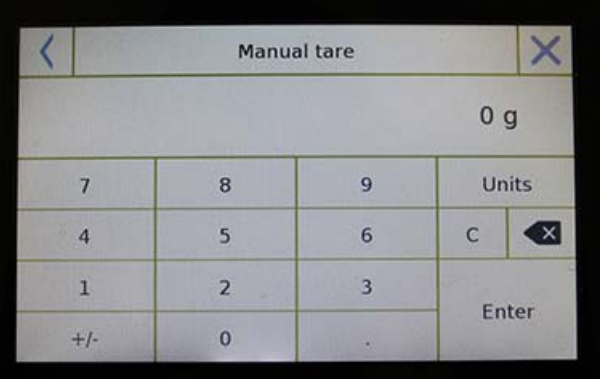

#### **Teclado numérico.**

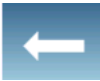

Eliminar la clave del último carácter ingresado

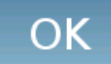

Clave para confirmar y almacenar la entrada

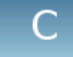

Eliminar clave para todos los caracteres ingresados

Tecla de cancelación de la operación de entrada.

#### Unità

Clave para seleccionar la unidad de medida.

#### **4.0 STANBY, CIERRE DE SESIÓN, APAGADO DE FUNCIONES**

Después de insertar el cable de alimentación en la toma de corriente, la balanza se encenderá automáticamente mostrando la pantalla de pesaje básica.

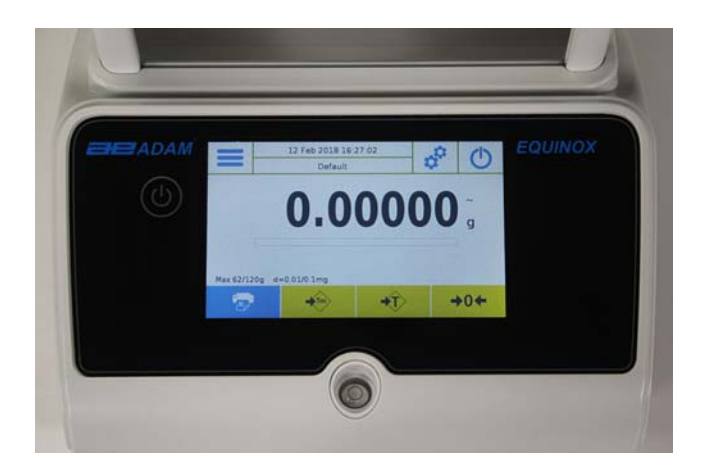

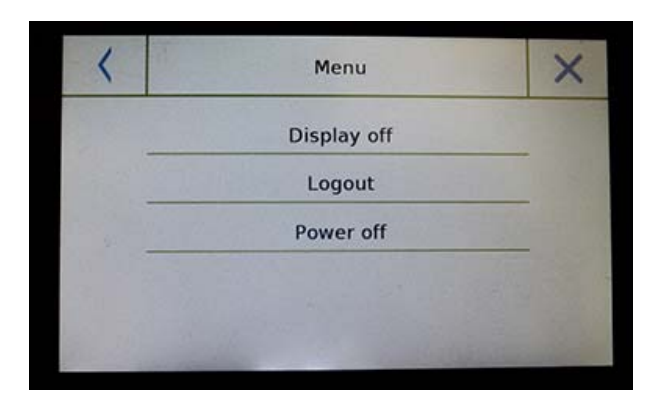

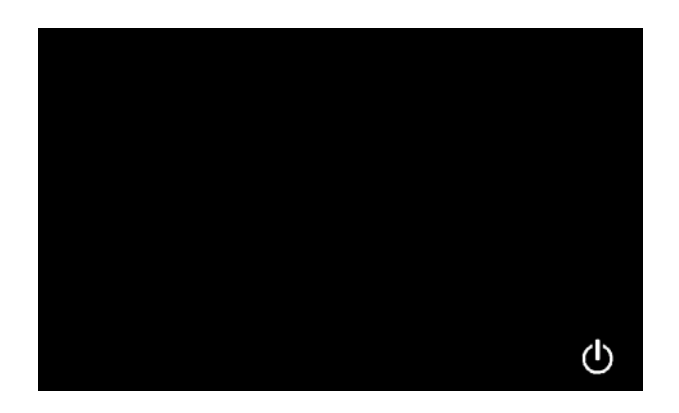

Toca el área con el símbolo a continuación para acceder al menú de apagado.

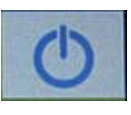

Hay 3 modos de apagado:

- Mostrar apagado.
- Cerrar sesión.
- Apagar.

#### **Pantalla apagada**

**Al seleccionar el modo de visualización desactivada, la balanza entrará en el modo de espera, la pantalla se apagará y permanecerá encendida solo en el comando inferior derecho para volver a encender el sistema.** 

Toque el símbolo para volver a la pantalla de pesaje básica.

#### **Cerrar sesión**

Seleccione el modo de cierre de sesión y toque la tecla "**Inicio**" para abrir el inicio de sesión de usuario, si el usuario está protegido con contraseña, se le pedirá que lo ingrese.

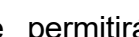

Tocando la tecla **de la contra de la contra de la contra de la contra de la contra de la contra de la contra de** seleccionar otro usuario y comenzar de nuevo el equilibrio.

#### **Apagando**

Al seleccionar el comando de apagado, la balanza estará apagada. Para reiniciar, deberá presionar el botón de encendido / apagado o quitar el enchufe y volver a insertarlo.

#### **5.0 PESAJE SIMPLE**

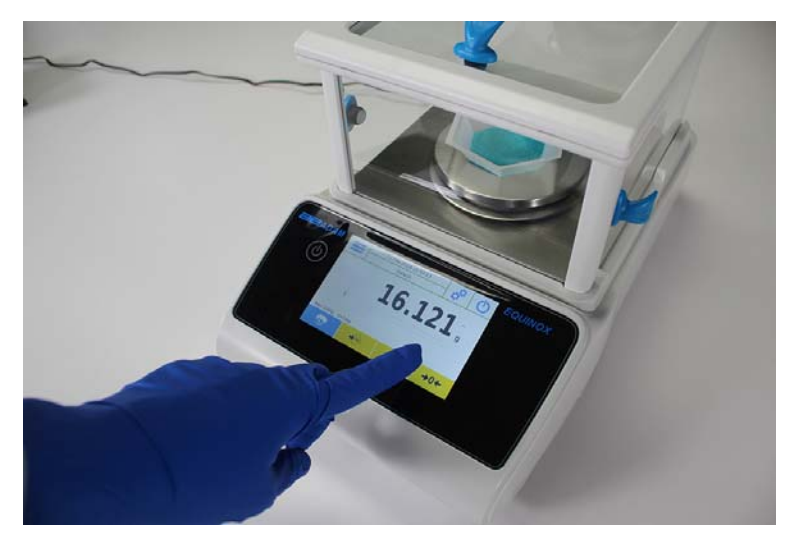

En la pantalla de pesaje de entrada, el área que muestra el peso muestra el valor de peso en la parte superior del plato de pesaje / Bandeja superior de la balanza.

Use la Tecla **-0-** para establecer un nuevo punto cero y restablecer todos los valores de tara.

Si trabaja con contenedores, primero ponga a cero el saldo. Coloque el contenedor y presione la tecla "-T-".

O use la tecla Tm para ingresar manualmente un valor de tara conocido.

El símbolo de red en la pantalla indica el peso neto. Presione "**Net**" para ver el peso bruto "**Lrd**".

 "**T =" indica** el valor de tara capturado.

Coloque el material que se pesará en la balanza y espere a que se ilumine el símbolo de estabilidad (vea la imagen anterior) antes de detectar el valor.

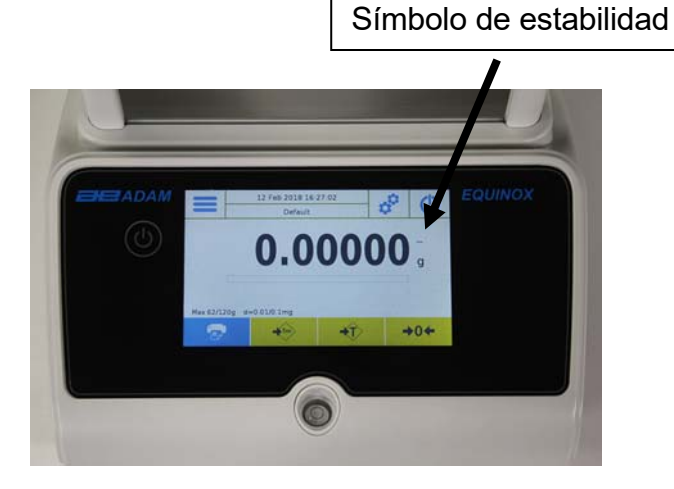

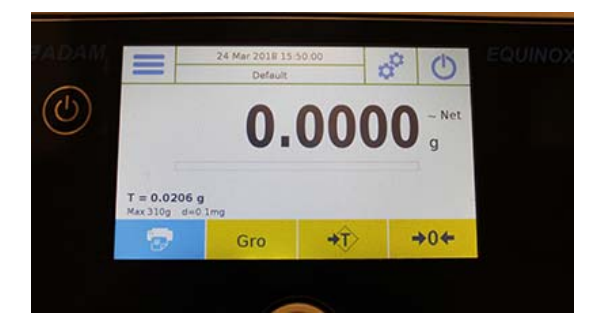

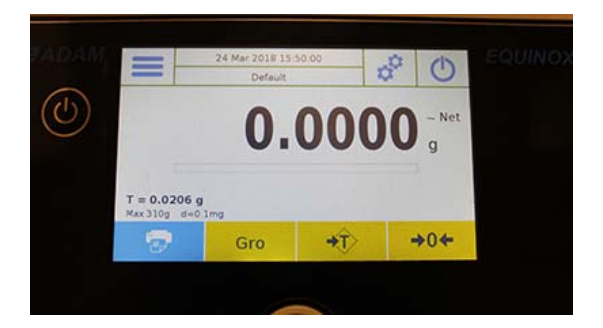

Presione "**Gro**" y "**Net**" para mostrar los pesos brutos y netos y viceversa.

Para restablecer el equilibrio, retire todos los elementos de la placa y presione la **tecla "- 0 -"**.

Si ingresó una tara manual, presione **"T-Man / Tm" y la tecla "C"** para borrar el valor de tara.

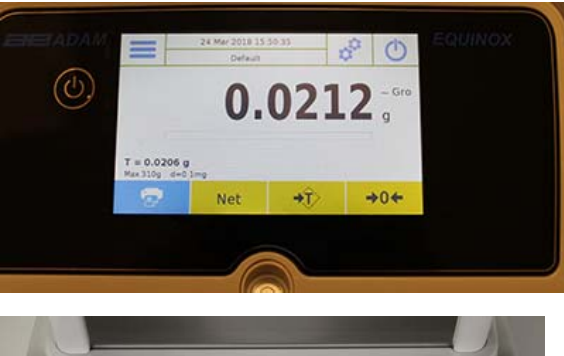

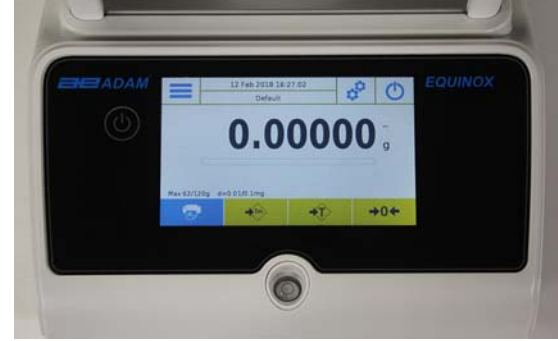

### **6.0 CONFIGURACIONES PERSONALIZADAS**

Esta sección explica todas las características de personalización de la balanza. Cada función que se describe a continuación le permitirá configurar el saldo de manera diferente para cada usuario.

**Algunas configuraciones solo pueden ser modificadas por usuarios con permisos de administrador**.

- Menú de calibración
- Configuración
- Configuración de usuarios
- **•** Preferencias
- **Información**
- Servicio

Para acceder al menú de configuración, toque el botón en la barra superior de la pantalla:

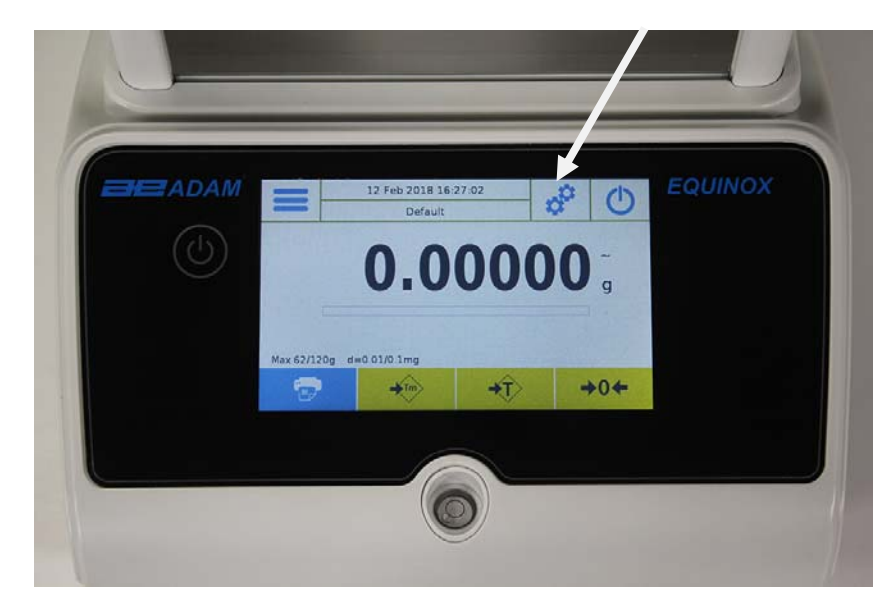

Las siguientes pantallas se mostrarán con todas las funciones del menú de configuración.

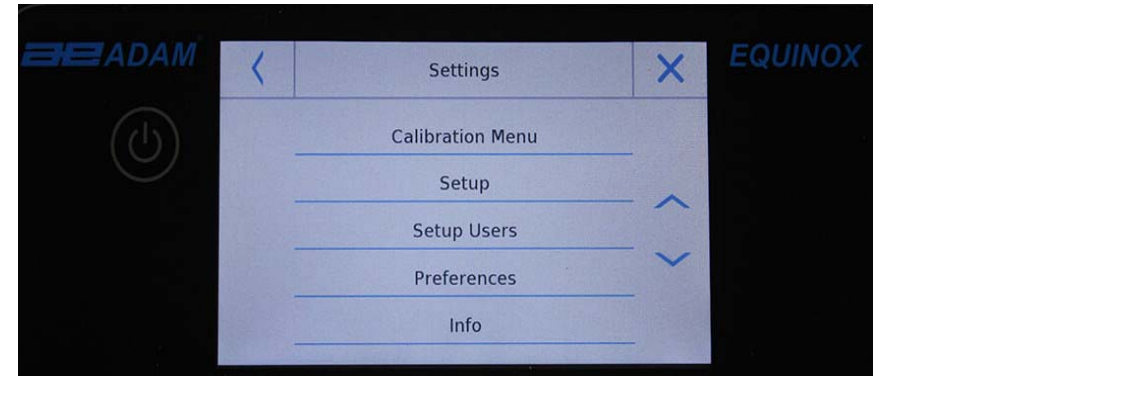

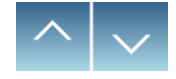

Para desplazarse por las páginas siguiente y posterior, toque las flechas.

Volver a la pantalla anterior Salir del menú

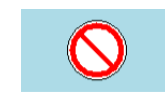

Function indicator not available or not enabled for users without administrator rights.

**© Adam Equipment 2018** 16

#### **6.1 ELECCIÓN DEL IDIOMA**

En el menú de configuración, selecciona la función "**Preferencias**".

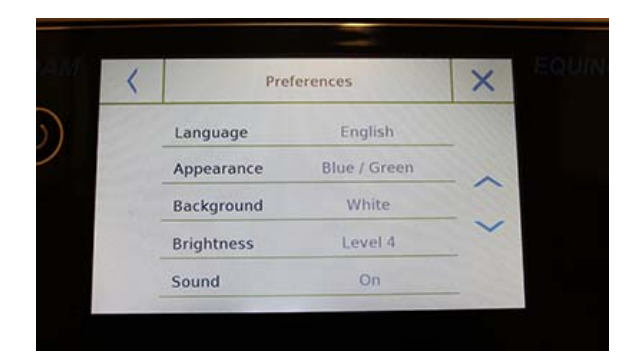

Toca "**Idioma**" en la lista del menú.

Puede seleccionar el idioma de uso de la balanza.

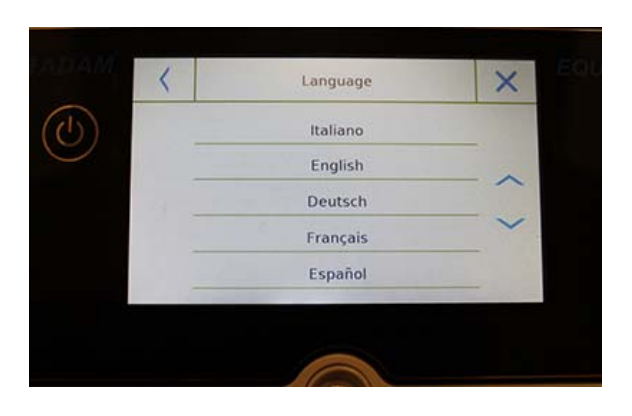

Luego selecciona el idioma deseado. Automáticamente, todas las pantallas se traducirán al idioma seleccionado.

**El idioma seleccionado solo se asignará al usuario con el que se realizó la selección.** 

#### **6.2 CONFIGURANDO FECHA Y HORA**

Seleccione "**Setup**" en el menú de configuración.

Ingrese los nuevos valores de fecha y hora. También puede seleccionar el formato de 24 horas o de 12 horas por hora.

#### **La configuración de fecha y hora no se puede personalizar para cada usuario, pero una vez definida, se cambiará para todos los usuarios**.

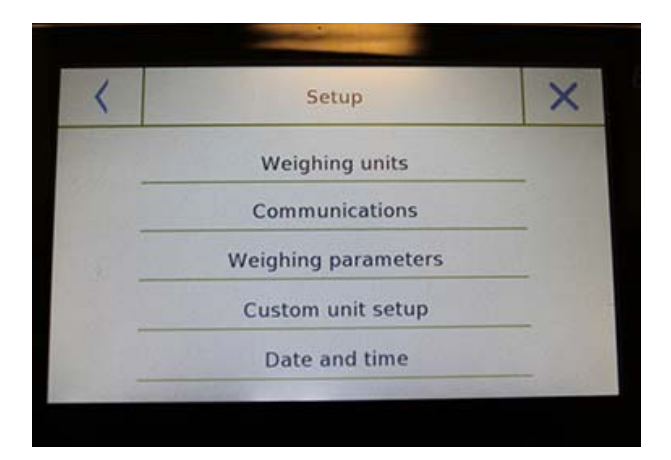

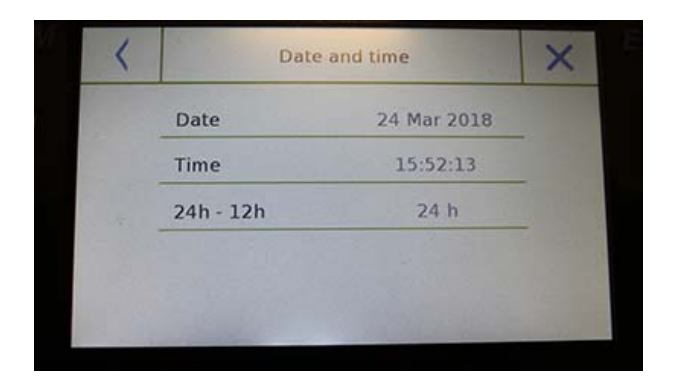

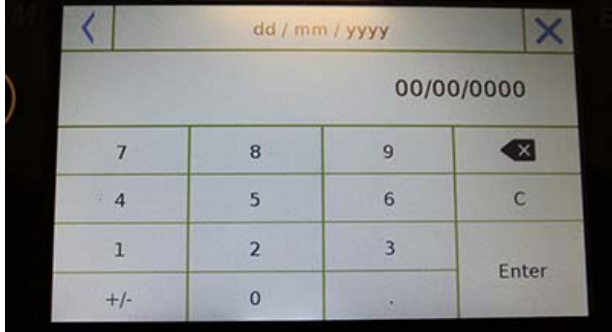

Toca "**Fecha y hora**" en la lista del menú.

Toque "**Fecha**" en la lista del menú para cambiar la fecha.

Toque "**Hora**" en la lista del menú para cambiar la hora

Toque "**24h - 12h**" en la lista del menú para establecer el formato de la hora.

Se mostrará un teclado numérico para ingresar la fecha y la hora en el modo "" **dd/mm/aaaa**" para la fecha y " **hh: mm: ss**"para el tiempo

Toque "**Aceptar**" para confirmar la nueva configuración, "**C**" para eliminar todos los datos ingresados o toque "**X**" para salir sin cambiar el valor.

#### **6.3 CREAR, CAMBIAR Y SELECCIONAR EL PERFIL DEL USUARIO**

El saldo se puede personalizar para múltiples usuarios. Puede crear hasta 10 perfiles de usuario diferentes. Cuando se enciende por primera vez, el usuario "**Predeterminado**" está habilitado y este usuario no puede ser eliminado ni renombrado.

Cada usuario puede personalizar completamente todas las configuraciones de la base de datos. Una vez que haya creado su perfil, simplemente toque "**Área de usuario**" en la pantalla de inicio y seleccione el usuario que desea. Se cargarán todas las configuraciones para el usuario seleccionado. A partir de este momento, cualquier cambio realizado en el usuario habilitado se almacenará y estará disponible cada vez que se seleccione al usuario..

Puede crear dos tipos de usuarios:

- **Administrador**
- Estándar

La creación de un usuario administrador le permite al usuario acceder a todas las funciones de configuración de saldo y cambiar o eliminar a otros usuarios.

La creación de un usuario estándar le permite al usuario acceder solo a algunas de las funciones de configuración del saldo. La pantalla "**Sin acceso**" que aparece cuando toca una función que no está disponible para el usuario estándar es:

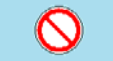

Debe iniciar sesión con un usuario administrador para cambiar las funciones protegidas. Después de haber creado un administrador y un usuario estándar, podrá asignar una contraseña de acceso que se requerirá cada vez que seleccione al usuario y active el equilibrio.

A continuación están todas las operaciones relacionadas con la modificación y eliminación del usuario.

En el menú de configuración, selecciona "**Configurar usuarios**"

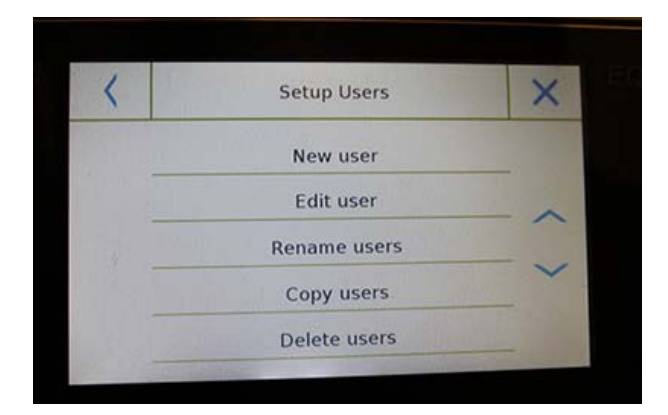

Esta pantalla le permite ingresar las siguientes funciones:

- Nuevo usuario
- Editar usuario
- Renombrar usuario
- **Copiar usuarios**
- **Eliminar usuario**
- Contraseña de usuario

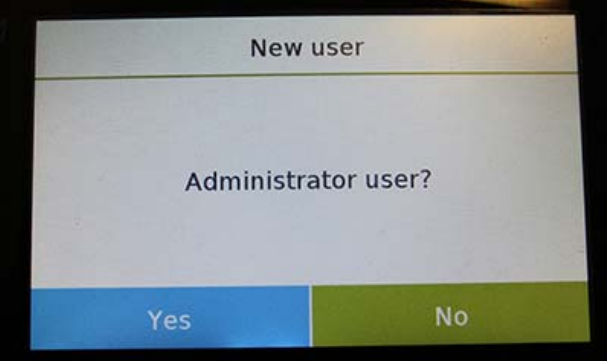

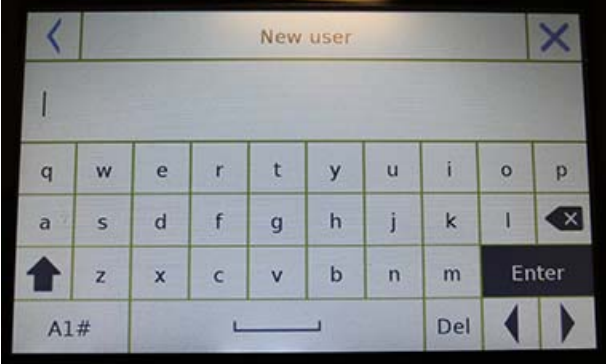

Users

Default Richard rs

#### **Nuevo usuario**

Al seleccionar la función "Nuevo usuario", puede definir un nuevo usuario. La cantidad máxima de usuarios que se pueden ingresar es 10.

Se le pedirá que seleccione si el usuario que desea crear debe tener poderes de administrador o ser un usuario estándar.

El teclado para ingresar el nombre de usuario se activará automáticamente.

La cantidad máxima de caracteres permitidos es 30.

El método de inserción distingue entre letras mayúsculas y minúsculas, por ejemplo, un usuario ingresado como "PRUEBA" será diferente de un usuario ingresado como "prueba".

Después de buscar un nuevo usuario, regrese a la pantalla principal.

Toque el área de selección de usuario y seleccione el usuario que acaba de crear. A partir de ahora, todos los cambios en las funciones, bases de datos o resultados analíticos se asociarán con el usuario, y cada vez que se llamen, se volverán a cargar automáticamente.

El símbolo de la izquierda del nombre de usuario indica el tipo de usuario:

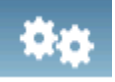

**Administrador** 

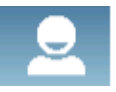

**Estándar** 

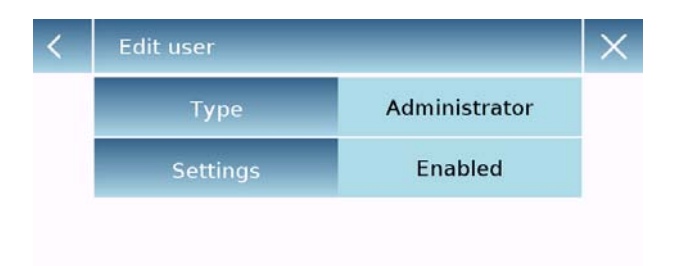

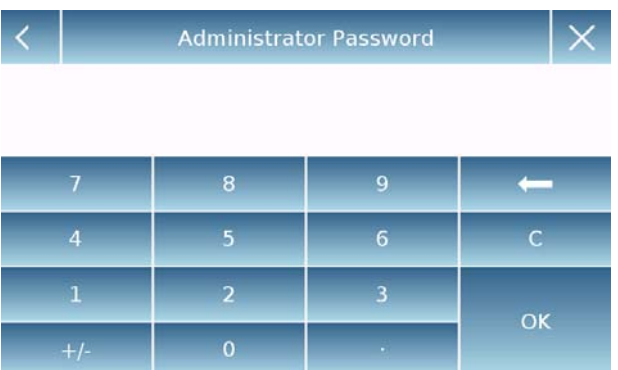

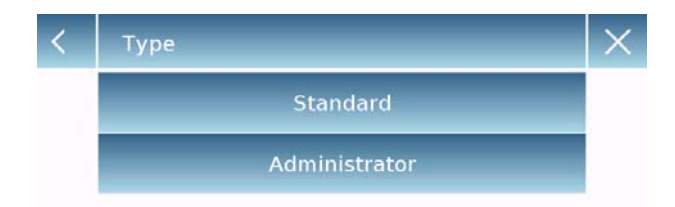

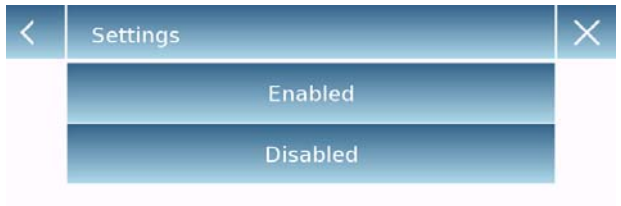

#### **Editar usuario**

En el menú "Editar usuario", puede cambiar el tipo de usuario ("Estándar o Administrador") y desbloquear temporalmente la configuración bloqueada del usuario estándar.

#### **Tipo**

Si el usuario es un tipo estándar para modificar el tipo de usuario, se requerirá una contraseña de usuario con derechos de administrador.

Seleccione "**Estándar**" para configurar al usuario en modo estándar o seleccione "**Administrador**" para configurar el usuario con derechos de administrador.

#### **Configuraciones**

Al seleccionar esta función, se le solicitará que ingrese la contraseña de un usuario con derechos de administrador..

A continuación, seleccione la función "**Habilitar**" para desbloquear temporalmente el usuario estándar o seleccione la función "**Deshabilitar**" para bloquear nuevamente al usuario.

Después de desbloquear al usuario en la pantalla base en el lado izquierdo del nombre de usuario, aparecerá un candado abierto.

El desbloqueo permanecerá activo hasta que se bloquee nuevamente a través del menú de edición del usuario, o cuando se seleccione otro usuario o se apague la balanza.

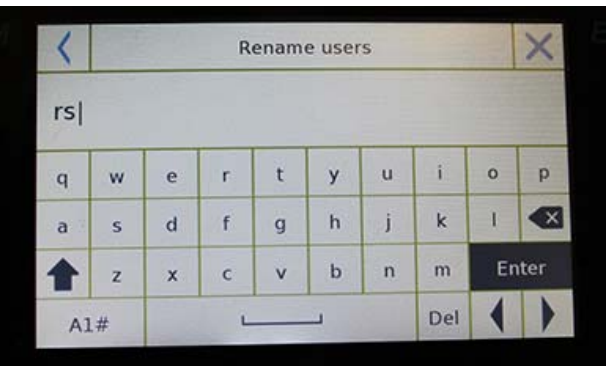

#### **Renombrar usuarios**

Al seleccionar la función "Cambiar nombre de usuario", puede cambiar el nombre del usuario seleccionado.

Seleccione el usuario que desea cambiar el nombre.

Se mostrará el teclado de cambio de nombre.

Toque "X" para cancelar la operación o cambie el nombre y confirme con la tecla "**Enter**".

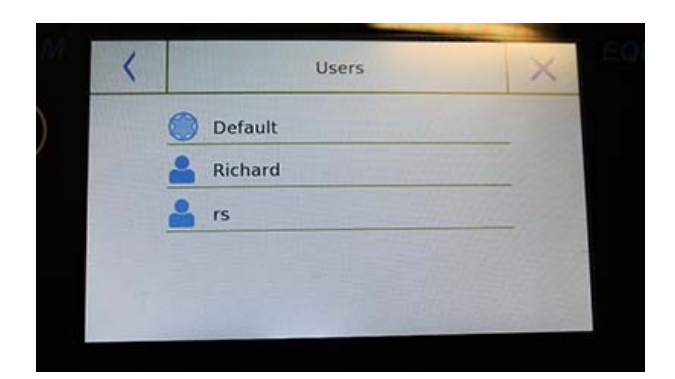

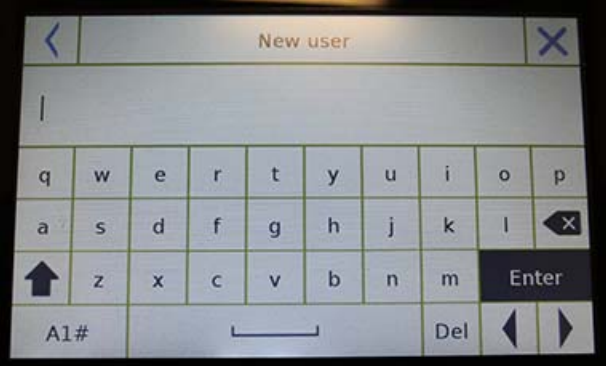

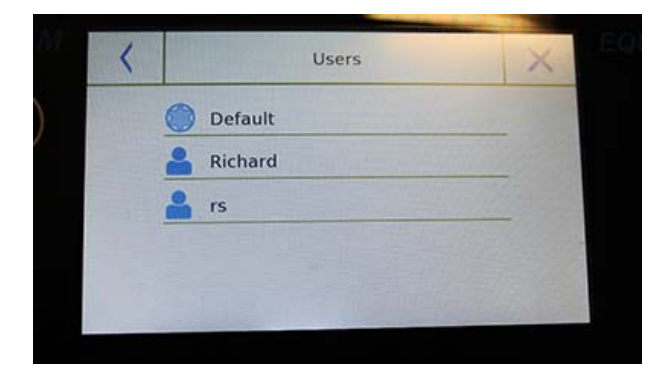

#### **Copiar usuarios**

Al seleccionar la función "Copiar usuarios", puede crear un nuevo usuario con la misma configuración que un usuario existente. Las bases de datos existentes no se copiarán y no se habilitará ninguna nueva protección con contraseña. Para copiar las bases de datos de otro usuario, necesita exportarlas e importarlas al usuario deseado.

Seleccione el usuario que desea duplicar.

Ingrese el nombre para asignar al nuevo usuario y confirme con la tecla "**Enter**".

#### **Eliminar usuarios**

Al seleccionar la función "Eliminar usuarios", puede eliminar permanentemente un usuario y sus bases de datos.

Se mostrará la lista de usuarios almacenados, luego seleccione el usuario para eliminar.

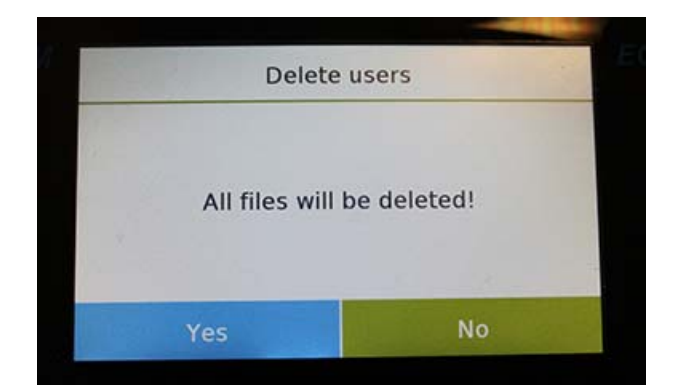

Confirme presionando la tecla "**Sí**" o cancele la operación tocando la tecla "**No**".

#### **Contraseña de usuario**

Al seleccionar la función "Contraseña de usuario", podrá asignar una contraseña de usuario "Estándar" o "Administrador".

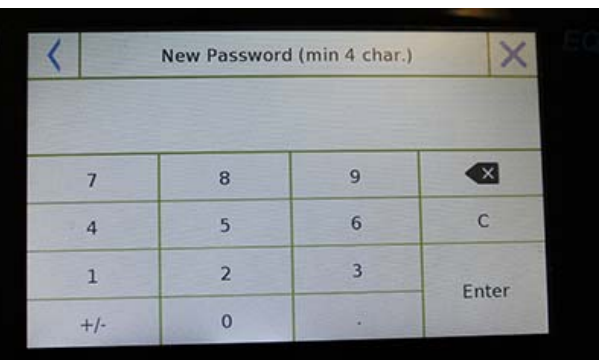

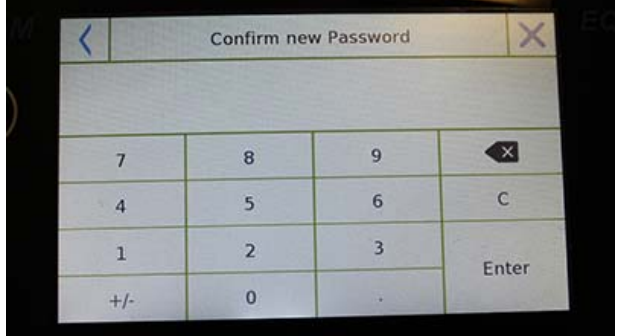

Luego se le pedirá que vuelva a ingresar la contraseña para confirmarla.

Ingresa y toca la tecla "**OK**".

A partir de este momento, cada vez que quiera acceder al usuario, se le solicitará que ingrese su contraseña.

**Escriba su contraseña y guárdela en un lugar seguro.** 

**¡Advertencia! En caso de pérdida, solo podrá recuperar la contraseña del usuario "Estándar". El procedimiento de recuperación se describe en el capítulo 6.3.1.** 

#### **6.3.1 Recuperar y eliminar contraseñas**

La protección con contraseña de usuario es aplicable tanto a usuarios "**Estándar**" como a "**Administrador**". En el primer caso, si el usuario olvida su contraseña, puede actualizarla desde el menú "**Contraseña de usuario**".

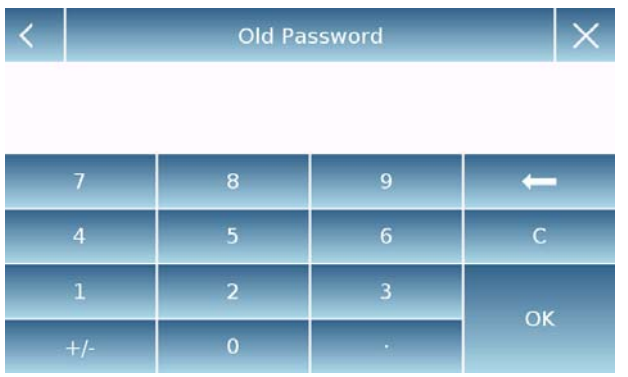

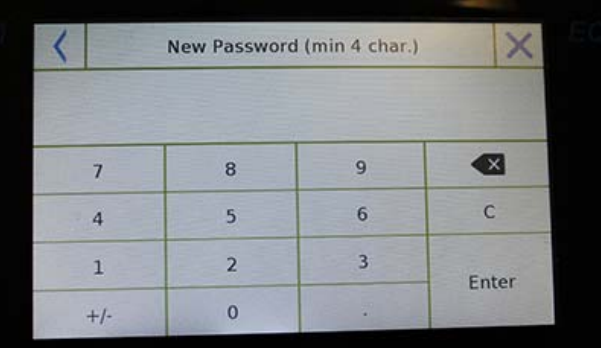

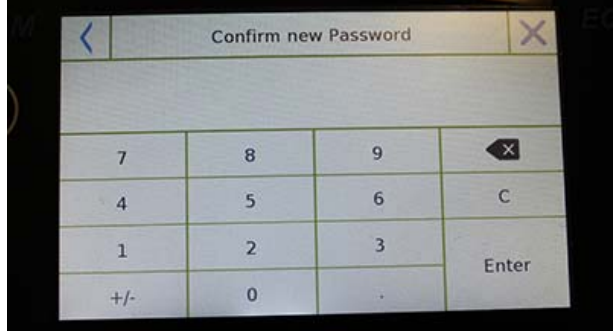

Después de seleccionar "Contraseña de usuario", se le pedirá que ingrese la "**Contraseña anterior**".

Ingrese una contraseña de administrador.

Luego ingrese la "**Nueva contraseña**" para asignar al usuario.

Confirme la contraseña que acaba de ingresar.

A partir de ahora, el usuario "Estándar" tendrá una nueva contraseña de inicio de sesión.

**Para eliminar la contraseña, al solicitar la nueva contraseña y la confirmación de la nueva contraseña, toque la tecla "Aceptar" sin escribir ningún valor.** 

**¡PRECAUCIÓN! Si la contraseña perdida es la de un administrador, deberá ponerse en contacto con un Centro de servicios para recuperarla.** 

#### **6.4 PREFERENCIAS: IDIOMA, APARIENCIA DE LA PANTALLA, BRILLO Y ZUMBADOR**

Para cada usuario, puede establecer una visualización de preferencias, el idioma de uso, el tono de activación del bíper y el brillo de la pantalla. A continuación se muestran las diferentes opciones disponibles y su modo de activación.

En el menú de configuración, selecciona la función "**Preferencias**".

 $\times$ 

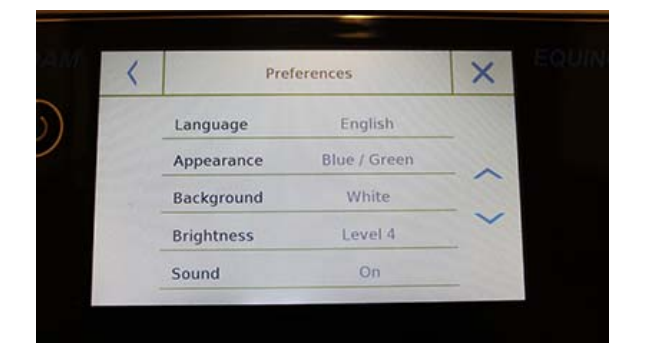

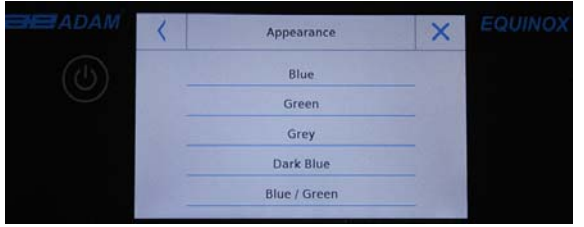

**Brightness** 

Level 1 Level 2 Level 3 Level 4

Los parámetros que se pueden configurar en el menú "Preferencias" son los siguientes:

- Idioma (ver capítulo 6.1)
- Apariencia
- **Antecedentes**
- Brillo
- Sonido
- Funciones

#### **Apariencia**

Puede elegir entre 5 combinaciones de colores diferentes y seleccionar la que desee tocando la tecla correspondiente

#### **Fondo**

Puedes elegir un fondo blanco o negro. Seleccione el deseado tocando la tecla correspondiente.

#### **Brillo**

Hay 4 niveles de brillo en la pantalla. Seleccione el deseado tocando la tecla correspondiente.

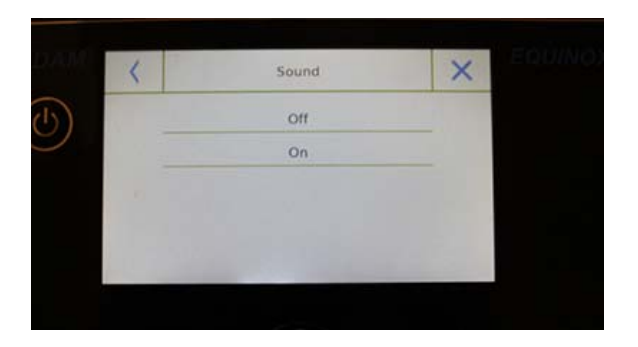

#### **Sonido**

La función de sonido le permite activar o desactivar el bíper. Cuando se activa, cada vez que toca las partes activas de la pantalla táctil, se emite un pitido.

#### **6.5 CONFIGURACIÓN DE LOS PARÁMETROS DE PESAJE**

Para un uso correcto de la balanza, es importante realizar los ajustes de parámetros de pesaje correctos de acuerdo con el entorno operativo.

Esta sección describe los parámetros del filtro, estabilidad, autocero y unidades de pesaje.

En el menú de configuración, seleccione la función "**Configuración**" y luego seleccione "**Parámetros de pesaje**".

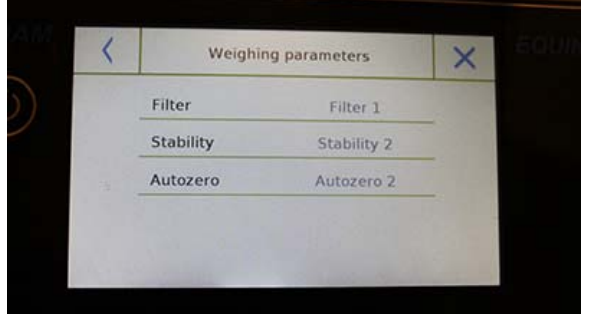

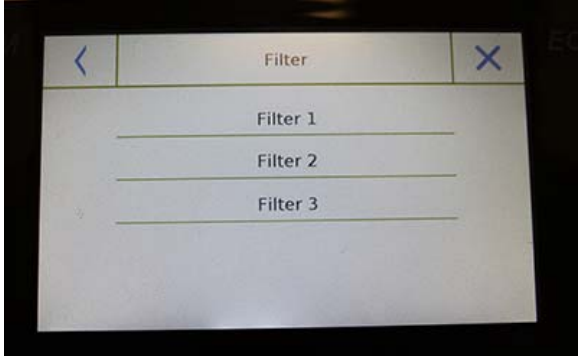

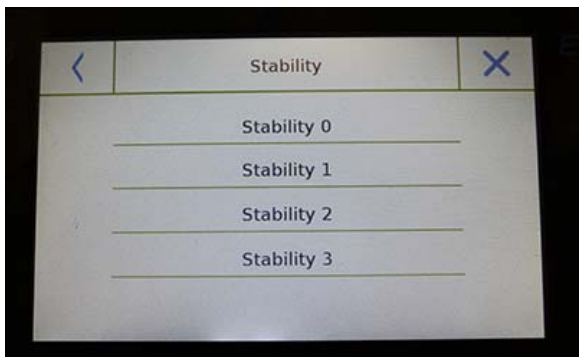

En la pantalla "**Parámetros de pesaje**", se muestran los valores establecidos (en el cuadro a la derecha del parámetro).

Al tocar la tecla de parámetro que desea cambiar, puede cambiar el valor.

**Filtro:** la función de filtro permite al usuario acelerar o ralentizar la respuesta del balance de acuerdo con los requisitos de pesaje y las condiciones ambientales. Al seleccionar Level1, la respuesta será inmediata, pero la balanza seguirá siendo más sensible a las perturbaciones ambientales, como la ventilación y la vibración. Al aumentar el nivel, la respuesta será más lenta y la indicación más estable.

- **Filtro 1:** condiciones de dosificación
- **Filtro 2:** condiciones estables
- **Filtro 3**: condiciones inestables

**Estabilidad:** esta función le permite ajustar el equilibrio al entorno de trabajo. Cuando utilice la balanza en un entorno sin vibraciones seleccione el nivel 0. El nivel predeterminado es 2. Use el nivel 3 para entornos muy perturbados.

- **Estabilidad 0:** para entornos estables.
- **Estabilidad 1:** para entornos poco estables.
- **Estabilidad 2:** para entornos inestables.
- **Estabilidad 3:** para entornos muy inestables.

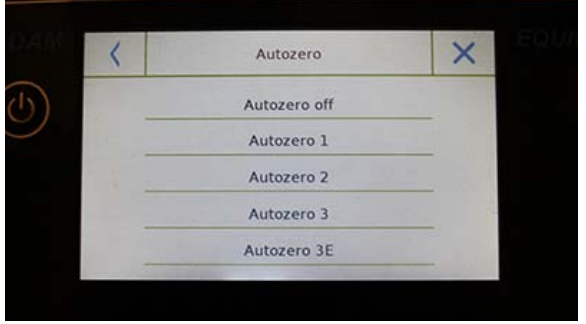

 **Auto-cero:** cero automático ajusta constantemente el valor de peso que se muestra a cero. Las variaciones pueden deberse a suciedad, humedad o polvo que pueden depositarse en la placa. Puede desactivar esta función seleccionando el modo "**Off**". El cero automático 1 es para una corrección menor hasta que alcanza el nivel 3E, que es la corrección máxima.

#### **6.6 SELECCIONAR LA UNIDAD DE MEDIDA**

Las operaciones de pesaje se pueden realizar con diferentes unidades de medida. A continuación se muestra cómo seleccionar la unidad de pesaje deseada.

En el menú de configuración, seleccione la función "**Configuración**" y luego la función "**Selección de unidades**".

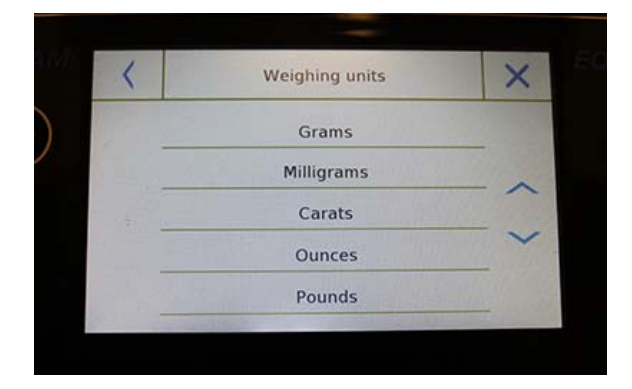

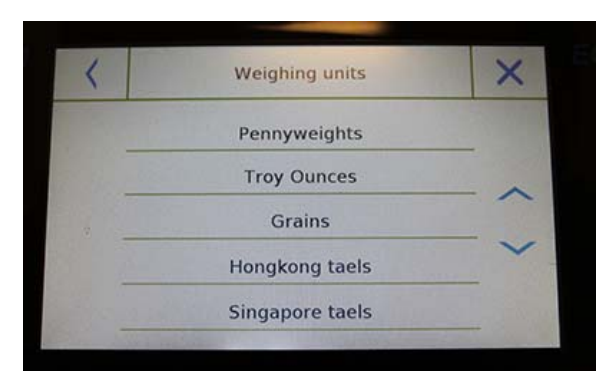

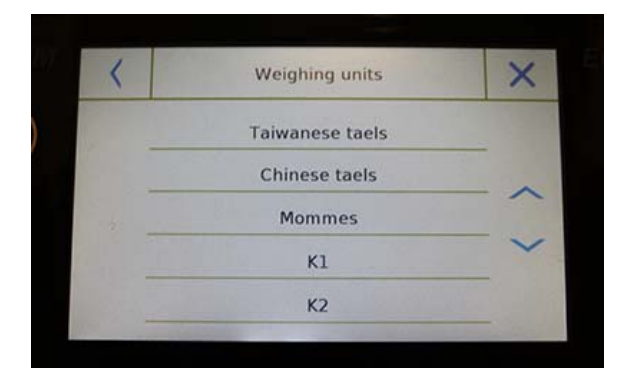

En la pantalla "**Selección de unidades**", todas las unidades de pesaje disponibles se muestran de inmediato. Toque la unidad deseada para seleccionar y habilitarla.

Las últimas tres unidades de medida, **K1, K2, K3**, son unidades personalizables. Para referencia, consulte el capítulo "**Selección de la unidad de medida personalizada**".

**La selección de la unidad de medida también se puede realizar directamente desde la pantalla de pesaje; tocando el símbolo de la unidad actual que se muestra, tendrá acceso directamente a la lista de unidades disponibles.** 

**© Adam Equipment 2018** 27

#### **6.7 SELECCIONAR LAS UNIDADES DE MEDIDA PERSONALIZADAS**

Puede definir hasta tres unidades personalizadas por usuario. Esto le permite realizar cálculos directamente desde la detección de pesaje (es decir, volumen, gramaje del papel g / m3). La unidad de peso personalizada se puede recuperar en todos los campos y menús donde se pueden seleccionar las unidades.

En el menú de configuración, seleccione la función "**Configuración**" y luego "**Configuración de unidades personalizadas**".

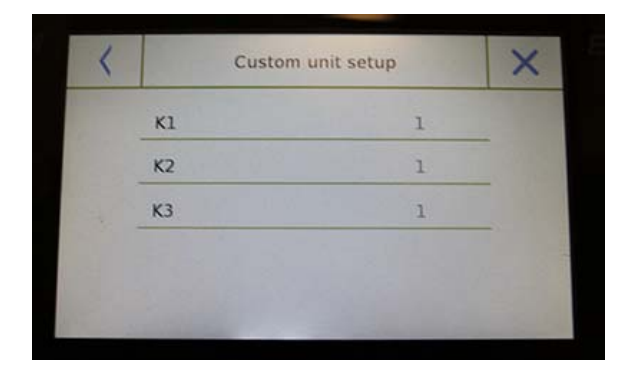

En la pantalla "**Configuración de unidades personalizadas**", puede seleccionar una de las tres unidades K1, K2, K3 disponibles para personalizarla.

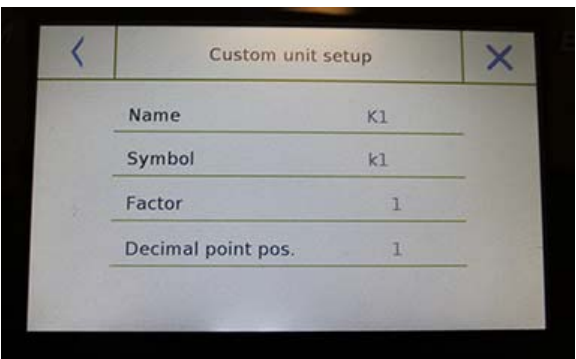

Después de la selección, ingrese los siguientes datos:

- **Nombre:** ingrese el identificador de la unidad (máximo 15 caracteres).
- **Símbolo:** ingrese el símbolo que desea asignar a la unidad de medida (máximo 3 caracteres). Las unidades de peso g, kg, lb, etc. no están permitidas.
- **Factor multiplicador:** ingrese el factor multiplicativo con el que se debe calcular el resultado del pesaje
- **Posición del punto decimal**: ingrese la posición del punto decimal con el que desea visualizar el resultado (es decir, ingresando 1, el valor 123,123 se mostrará de la siguiente manera: 12312,3)

#### **6.8 CALIBRANDO Y CONFIGURANDO EL MODO DE CALIBRACIÓN**

Las balanzas electrónicas realizan mediciones de masa usando la gravedad (g). Las diferencias en las regiones geográficas y la altitud varían la aceleración de la gravedad (g). Por lo tanto, para obtener mediciones precisas, el equilibrio debe adaptarse al lugar de uso y las condiciones ambientales. Este ajuste es realizado por la función de calibración.

Seleccione la función "**Menú de calibración**" en el menú de configuración.

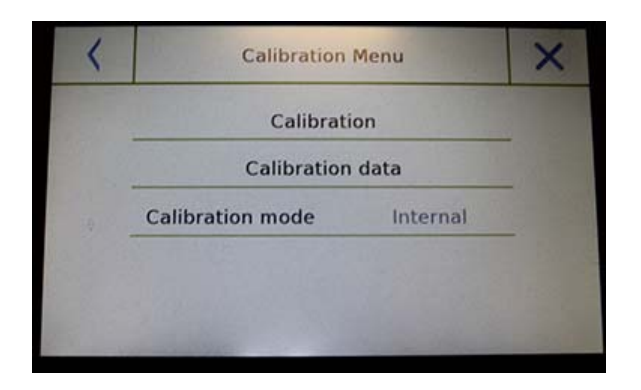

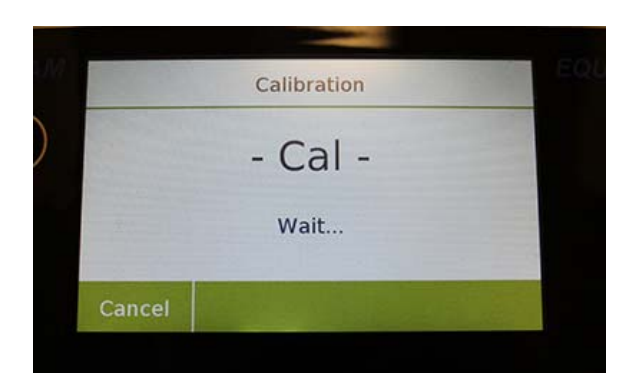

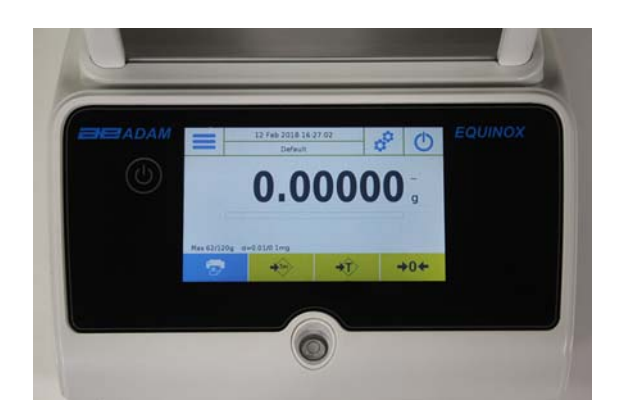

En el menú de calibración, puede calibrar, visualizar e imprimir los datos de la última calibración y establecer el modo de calibración.

Antes de realizar el procedimiento de calibración, verifique que la bandeja esté vacía.

 **Calibración**: tocando la tecla de calibración, se activará el procedimiento de calibración correspondiente al modo de calibración configurado.

> Cargue el peso de calibración requerido o toque el botón "Cancelar" para cancelar el procedimiento de calibración.

Espere a la captura de peso.

Si la operación es exitosa, la pantalla de pesaje se mostrará con el valor de peso calibrado.

Retire el peso de la placa.

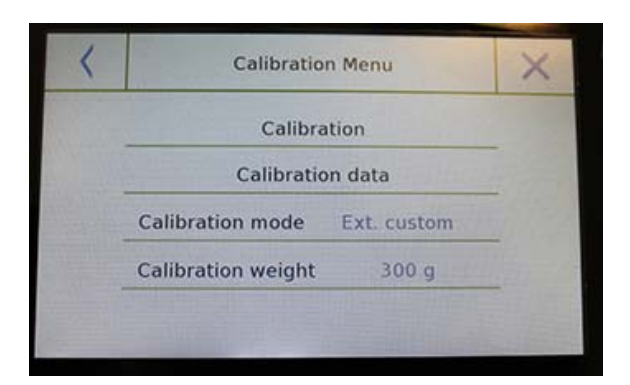

- **Datos de calibración:** en la pantalla de datos de calibración, puede verificar la fecha en que se realizó la última calibración, el modo con el que se realizó, el valor de peso utilizado y la corrección realizada con respecto a la calibración anterior. Al tocar el botón "Imprimir", puede imprimir los datos mostrados.
- Calibration weight  $300<sub>a</sub>$  $\bullet$  $\boldsymbol{9}$  $\overline{7}$ 8  $\mathbf{s}$ 6  $\mathsf{C}$  $\overline{A}$  $\overline{1}$  $\overline{2}$  $\overline{3}$ Enter  $\overline{0}$  $+1$

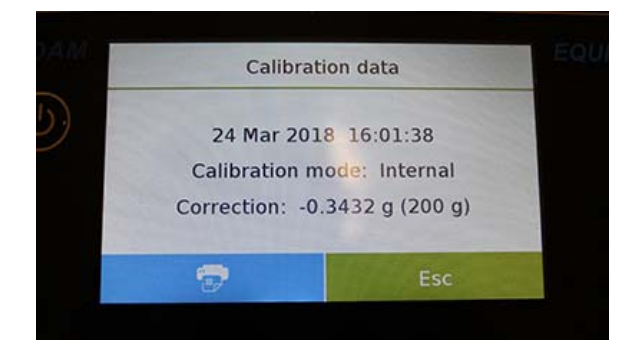

 **Modo de calibración:** la balanza se puede configurar para calibrar con dos modos diferentes:

#### **Predeterminado externo**

Al seleccionar el modo de calibración predeterminado cuando se da el comando de calibración, el peso requerido será la configuración predeterminada de fábrica, cuyo valor variará según el modelo de equilibrio.

#### **Personalización externa**

Al seleccionar el modo de calibración personalizado externo, puede establecer un valor de peso de calibración personalizado.

Después de seleccionar el "modo de elección", toque el botón Configuración de peso para establecer el valor de peso deseado.

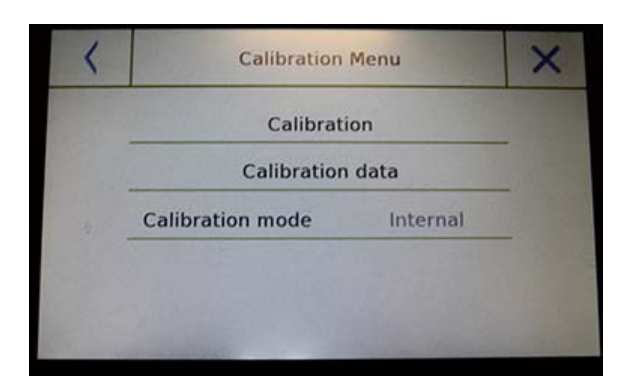

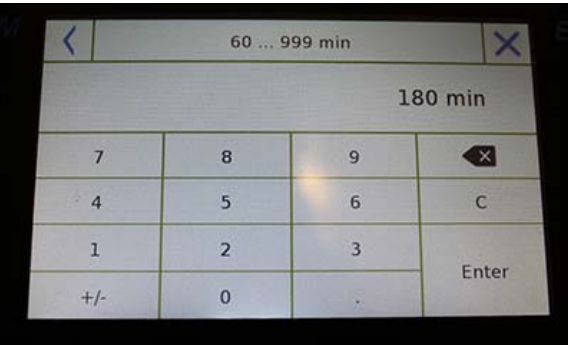

#### **Si su balanza tiene calibración interna:**

#### **Interna\***

Al seleccionar el modo de calibración interna cuando se da el comando de calibración, la balanza se calibra automáticamente a través del sistema interno de autocalibración motorizada.

#### **Automatica\***

Al seleccionar el modo de calibración automática, la balanza se calibra automáticamente cuando cambian las condiciones ambientales o dentro de un tiempo establecido de 60 a 999 minutos. También con este modo, puede calibrar cada vez que lo desee tocando la tecla "Calibración".

Para cambiar el rango de calibración automática, toque la tecla "**Peso de calibración**" y configure el rango deseado entre 60 y 999 minutos.

**\* El modo de calibración interna y automática solo está disponible para los modelos de calibración automática.** 

#### **6.9 CONFIGURACIÓN DE LOS PERIFÉRICOS**

Esta sección describe las características y configuraciones de las salidas serie RS232 y USB con las que está equipada la balanza.

En el menú de configuración, seleccione la función "**Configuración**" y luego las funciones de "**Comunicación**".

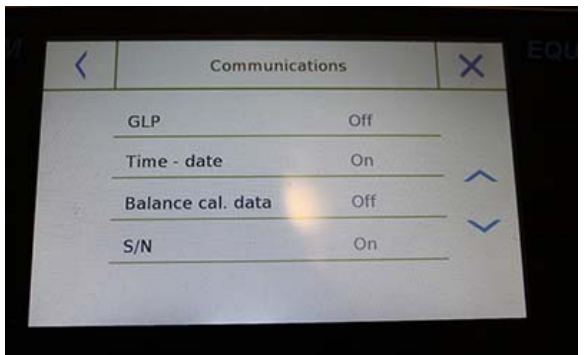

En la pantalla del menú "**Comunicaciones**", puede verificar inmediatamente los valores de los parámetros establecidos (en el cuadro a la derecha del parámetro).

Al tocar la tecla de parámetro que se establecerá, se activará su pantalla con la lista de las diversas opciones seleccionables.

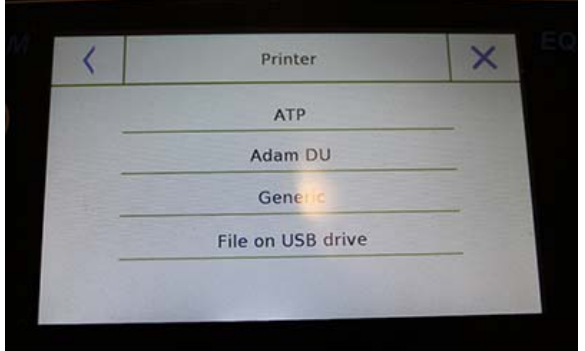

- **Impresora:** esta función le permite seleccionar el balance preprogramado conectado a la salida en serie.
	- **ATP:** comando de impresión, tocando el botón "Imprimir" para la impresora Adam ATP.
	- **Adam DU:** impresión del comando, presionando el botón "Imprimir" para el software Adam DU.
	- **Generico:** impresión de comando, tocando el botón "Imprimir" para impresora de tipo serie genérica.

#### **Printing ended**

Filename: Prt 10 Apr 2017 15 43 10 0000

Ok.

‐‐‐‐‐‐‐‐‐‐‐‐‐‐‐‐‐‐‐‐‐‐‐‐‐‐‐‐‐‐‐

Liquid density: 1.0 g/cm3

Air P.: 200.04 g

Liq. P.: 100.02 g

Result (Solid Dens.): 2.0000 g/cm3

‐‐‐‐‐‐‐‐‐‐‐‐‐‐‐‐‐‐‐‐‐‐‐‐‐‐‐‐‐‐‐

 **Archivo en Usb-Key:** impresión de comando, tocando el botón "Imprimir" se imprimirá en el archivo. Para usar este modo, necesitará una memoria USB para guardar los archivos. (Puede usar una memoria USB dedicada solo para ese fin). Con el modo "Archivo en Usb\_Key habilitado" antes de ejecutar el comando de impresión, verifique que la memoria USB guardada esté insertada en el puerto USB en el lado izquierdo de la balanza. Mientras guarda el archivo en la pantalla, puede desplazarse por la información que se guardará en el archivo.

Al final del guardado, el nombre del archivo asignado automáticamente aparecerá en la pantalla.

El dispositivo USB contendrá un archivo comprimido con un archivo de texto (.txt) que muestra los datos de pesaje o el resultado de la función utilizada.

Ejemplo de impresión con función de densidad.

 $\leftarrow$ 

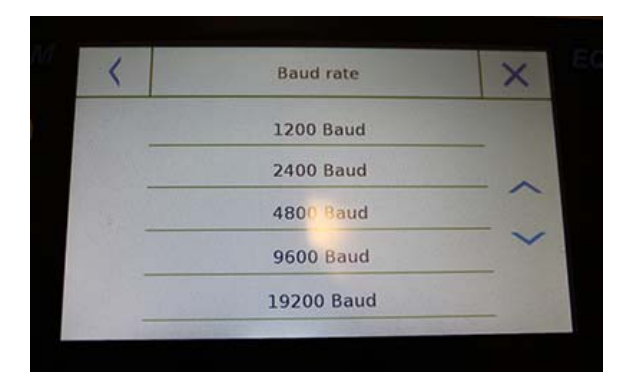

 **Velocidad en baudios:** parámetro de selección de velocidad de transmisión en serie.

Las velocidades seleccionables son las siguientes:

- **1200 Baud**.
- **2400 Baud**.
- **4800 Baud**.
- **9600 Baud**.
- **19200 Baud**.
- **38400 Baud**.

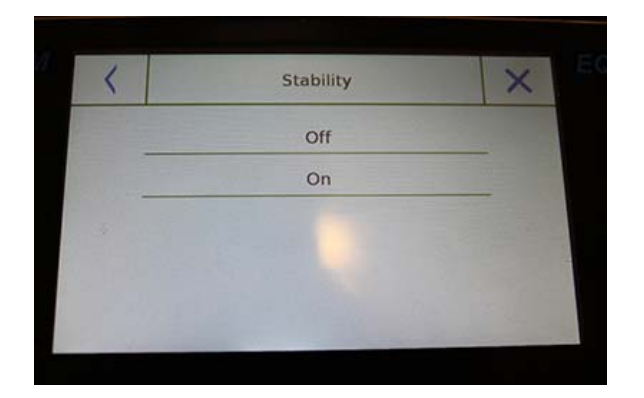

- **Estabilidad:** verificación de la estabilidad antes de que se transmitan los datos. Es posible decidir si habilitar o deshabilitar el control de estabilidad antes de imprimir el valor de peso:
	- **On**. Verificación habilitada.
	- **Off**. Verificación deshabilitada.
- **Imprimir encabezado:** esta función le permite colocar un encabezado al comienzo de la recepción. La función puede ser:
	- **On**. Encabezado habilitado.
	- **Off**. Encabezado deshabilitado.
	- **Configuracion de impression de encabezado:** Activación de la pantalla para insertar el texto deseado para el encabezado del recibo.

En la pantalla del encabezado de impresión, toque los rectángulos que indican el número de línea para habilitar automáticamente el teclado alfanumérico e ingrese el texto deseado con un número máximo de 40 caracteres por línea.

Toque la tecla "Aceptar" para confirmar el texto ingresado.

**NOTA: Puede habilitar y deshabilitar la función de encabezado sin perder el texto insertado, que permanecerá almacenado hasta que el contenido de las diversas líneas sean borradas** 

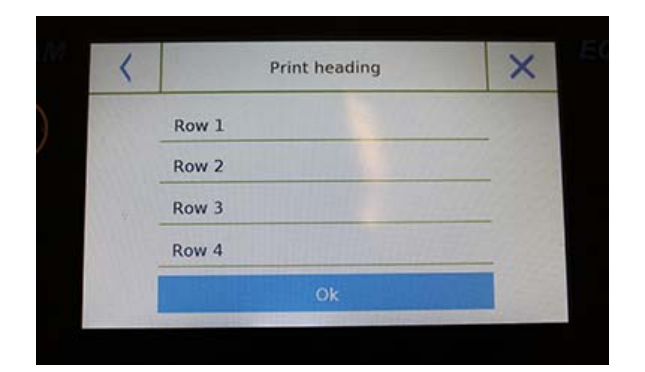
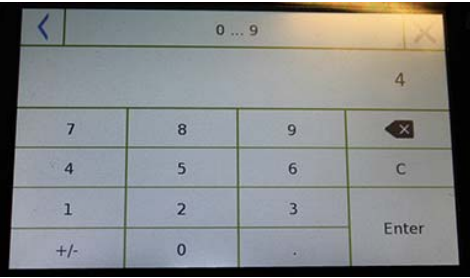

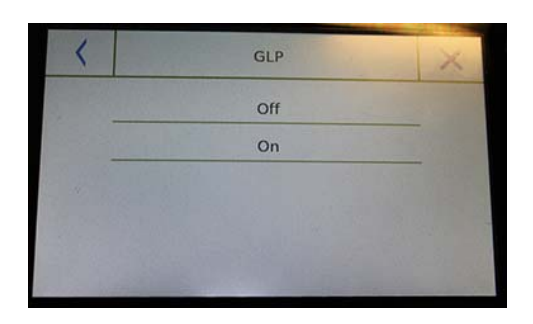

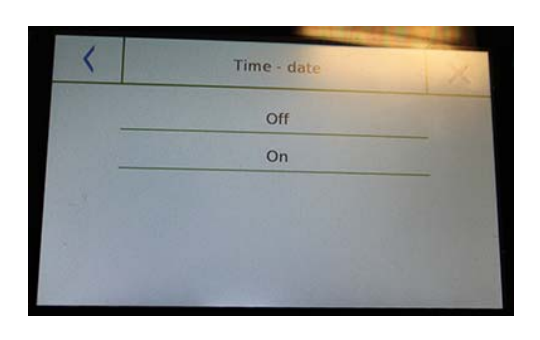

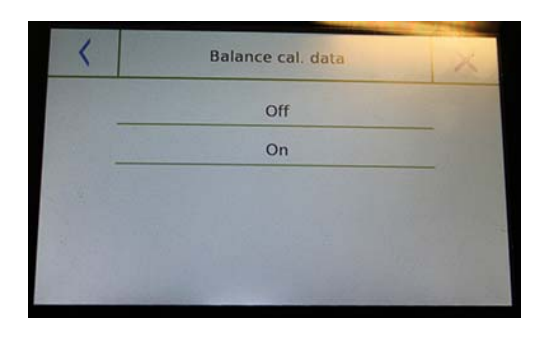

- **Línea de alimentación:** esta función le permite establecer un número en blanco de líneas para agregar al final de la impresión para permitir que la impresora salga de ella. El teclado numérico de entrada se encenderá automáticamente, ingrese el número deseado de líneas (entre 0 y 9) y toque la tecla "Entrar" para confirmar el número ingresado.
- **GLP (buenas prácticas de laboratorio):**  esta función le permite activar o desactivar la impresión de datos GLP después de que el usuario la haya ingresado

**On**. Impresión de datos GLP habilitada.

- **Off**. Impresión de datos GLP deshabilitada.
- **Fecha y hora:** this function enables you to enable or disable the time and date printing.
	- **On**. Impresión de datos de calibración habilitada.
	- **Off**. Impresión de datos de calibración deshabilitada.

La impresión de fecha y hora no se puede desactivar con la función GLP activada.

- **Datos de Balanza y Calibración:** esta función le permite activar o desactivar la impresión de datos de calibración del saldo.
	- **On**. Impresión de datos de calibración habilitada.
	- **Off**. Impresión de datos de calibración deshabilitada.

### **6.10 INFORMACIÓN SOBRE EL SOFTWARE**

Esta sección explica cómo ver información sobre las versiones de software de la herramienta.

En el menú de configuración, seleccione la función "**Configuración**" y luego la de "**Información**".

Info Sw. c1.00.170123 s1.00.170214

6200 g -  $0.01$  g e02.00.u04.c00.p01.s150301 192.168.1.155

Ok

Información será solicitada por el personal técnico en caso de solicitud de asistencia.

La información en la pantalla de

**6.11 SERVICIO** 

Esta sección describe todas las funciones relacionadas con el Servicio y las Copias de seguridad de los datos de saldo.

En el menú de configuración, seleccione la función "**Configuración**" y luego la de "**Servicio**".

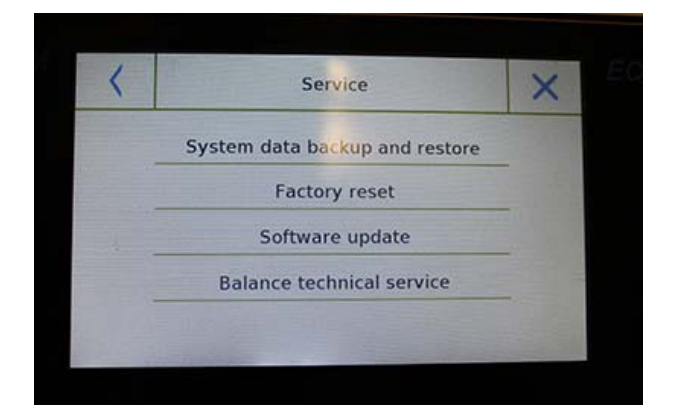

Las funciones disponibles en el menú **Servicio** son las siguientes:

- Copia de seguridad y restauración de datos del sistema
- Restablecimiento de fábrica
- Actualización de software
- Equilibrar el servicio técnico

### **6.11.1 Copia de seguridad y restauración de datos del sistema**

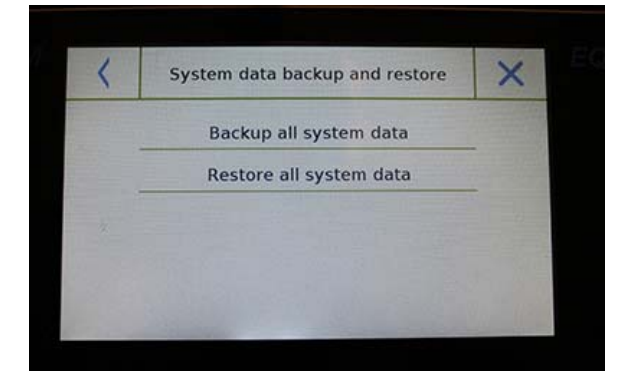

Puede hacer una copia de seguridad del sistema por completo o restaurar los datos y la configuración previamente guardados en un dispositivo USB.

Esta sección describe los pasos que se deben seguir para exportar o importar los datos.

### **NOTA: Se recomienda utilizar un dispositivo USB vacío que esté dedicado a las operaciones de almacenamiento y recuperación de datos**.

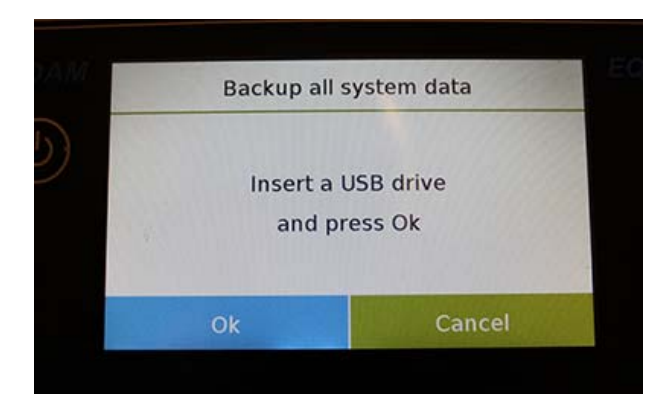

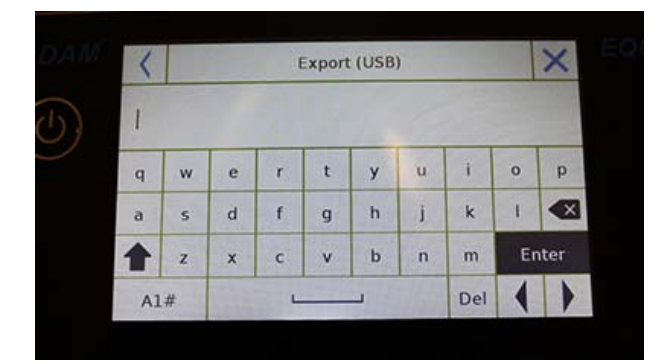

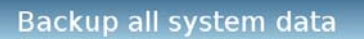

Done!

Ok

**Copia de seguridad del sitema:** este comando le permite guardar todos los usuarios y sus configuraciones almacenadas en el sistema, incluida su base de datos de secado y los resultados de prueba guardados.

Debes tener una memoria USB para hacer una copia de seguridad.

Inserta la palanca en el puerto USB en el lado izquierdo de la balanza, y presiona la tecla "**OK**".

Toque el botón "**Cancelar**" para cancelar la operación de copia de seguridad.

Si el dispositivo USB se inserta correctamente, después de la confirmación, el teclado alfanumérico se mostrará automáticamente para ingresar el nombre que desea asignar a la copia de seguridad.

Una pantalla con el mensaje "¡Hecho!" confirmará que la operación de exportación fue exitosa.

Luego se creó una carpeta de respaldo con el nombre asignado en el dispositivo USB.

Al abrir la carpeta, encontrará un conjunto de archivos y subcarpetas que contienen todos los datos.

**NOTA: No modifique ni cambie el nombre de ningún archivo para evitar dañar el contenido. La carpeta se restaurará automáticamente a la balanza utilizando el comando Restaurar sistema**.

**Restauración del sistema:** este comando le permite restaurar todos los usuarios y las configuraciones de su sistema previamente exportados con el comando de respaldo en un dispositivo USB.

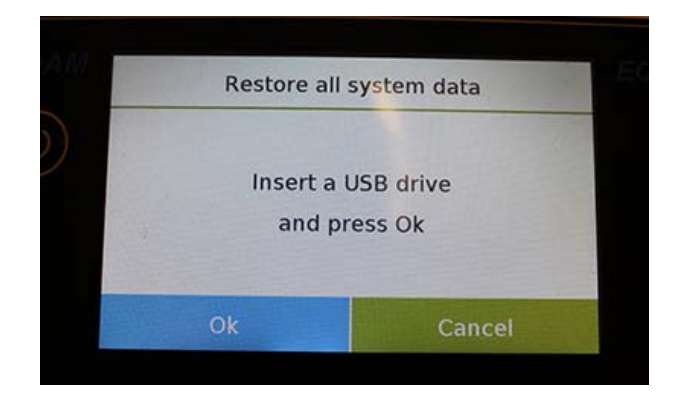

**NOTA: Puede importar los datos exportados de otro saldo, para que pueda configurar múltiples saldos con los mismos usuarios y la misma configuración.** 

Inserta la memoria USB en el puerto USB en el lado izquierdo de la balanza, y presiona la tecla "OK".

Toque el botón "Cancelar" para cancelar la operación de restauración del sistema.

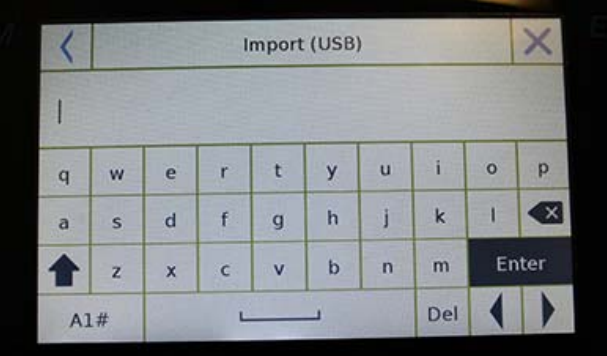

Si el dispositivo USB se inserta correctamente, después de la confirmación, el teclado alfanumérico se volverá automáticamente para ingresar el nombre de la copia de seguridad que desea restaurar.

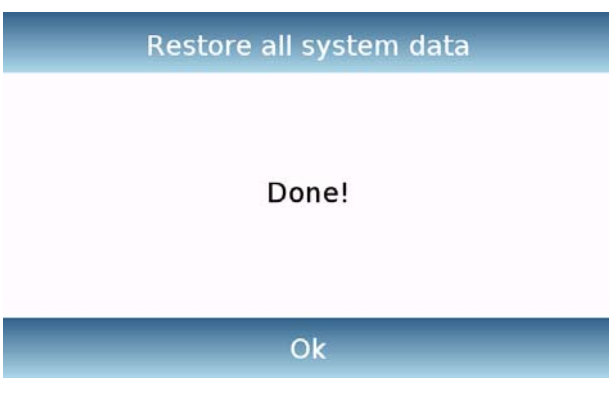

Una pantalla con el mensaje "¡Hecho!" confirmará que la operación de recuperación del sistema fue exitosa.

### **6.11.2 Restablecimiento de fábrica**

Puede realizar un restablecimiento total de la balanza para devolverla a las condiciones iniciales.

Toque el botón "**Restablecer valores de fábrica**", confirme tocando el botón "Sí" o cancele la operación tocando el botón "No".

**NOTA: Tenga cuidado ya que se perderán todos los datos de todos los usuarios, incluidas sus bases de datos. Si desea guardarlos, realice una copia de seguridad antes de restablecer los valores de fábrica.** 

**© Adam Equipment 2018** 38

### **6.11.3 Actualización de software**

Puede realizar las actualizaciones de software proporcionadas por AE Adam a través del puerto USB.

A continuación se detallan los pasos a seguir para actualizar.

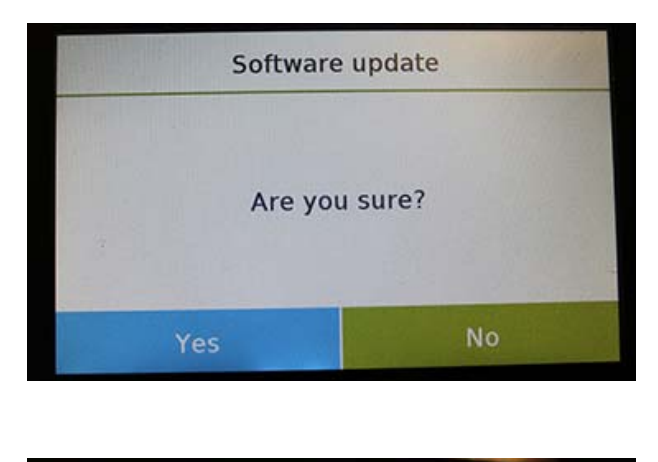

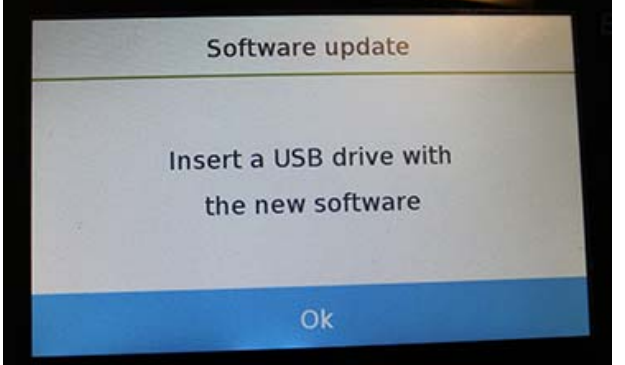

Seleccionar la función "Actualización de software" mostrará la pantalla con la solicitud de confirmación.

Seleccione "**No**" para cancelar la operación, o "Sí" para continuar.

Antes de insertar el dispositivo USB en el puerto en el lado izquierdo de la balanza, verifique que el dispositivo esté cargado con el programa de actualización proporcionado por AE Adam y confirme con la tecla "Aceptar".

Si el archivo seleccionado es correcto, la operación de actualización se habilitará y un contador mostrado indicará el estado del progreso.

**NOTA: Una vez que la operación de actualización del software haya comenzado, no apague la balanza hasta que la operación se complete.** 

**Durante la actualización, la balanza se apagará y reiniciará automáticamente; no presione ninguna tecla, pero espere a que la operación finalice con éxito la indicación.**

### **6.11.4 Equilibrar el servicio técnico**

La función de servicio técnico de la balanza solo se puede acceder mediante contraseña solo al personal de servicio técnico autorizado.

# **7.0 FUNCIONES DEL MENÚ**

Esta sección describe todas las funciones disponibles para pesar. Todas las características que se describen a continuación son personalizables en sus bases de datos para cada usuario; se pueden habilitar, deshabilitar y secuenciar según sus necesidades de uso. (Consulte la sección de preferencias en la sección de funciones).

Entonces, cada vez que cambie de usuario, la configuración de su función variará.

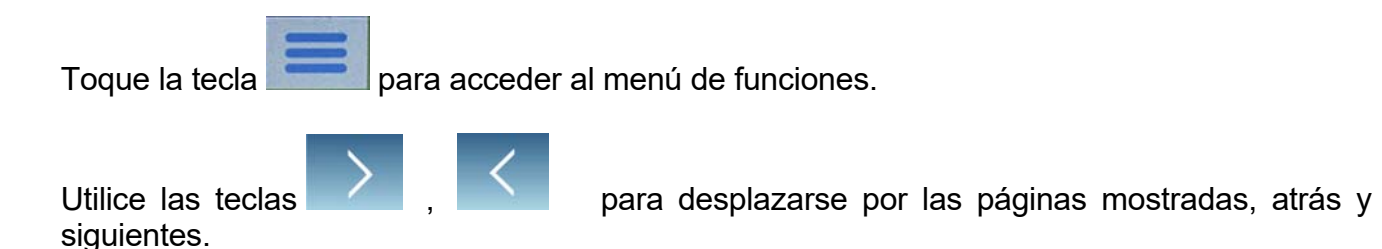

Toque el icono correspondiente a la función, desea acceder a la configuración relevante.

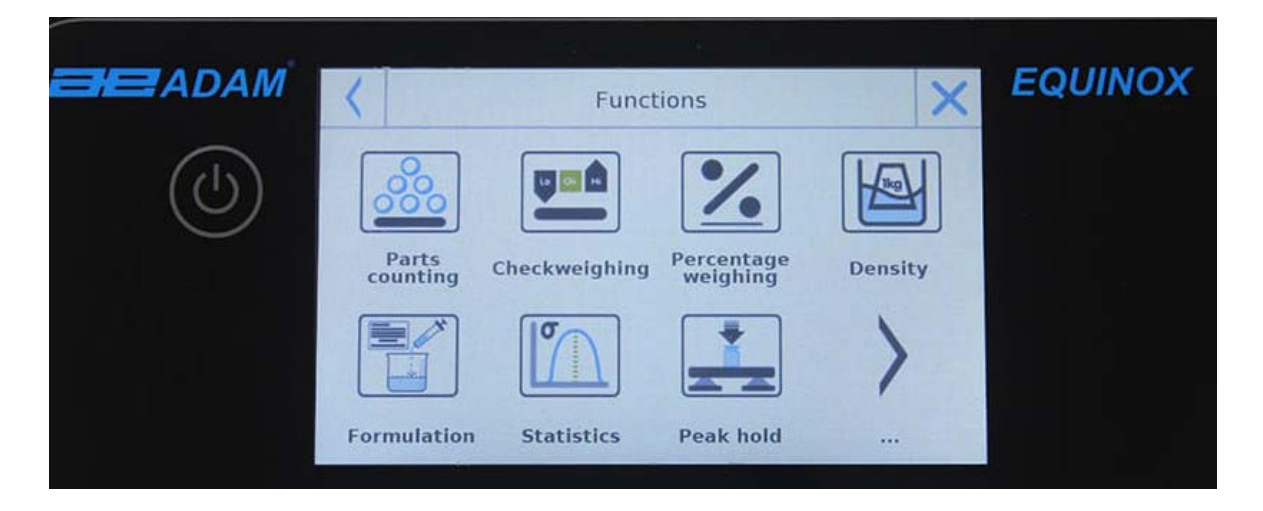

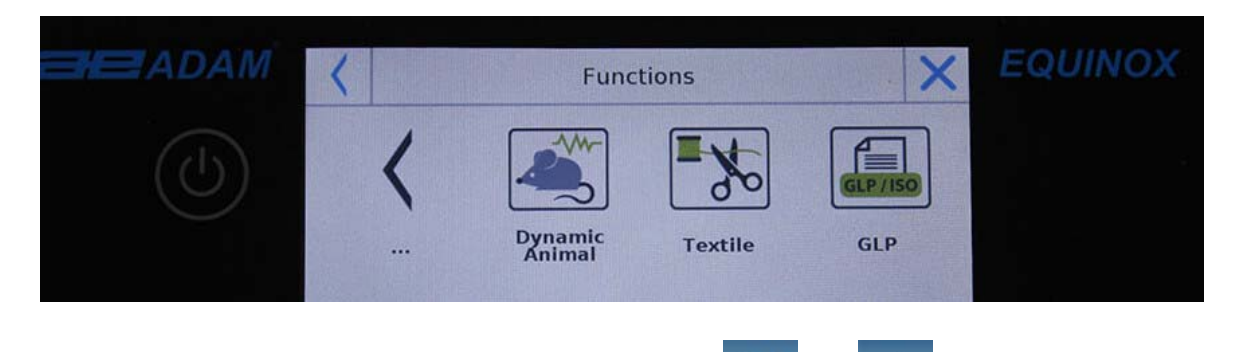

Para salir del menú de funciones, toque el botón  $\overline{X}_o$  o ubicado en la parte superior de la pantalla.

# **7.1 USO DE LA BASE DE DATOS**

Todas las funciones se pueden personalizar para cada usuario almacenando los modos y elementos deseados a través de la base de datos relevante.

Las siguientes son las funciones de búsqueda, guardar, eliminar y editar para todas las bases de datos. Para ingresar datos en la base de datos, consulte el párrafo correspondiente a la función deseada.

Después de seleccionar la función deseada, toque la tecla "**Base de datos**" para acceder al menú de la base de datos para la función deseada.

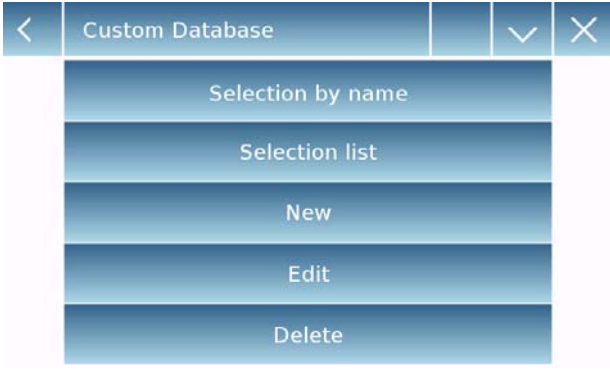

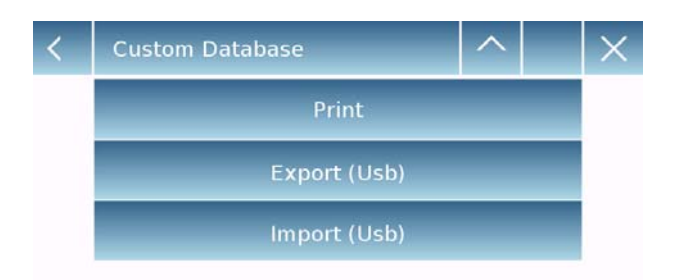

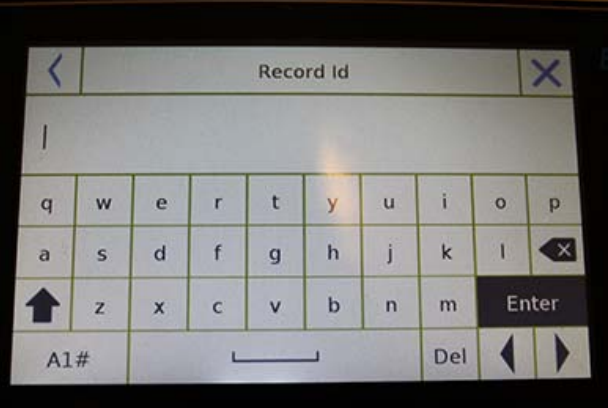

- Cada vez que se crea un nuevo usuario, la base de datos estará completamente vacía. A continuación se describen todas las funciones disponibles para todas las bases de datos::
- **Selección por nombre:** tocando esta tecla puede llamar un programa ingresando el nombre correspondiente..
- **Lista de selección:** tocando este botón puede llamar un programa seleccionándolo de una lista.
- **Nuevo:** inserte un nuevo registro (consulte el párrafo correspondiente a la función deseada).
- **Editar:** tocando este botón, puede acceder a los parámetros editables de la función.
- **Eliminar:** toque este botón para eliminar uno o más registros almacenados previamente.
- **Imprimir:** tocando este botón, puede seleccionar un registro e imprimirlo.
- **Exportar (USB):** tocando este botón puede exportar la base de datos a la memoria USB.
- **Importar (USB):** tocando esta tecla, puede importar una base de datos previamente predefinida desde un dispositivo USB.

Use el teclado para ingresar el nombre para asignar al nuevo registro.

La cantidad máxima de caracteres que se puede ingresar es 30.

Presiona la tecla "**Enter**" para confirmar.

# **7.2 FUNCIÓN DE CONTEO DE PIEZAS**

La función de recuento de piezas le permite contar partes a través del muestreo con un cierto número de partes o al ingresar el valor de peso promedio del número de partes que se contarán.

Para acceder a la función desde el menú "Funciones", toca el ícono "**Recuento de piezas**".

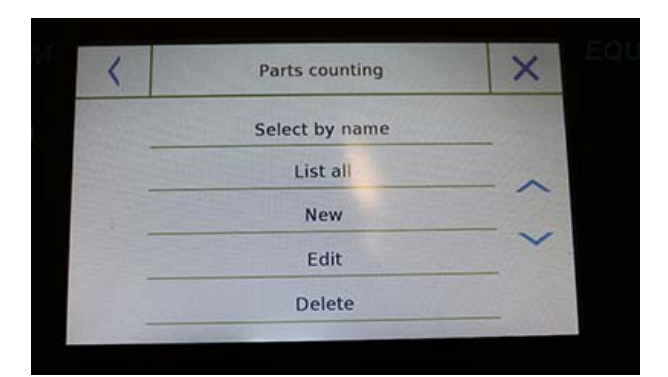

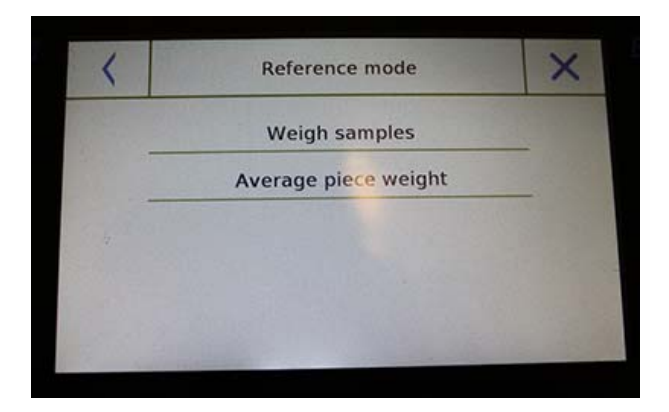

Entrada de parámetros: **Modo:** 

Al tocar esta tecla, puede seleccionar el modo de conteo:

#### **Muestras de pesaje**.

Contar muestreando un cierto número de piezas. Ingrese la cantidad de muestras que desea usar para el recuento tocando la tecla "Número de muestras".

#### **Unidades de pesaje**.

Cuente ingresando el valor de peso de la pieza individual para contar. Ingrese el valor de peso tocando el botón "Peso medio unitario" "

### **Comienzo:**

Después de seleccionar el modo de conteo, toque el botón "Comenzar" para realizar el recuento de las piezas.

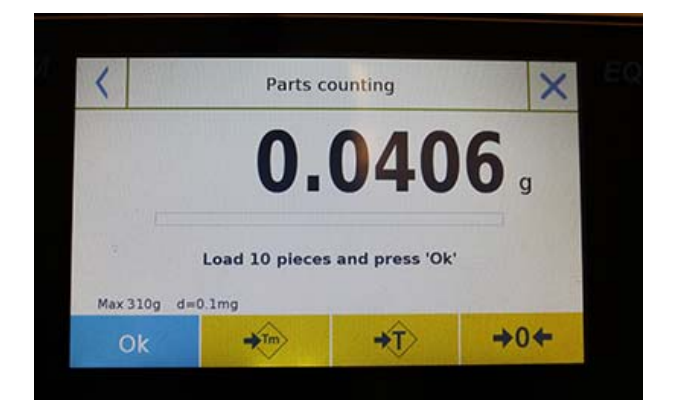

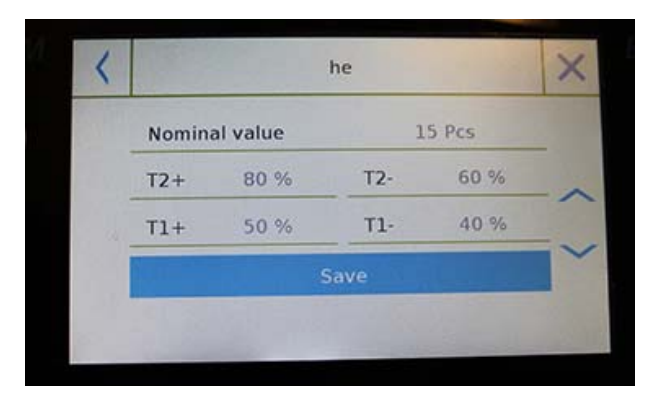

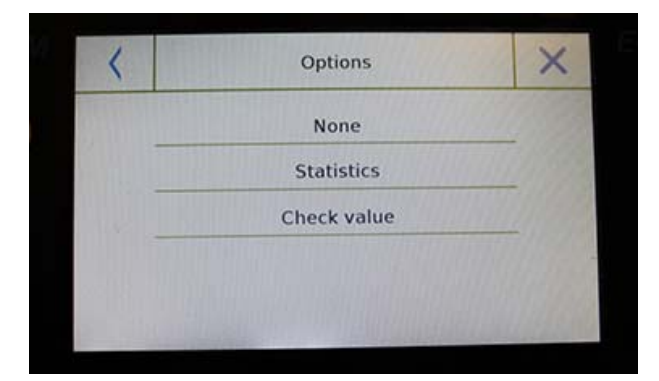

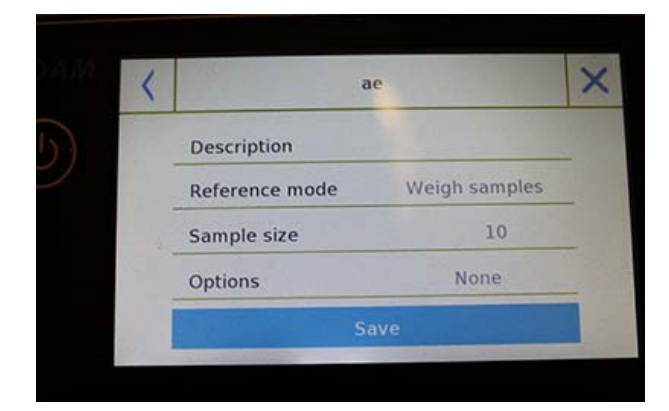

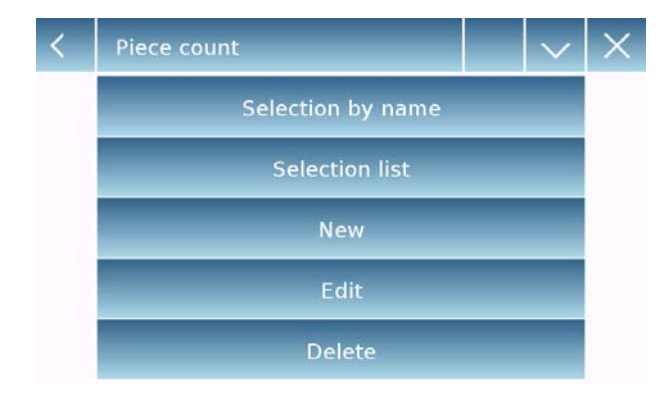

Si el usuario desea tarar un contenedor, antes del conteo de muestras, se les requerirá que carguen el número de piezas elegido (para el muestreo) en la placa, mientras que en el modo de peso unitario promedio puede contar las piezas directamente.

### **Base de Datos:**

Al tocar la tecla "**Base de datos**", puede crear una base de datos de conteo personalizada de diferentes elementos y metodologías.

Al usar la base de datos además del conteo de piezas, puede realizar un control estadístico de conteo y usar hasta dos niveles de umbral para el control de empaque.

Toque la tecla "**Nuevo**" e ingrese el nombre del nuevo registro que se almacenará.

- **Descripcion:** ingrese una descripción del artículo.
- **Modo:** seleccione el modo de conteo.
- **Número de muestras / Peso medio unitario:** ingrese el número de muestras o el peso **unitario promedio de las piezas.**
- **Opciones: puede seleccionar el control estadístico activando la función "Estadísticas" o controlando las piezas activando la función "Control de valor".**

### **Estadísticas:**

- Para habilitar esta función, debe incluir:
- **Valor nominal**: ingrese el valor nominal de la cantidad de piezas a controlar.
- **T2 +, T2-, T1 +, T1-**: ingrese los valores de umbral de tolerancia de error. (Entrada opcional).
- **Guardar**: toque el botón "Guardar" para almacenar el registro grabado.

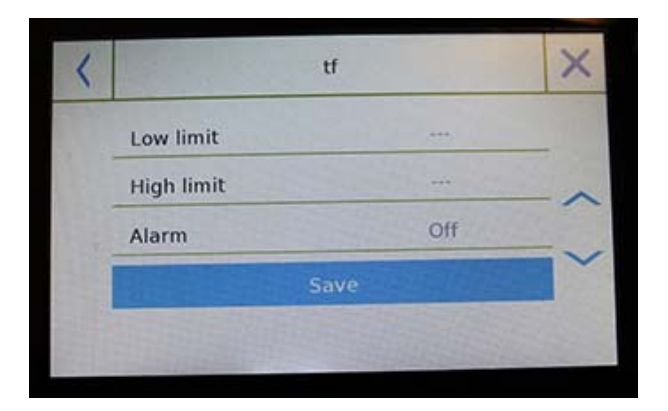

To enable this function, you need to enter:

- **Lower limit:** enter the minimum number of acceptable pieces.
- **Upper limit:** enter the maximum acceptable number of pieces.
- **Sound:** you can activate or deactivate the beep function when the number of pieces is within the set range.
- **Save:** tap the "Save" button to store the recorded value.

### **7.2.1 Pantalla de recuento de piezas con la función "Estadísticas".**

A continuación se describen las funciones de conteo de piezas con cálculo estadístico.

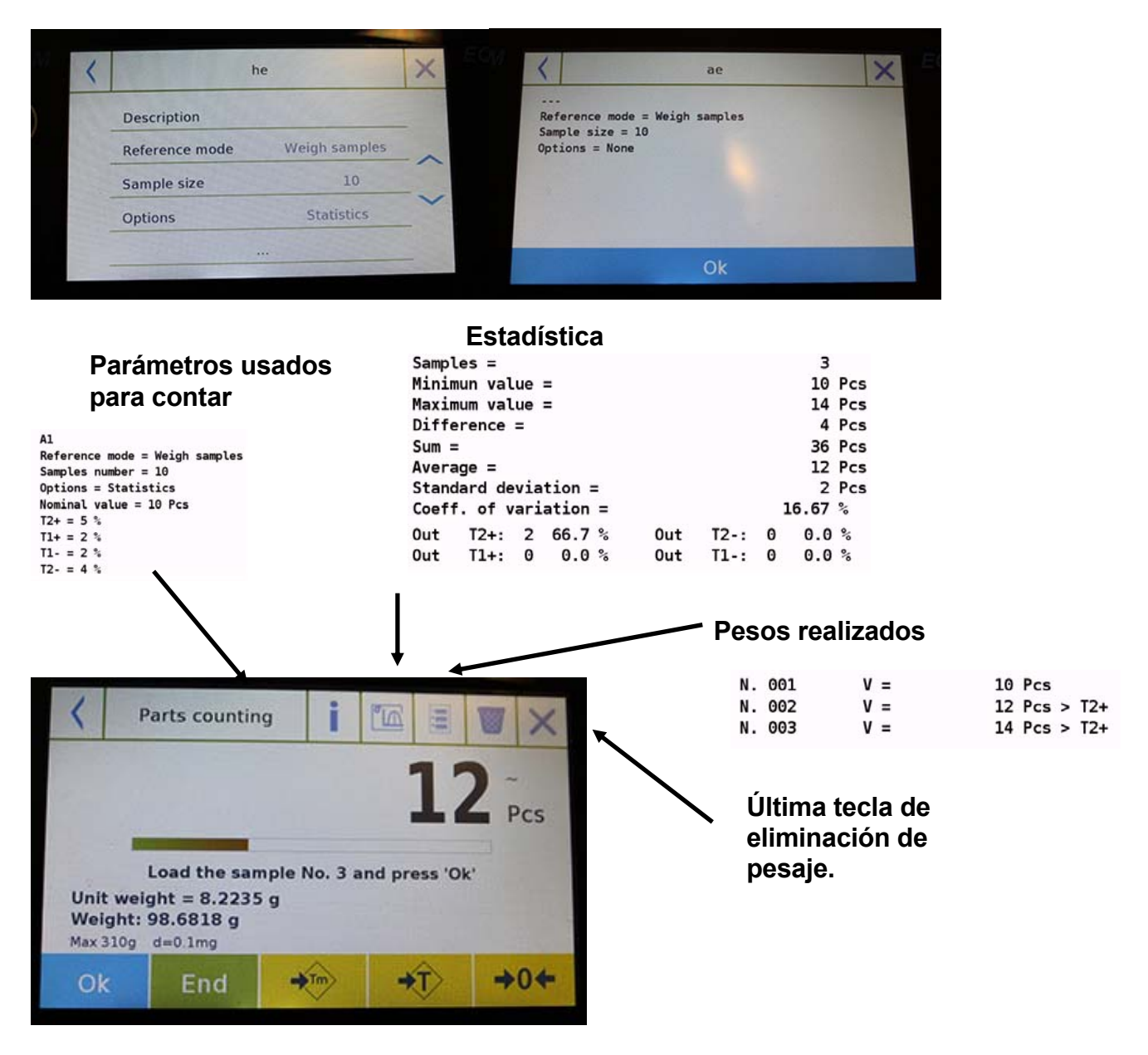

Toque la tecla "**OK**" para capturar un nuevo peso y toque la tecla "Finalizar" para finalizar la captura y realizar el cálculo estadístico final.

### **© Adam Equipment 2018** 44

# **7.2.2 Pantalla de recuento de piezas con función "Verificar peso".**

A continuación se describen las funciones de conteo de piezas con pesaje de verificación.

Al tocar la tecla "i", puede ver los parámetros utilizados para contar las partes.

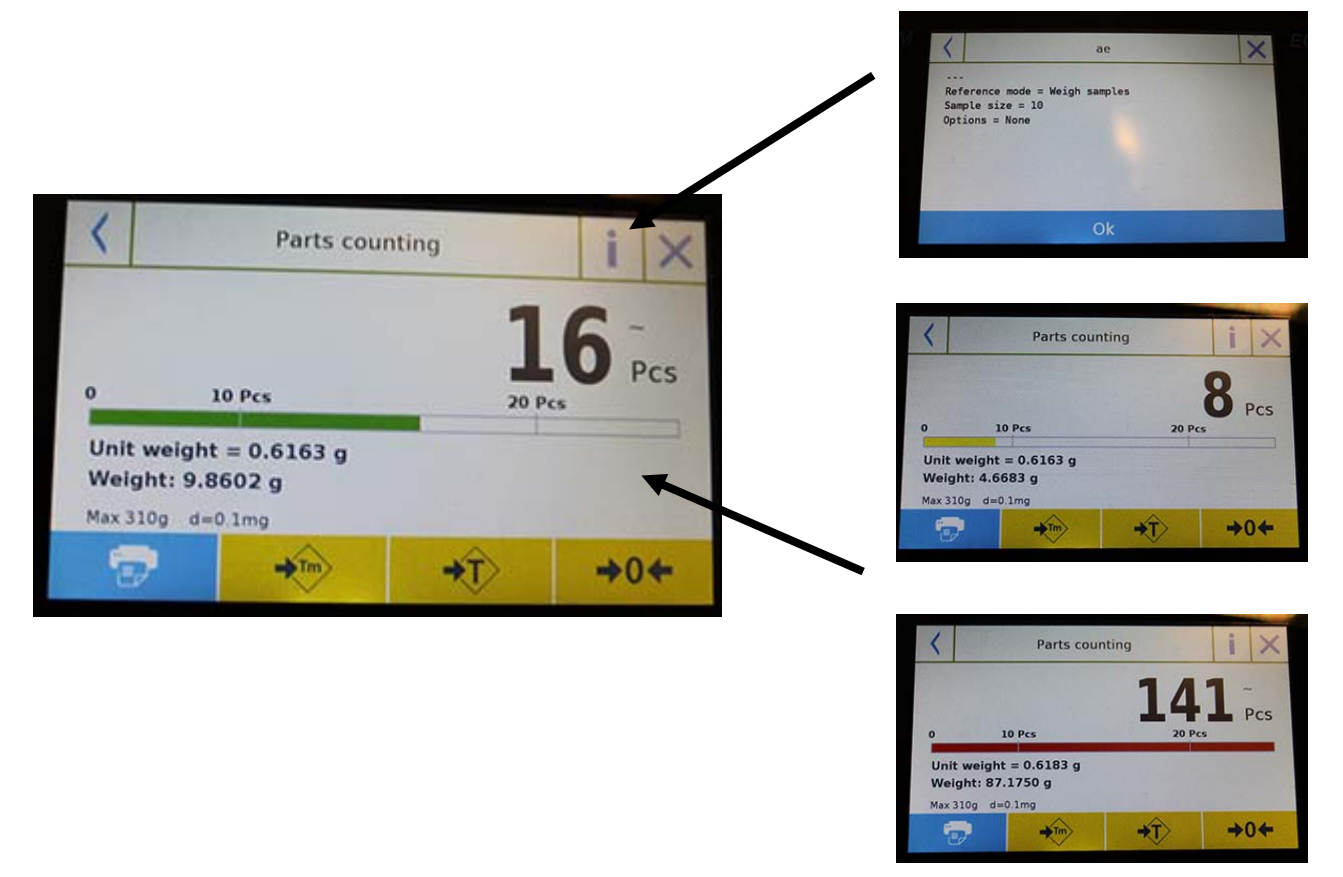

La barra de control del número de piezas es amarilla cuando el número de piezas cargadas es inferior al límite Lo. Es verde cuando las partes están dentro del rango establecido (con la indicación de pitido cuando está activado) y rojo cuando el número de partes excede el límite superior establecido.

# **7.3 "FUNCIÓN DE CONTROL DE PESAJE.**

- Esta función le permite definir tres métodos diferentes de verificación de peso:
- **Control de peso con límite alto.**
- **Control de peso con límite bajo**
- **Control de peso dentro del límite OK.**

Para acceder a la función desde el menú "Funciones", toque el icono "**Control de peso**".

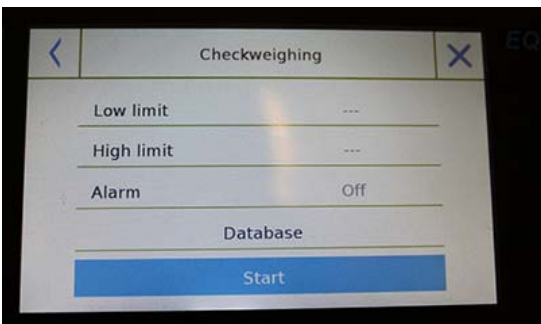

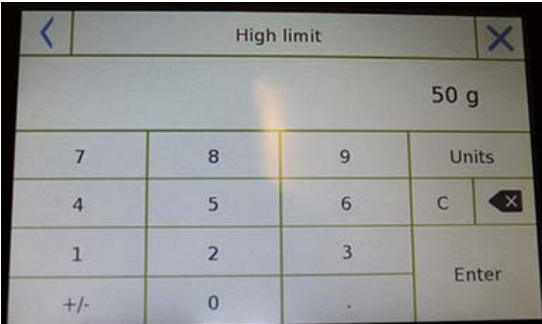

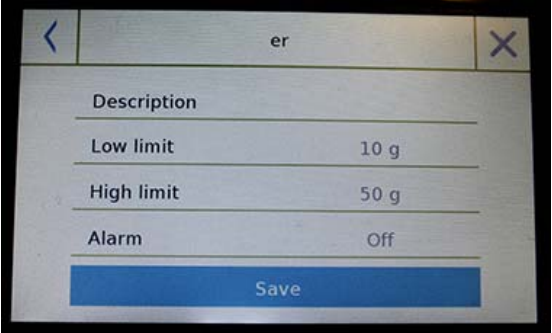

Para activar la función, ingrese los valores para "**límite inferior**" o "**límite superior**" o ambos, según el método que desee.

### **Límite inferior, límite superior**:

En la pantalla de entrada de límite, puede seleccionar la unidad de medida que se utilizará para la prueba tocando la tecla "**Unidad**".

Para desactivar el límite, ingrese el valor "0" o toque la tecla "C" y luego toque la tecla "enter".

**Alarma**: active o desactive el bíper. En caso de habilitarse cuando el valor de peso está dentro del rango establecido, se emitirá un pitido.

### **Comienzo**:

Después de ingresar los datos requeridos, toque el botón "Comenzar" para activar la función de verificación de peso.

### **Base de datos:**

Al tocar el botón "base de datos", puede crear una base de datos de verificación de peso personalizada con diferentes elementos y métodos.

Toque la tecla "**Nuevo**" e ingrese el nombre del nuevo registro que se almacenará.

Ingrese los datos requeridos:

- Descripción: ingrese una descripción del artículo.
- $\blacksquare$  Límite inferior
- **Límite superior**
- Alarma

A continuación, toque el botón "**Guardar**" para guardar el registro.

# **7.3.1` Función de pantalla de "control el peso "**

La pantalla de verificación de la función de peso se describe a continuación.

Al tocar la tecla "i", puede ver los parámetros utilizados para contar las partes.

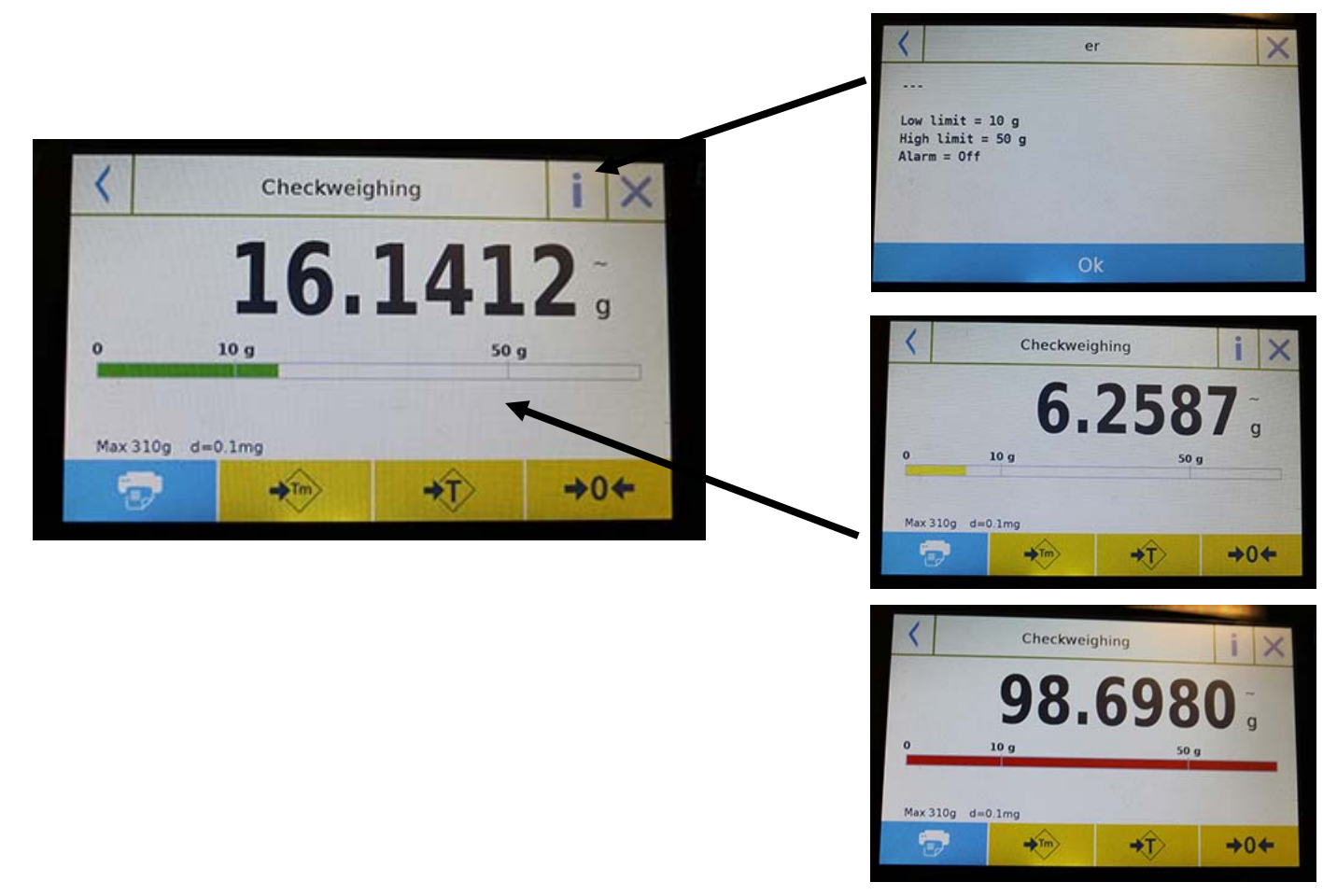

La barra de pesaje Comprobar es amarilla cuando el peso cargado es inferior al límite inferior y verde cuando el peso está dentro del rango establecido (con la indicación de pitido cuando está activado) y rojo cuando el peso es mayor que el límite superior.

## **7.4 "PORCENTAJE DE% DE PESO "FUNCIÓN**

Esta función le permite determinar el porcentaje en peso de una muestra en función de un peso de referencia.

El valor del peso de referencia se puede obtener mediante un peso de muestra o ingresando manualmente el valor de peso.

Para acceder a la función desde el menú "Funciones", toca el ícono "% **de peso**".

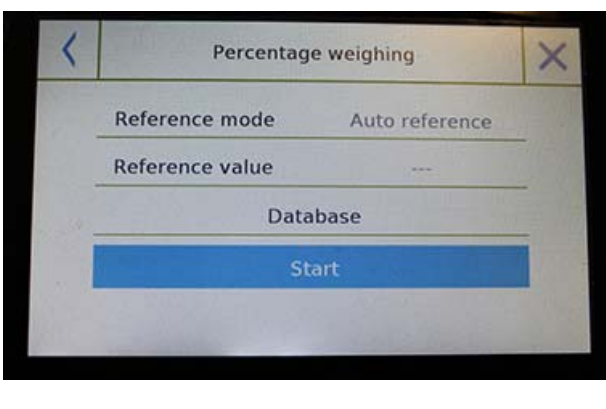

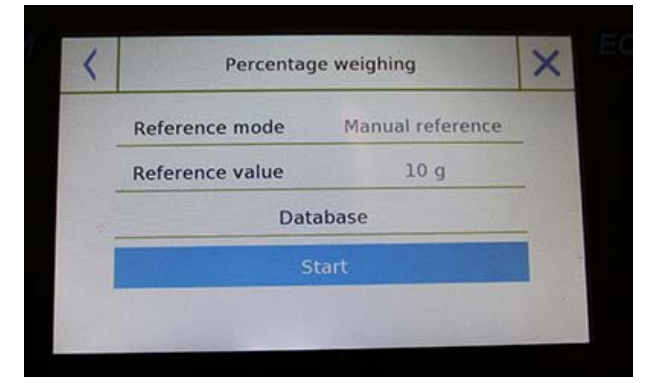

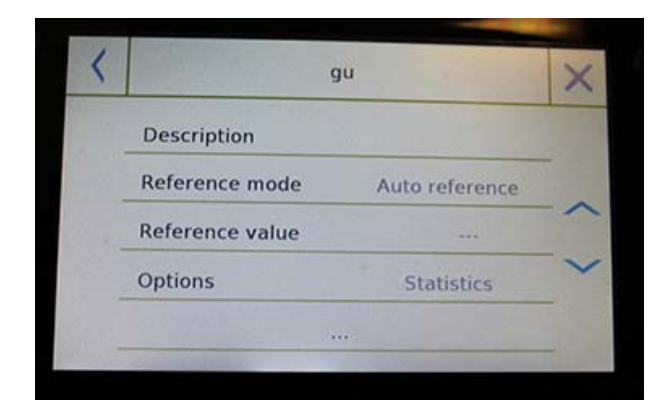

Seleccione el modo:

### **Referencia automática**:

La selección de este modo al inicio requerirá cargar el peso de muestra de referencia (100%) en la plataforma de pesaje.

### **Referencia manual**

Al seleccionar este modo, debe ingresar el valor de peso de referencia (100%). Toque la tecla "**Peso de referencia**" e ingrese el valor de peso en la pantalla de entrada y seleccione la unidad de medida deseada.

### **Comienzo:**

Después de seleccionar el modo deseado e ingresar los datos requeridos, toque el botón "**Comenzar**" para ejecutar la función "% de peso".

### **Base de datos**:

Al tocar el botón "Base de datos", puede crear una base de datos personalizada para realizar el pesaje porcentual con diferentes metodologías.

El uso de la base de datos, además del simple porcentaje de pesaje, le permitirá realizar comprobaciones estadísticas de pesaje o configurar hasta dos niveles de umbrales de control de peso.

Toque la tecla "**Nuevo**" e ingrese el nombre del nuevo registro que se almacenará.

- **Descripción:** ingrese una descripción del artículo.
- **Modo:** seleccione el modo de referencia de peso.

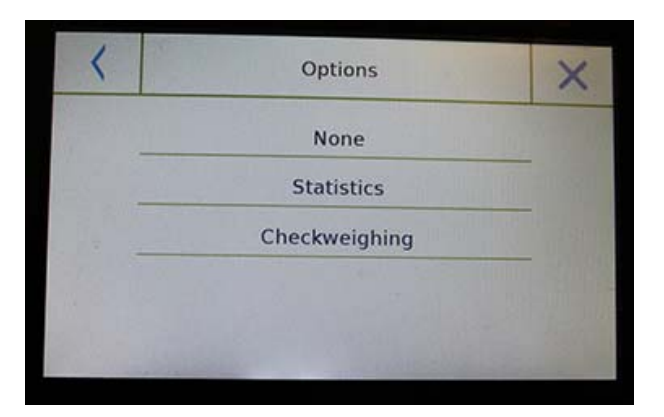

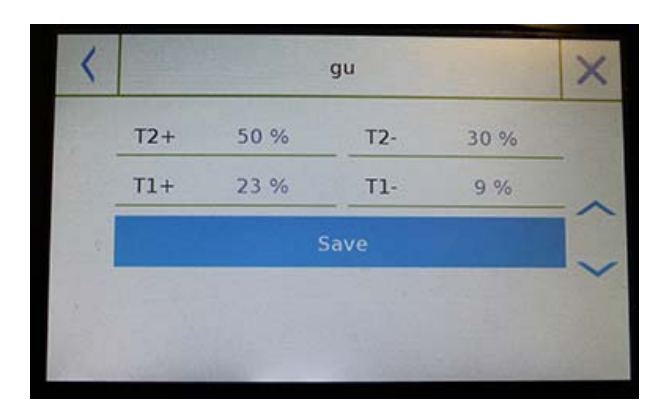

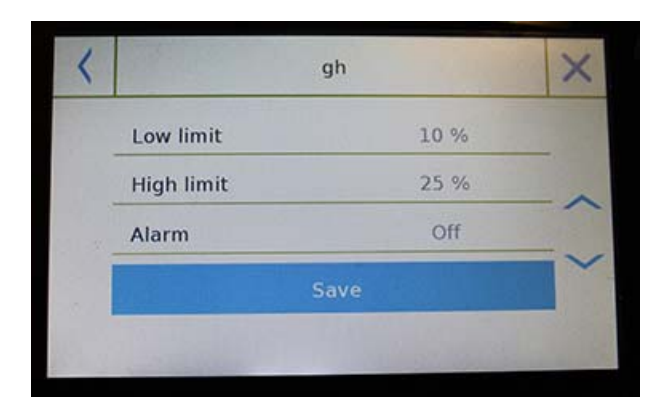

- **Peso de referencia**: ingrese el valor de peso de referencia en el modo de peso manual.
- **Opciones**: puede seleccionar el control estadístico activando la función "Estadísticas" o la verificación de peso activando la función "Verificación de valor".

### **Estadística:**

Para habilitar esta función, debe ingresar:

- **Valor nominal:** ingrese el valor del peso nominal a verificar.
- **T2 +, T2-, T1 +, T1-:** ingrese los valores de umbral de tolerancia de error. (Entrada opcional).
- **Guardar:** toque el botón "Guardar" para almacenar el registro grabado

### **Verificar pesaje:**

Para habilitar esta función, debe ingresar:

- **Límite inferior:** ingrese el valor de peso mínimo aceptable.
- **Límite superior:** ingrese el valor de peso máximo aceptable.
- **Sonido:** puede activar o desactivar la función de bíper cuando el peso está dentro del rango establecido.
- **Guardar:** toque el botón "Guardar" para almacenar el valor grabado.

### **7.4.1 Porcentaje de porcentaje de peso con la función "Estadísticas".**

Las siguientes son las funciones del% de pesaje con cálculo estadístico.

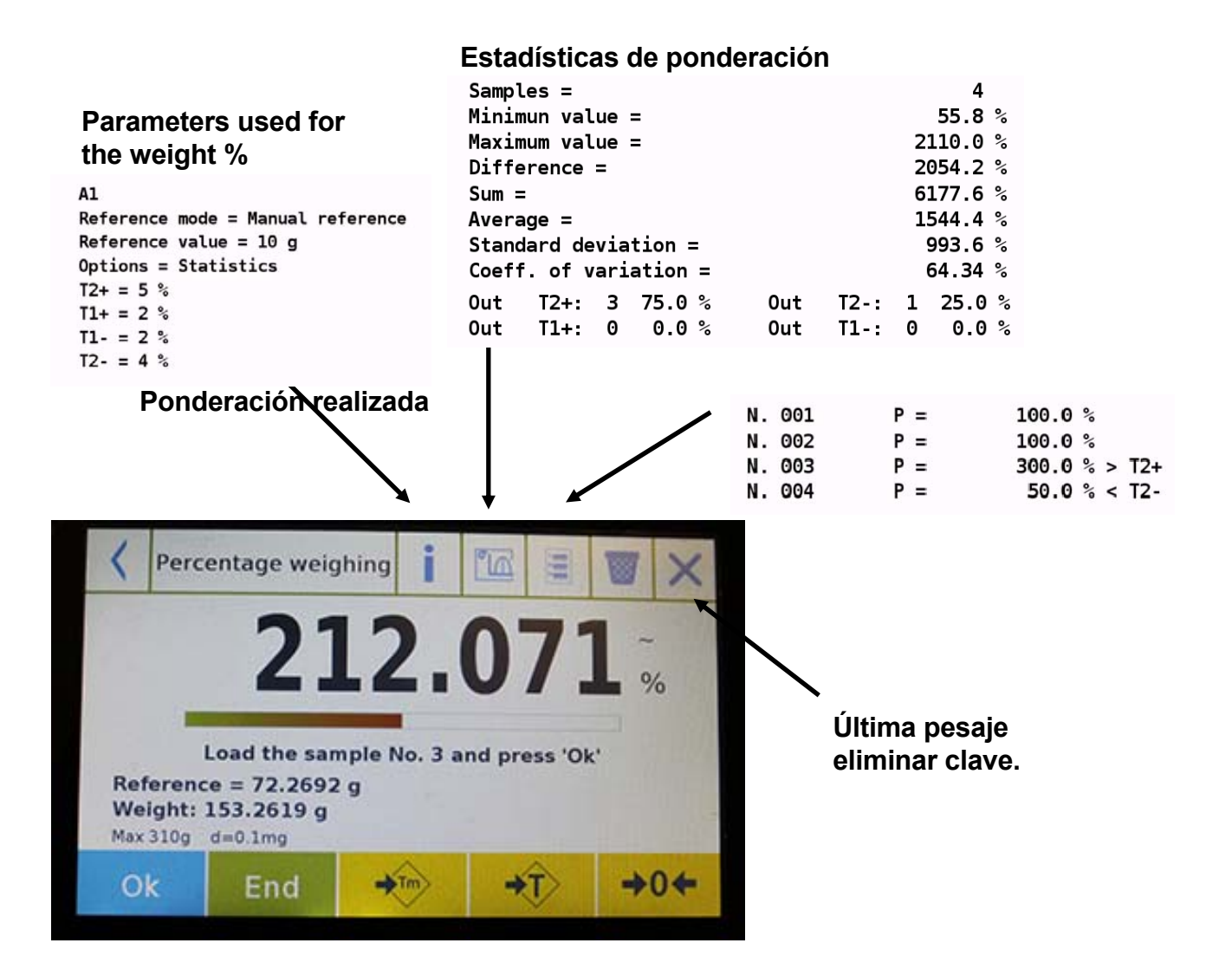

Toque la tecla "**Aceptar**" para capturar un nuevo peso y toque la tecla "FINALIZAR" para finalizar la captura y realizar el cálculo estadístico final.

# **7.4.2 Pantalla del % en peso con la función "Control de peso".**

Las siguientes son las funciones del% en peso con control de peso.

Al tocar la tecla "i", puede ver los parámetros utilizados para el control de peso.

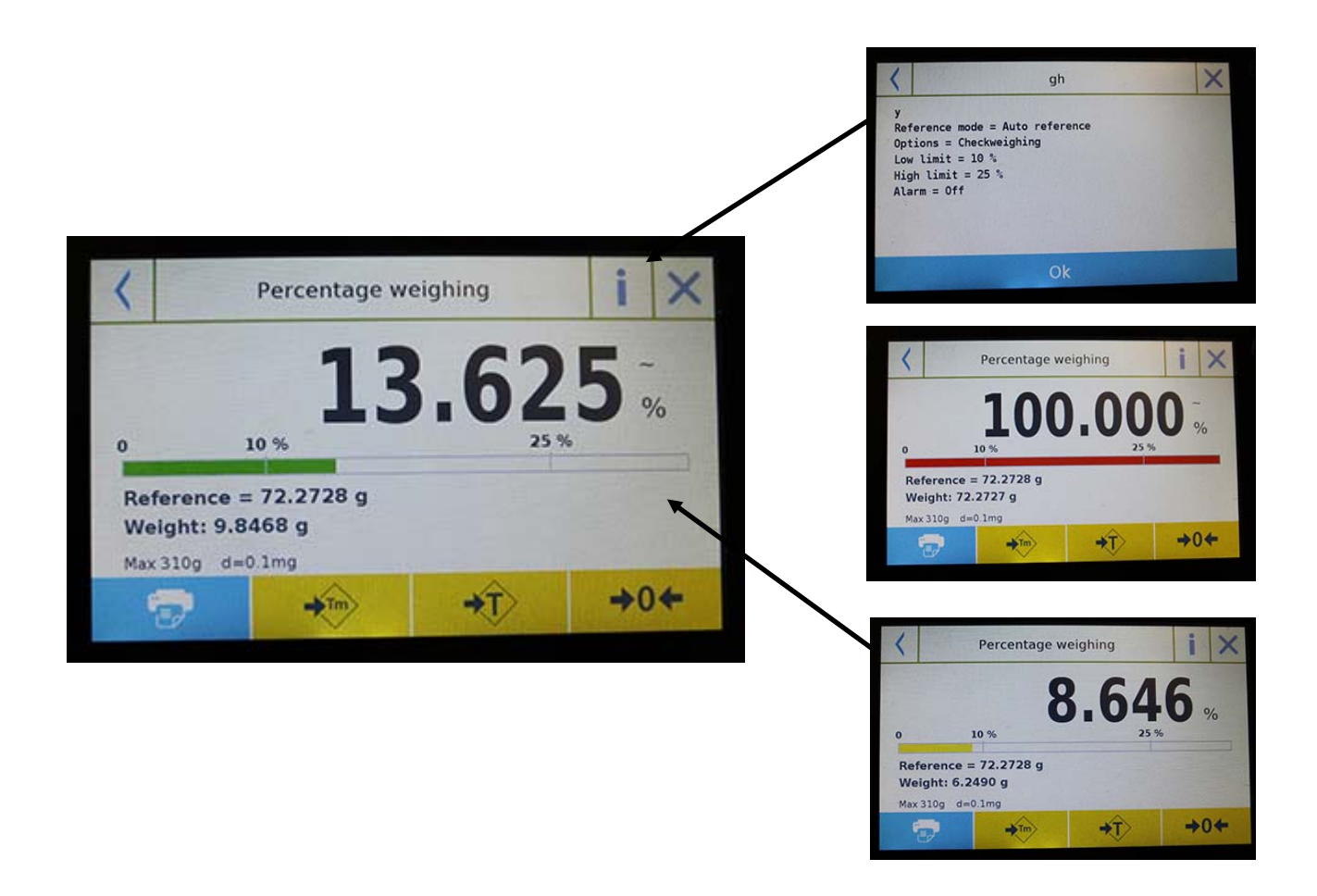

La barra de porcentaje de control de peso es amarilla cuando el peso cargado es menor que el límite bajo, verde cuando el peso está dentro del rango establecido (con el pitido cuando está activado) y rojo cuando el peso es mayor que el límite superior.

# **7.5 FUNCIÓN DE DENSIDAD**

La función de densidad permite al usuario determinar el valor de densidad de sustancias sólidas o líquidas. La determinación se basa en el principio de Arquímedes de que un cuerpo sumergido en un líquido recibe un empuje hacia arriba igual al peso del volumen del fluido desplazado. Para la determinación, puede usar una balanza de balanza inferior (si está presente en la balanza o el "kit de pesaje de densidad óptima") para colocar en la placa de pesaje.

Para acceder a la función desde el menú "Funciones", toca el ícono "**Densidad**".

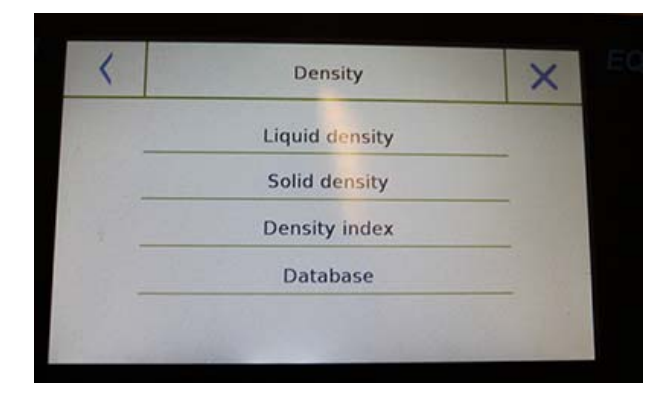

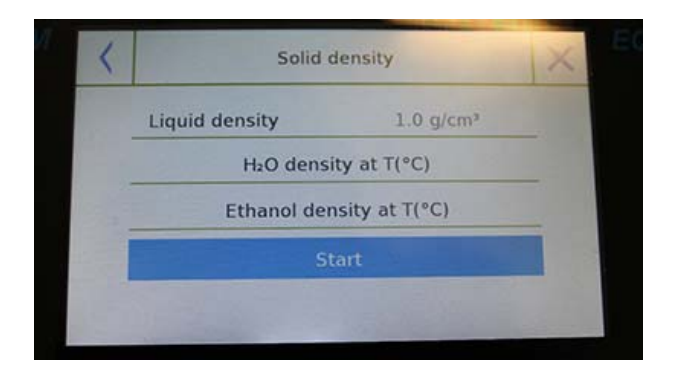

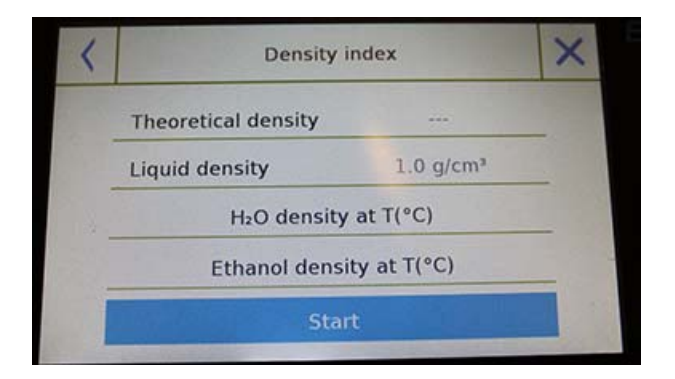

Seleccione el modo:

**Densidad del líquido**: al seleccionar este tipo de medida, se le pedirá que ingrese el valor de densidad sólida (g / cm3) que se utilizará para determinar la densidad del líquido.

Luego toque el botón " **Iniciar** " para continuar con la medición.

**Densidad sólida**: al seleccionar este tipo de medida, se le pedirá que ingrese el valor de densidad del líquido (g / cm3). Si usa agua destilada o etanol, seleccione el artículo relevante a continuación e ingrese solo el valor de temperatura del líquido. La densidad del líquido seleccionado a la temperatura ingresada se ingresará automáticamente. (Las tablas de referencia se almacenan dentro de la balanza).

Toque el botón "**Iniciar**" para continuar con la medición.

**Índice de densidad:** al seleccionar este tipo de medición, puede determinar la diferencia en densidad como un porcentaje entre dos muestras sólidas. (Uno se solidificó a temperatura ambiente y el otro al vacío).

El índice de densidad se puede determinar midiendo el valor de densidad para ambas muestras, o usando el valor de "**densidad teórica**" para la muestra solidificada a temperatura ambiente y midiendo el valor de densidad solo para la muestra de vacío. En este caso, debe tocar la tecla "**Densidad teórica**" para ingresar el valor. A continuación, toque el botón " **Iniciar** " para continuar con la medición.

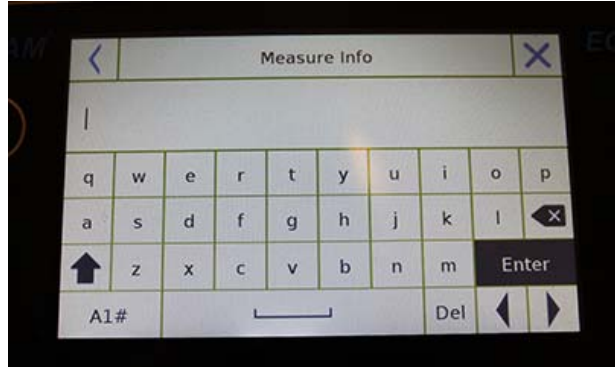

Se requerirá información opcional sobre la medición que se realizará.

Toca la tecla "**Enter**" para confirmar.

Ahora realice los pasos que se muestran en la pantalla para determinar el índice de densidad.

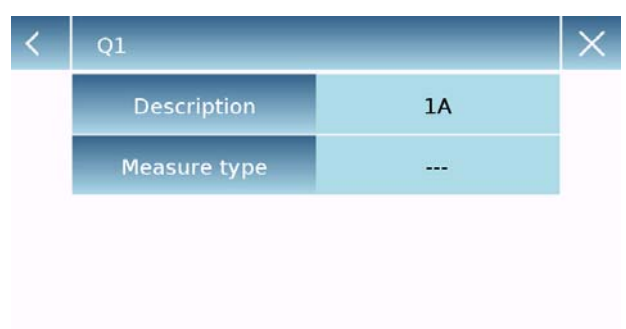

### **Base de datos:**

Al tocar la tecla "base de datos", puede crear una base de datos personalizada para determinar los diferentes tipos de densidad.

Toque la tecla "**Nuevo**" e ingrese el nombre del nuevo registro que se almacenará.

- **Descripción**: ingrese una descripción del artículo.
- **Tipo de medición**: seleccione el tipo de densidad que se determinará.

Después de ingresar todos los datos requeridos, toque la tecla "**Guardar**" para guardar el nuevo registro.

# **7.5.1 "Pantalla de la función de cálculo de densidad sólida.**

A continuación están las funciones para calcular la densidad de un sólido.

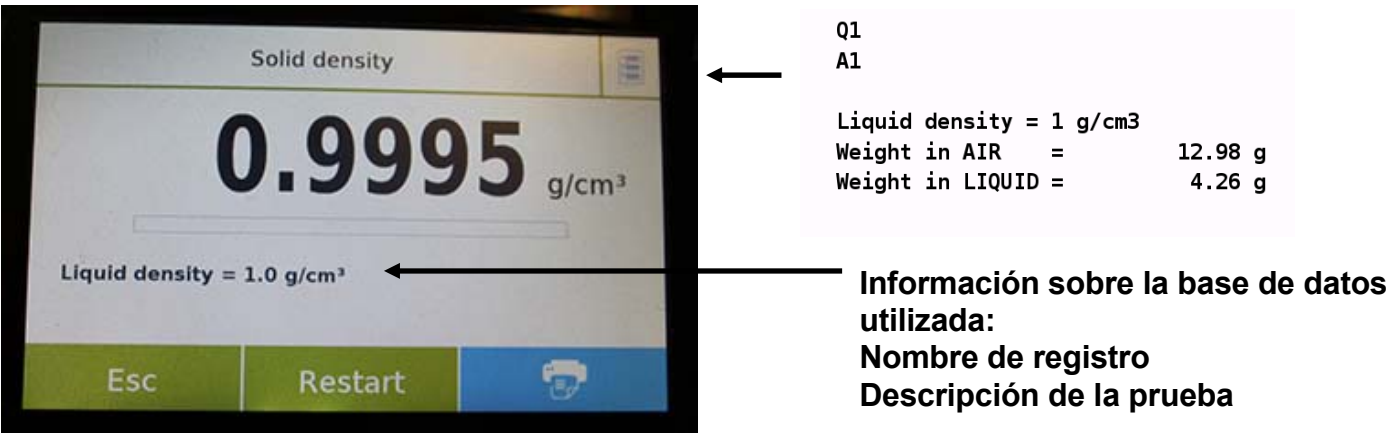

### **Valores detectados para la determinación de**

Toque la tecla "**Esc**" para salir de la función, la tecla "**Reiniciar**" para realizar una nueva medición y la tecla "**Imprimir**" para imprimir el resultado de la medición.

### **7.5.2 "Pantalla de la función de cálculo de densidad liquida**

A continuación están las funciones para calcular la densidad de un líquido.

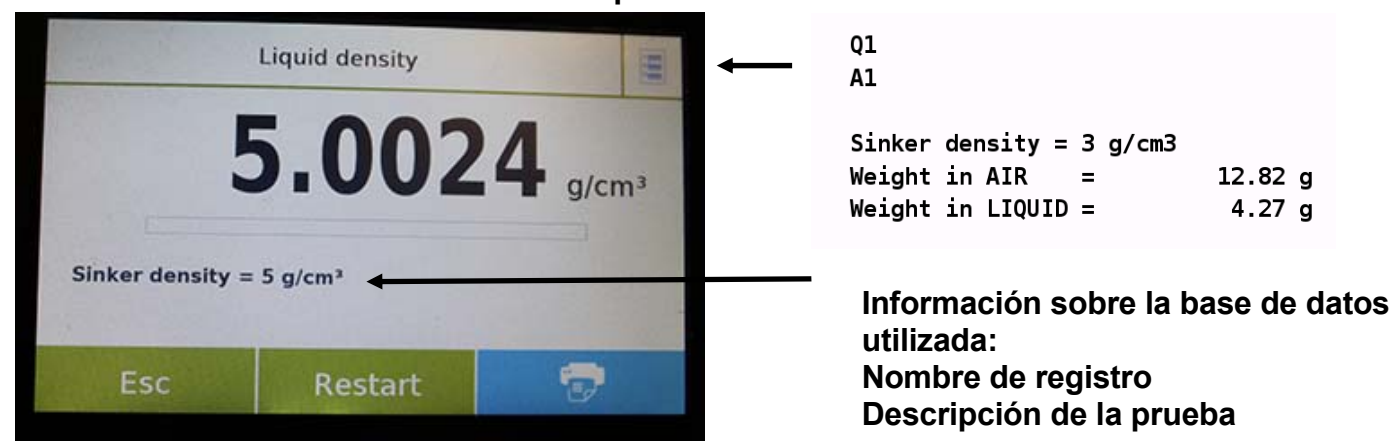

**Valores detectados para la determinación de densidad**

Toque la tecla "Esc" para salir de la función, la tecla "Reiniciar" para realizar una nueva medición y la tecla "Imprimir" para imprimir el resultado de la medición.

# **7.5.3 "Índice de densidad"pantalla de la función de cálculo**

A continuación están las funciones para calcular el índice de densidad.

# **Valores detectados para la determinación de**

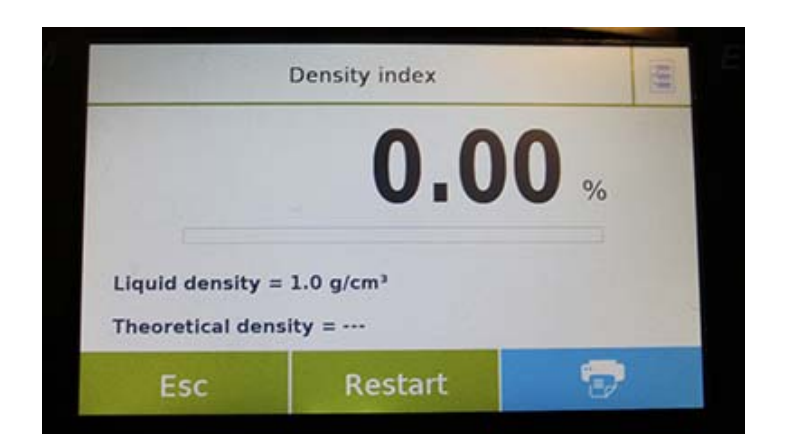

 $Q1$  $A1$ **xx** Liquid density =  $1$  g/cm3 Theoretical density =  $1$  g/cm3 Density VACUUM =  $1.4967$  g/cm3  $Q1$  $A1$ Weight in AIR (VACUUM)  $\equiv$ 12.87 g Weight in LIQUID (VACUUM) =  $4.27 g$ 

**Información sobre la base de datos utilizada: Nombre de registro Descripción de la prueba**

Toque la tecla "**Esc**" para salir de la función, la tecla "**Reiniciar**" para realizar una nueva medición y la tecla "**Imprimir**" para imprimir el resultado de la medición.

# **7.6 FUNCIÓN DE "ESTADÍSTICAS "**

Esta función le permite realizar estadísticas de pesaje en modo simple, sin definir el peso nominal y el valor de tolerancia, o, utilizando las estadísticas de la base de datos, puede definir el peso nominal relativo y los valores de tolerancia. Al final de los procedimientos en ambos casos, es posible imprimir el resultado estadístico de los pesos.

Para acceder a la función desde el menú de funciones, toque el ícono "**Estadísticas**".

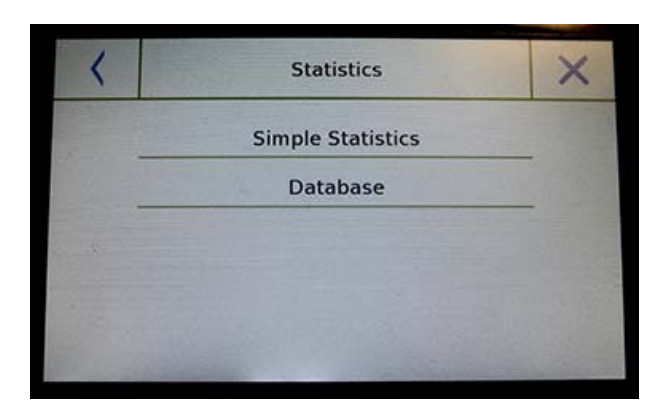

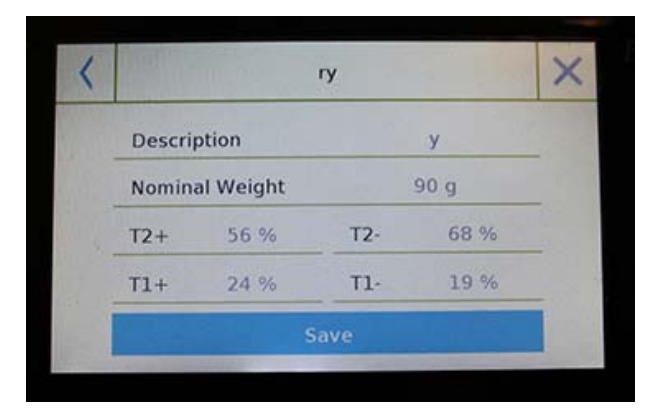

Seleccione el modo:

**Estadísticas simples**: al seleccionar la función simple, puede realizar las estadísticas hasta 500 pesos consecutivos. Toque el botón "Estadísticas simples" e inmediatamente la pantalla se activará para realizar el pesaje.

**Base de datos**: al seleccionar el modo estadístico de la base de datos, puede almacenar y luego recuperar un método de estadísticas personalizado.

Al tocar la tecla "base de datos", puede crear una base de datos personalizada para determinar los diferentes tipos de densidad.

Toque la tecla "**Nuevo**" e ingrese el nombre del nuevo registro que se almacenará.

- **Descripción:** ingrese una descripción del artículo.
- **Peso nominal:** ingrese el valor de peso nominal y seleccione la unidad de medida deseada.
- Ingresar valores para la verificación de tolerancia (datos opcionales).
- $\blacksquare$  T2 +: 2<sup>ª</sup> tolerancia positiva
- T2-: 2da tolerancia negativa
- T1 +: primera tolerancia positiva
- T1-: primera tolerancia negativa

Después de ingresar todos los datos requeridos, toque la tecla "**Guardar**" para guardar el nuevo registro. Antes de realizar el guardado, se realiza una verificación de los datos ingresados. Se informará un error para realizar las correcciones necesarias si es necesario. Después, presione la tecla guardar.

# **7.6.1 Pantalla de función de "Estadísticas simples "**

A continuación están las funciones estadísticas simples.

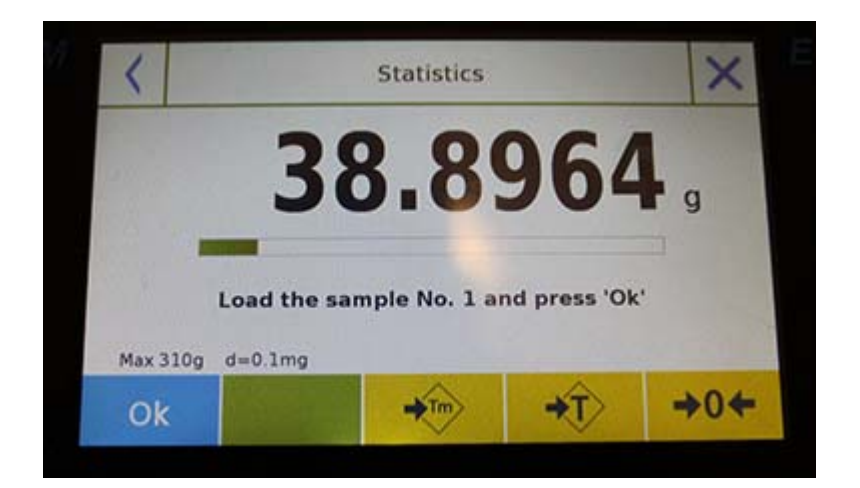

Toque la tecla "**Aceptar**" para capturar un nuevo peso.

Toque la tecla "**T Man**" para ingresar un valor de tara manual

Toque la tecla "**-T-**" para ejecutar una tara manual

Toque la tecla "- **0**" para reiniciar la placa.

Toque la tecla "**Fin**" para finalizar la adquisición de pesaje y siga el cálculo estadístico

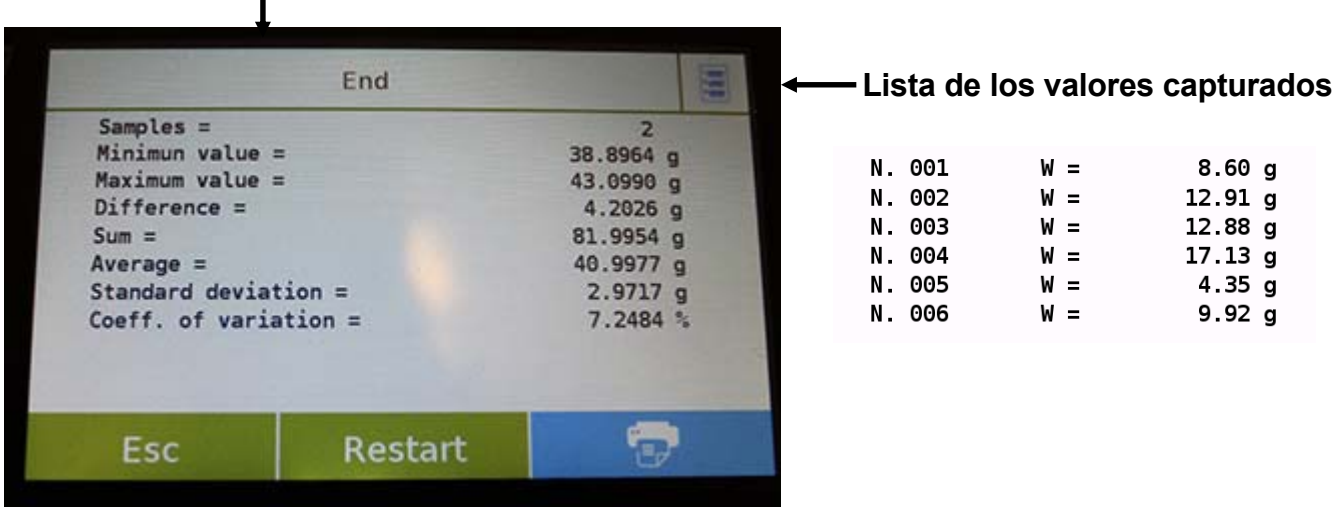

Toque la tecla "**Esc**" para salir de la función, la tecla "**Reiniciar**" para realizar una nueva medición y la tecla "**Imprimir**" para imprimir el resultado de la medición.

# **7.6.2 "Pantalla de función de estadísticas de la base de datos**

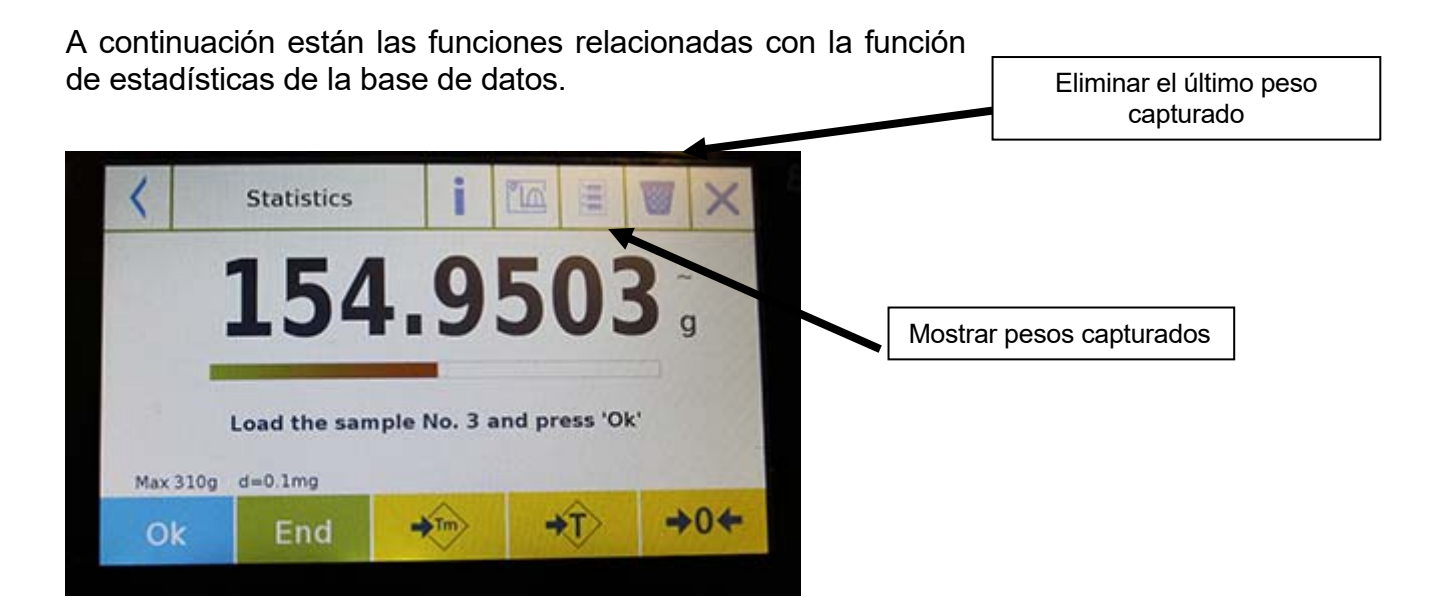

Toque la tecla "**Aceptar**" para capturar un nuevo peso.

Toque la tecla "**T Man**" para ingresar un valor de tara manual

Toque la tecla **"-T-"** para ejecutar una tara manual

Toque la tecla **"- 0**" para reiniciar la placa.

Toque la tecla "**Fin**" para finalizar la adquisición de pesaje y siga el cálculo estadístico

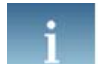

Toca la tecla……… .para mostrar los parámetros establecidos para el cálculo estadístico

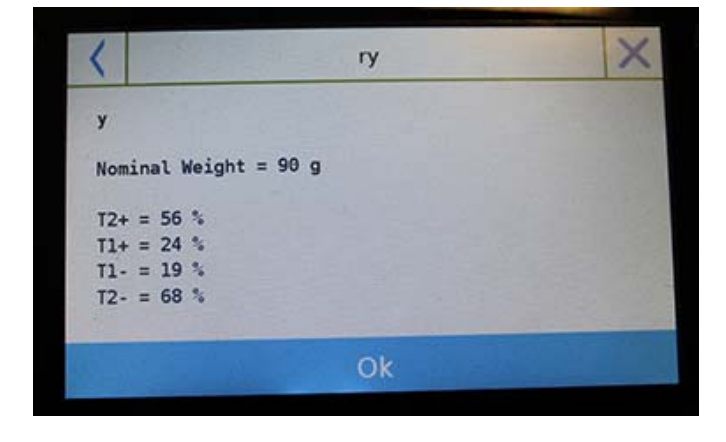

Después de tocar la tecla "**Fin**", se muestra la pantalla con el resultado de las estadísticas de pesaje.

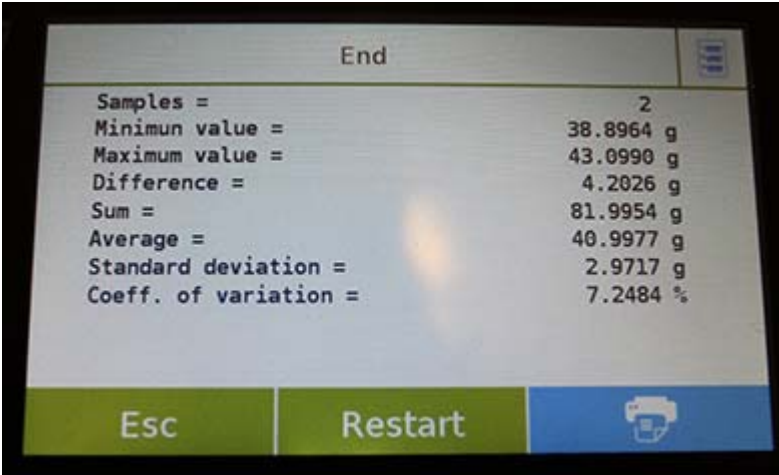

Toque la tecla "**Esc**" para salir de la función, la tecla "**Reiniciar**" para realizar una nueva medición y la tecla "**Imprimir**" para imprimir el resultado de la medición.

# **7.7 FUNCIÓN DE "TEXTIL "**

Esta función determina el número de hilos pesando un paquete de longitud conocida. Usando la función de base de datos, también puede realizar una estadística de pesaje.

Para acceder a esta función desde el menú "Funciones", toca el ícono "**Textil**".

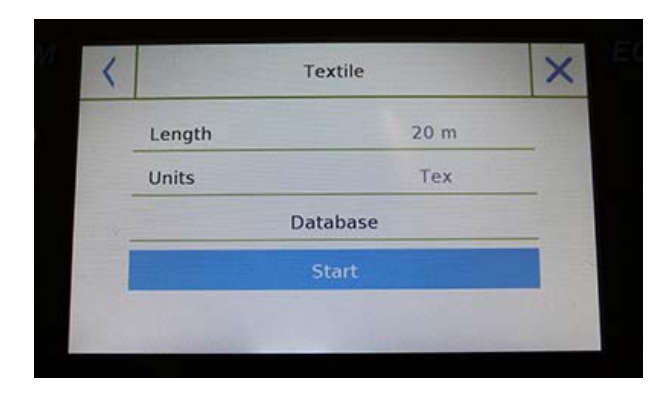

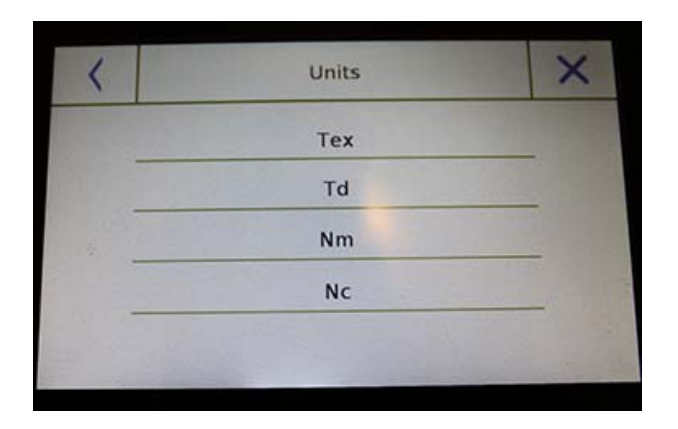

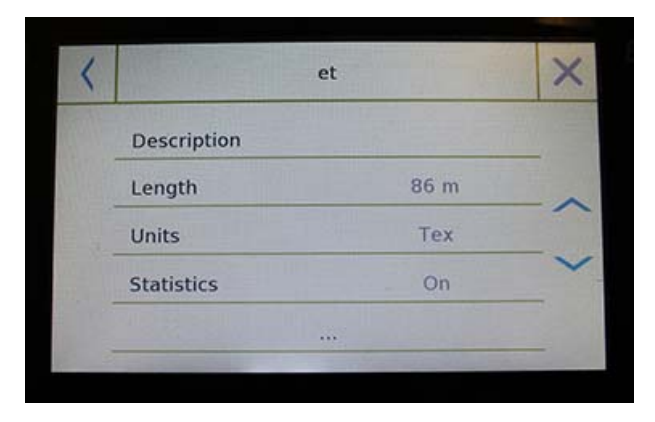

### **Longitud:**

Ingrese el valor de la longitud del paquete; el valor se puede expresar en metros o yardas. Para seleccionar la unidad deseada en la pantalla de entrada de longitud, toque la tecla "Unidades" y haga la selección.

### **Unidades:**

Seleccione la unidad con la que desea ver el resultado. (Tex, Td, Nm, Nc). Sin embargo, la unidad seleccionada puede modificarse durante el pesaje tocando el símbolo que se muestra a la izquierda del peso.

### **Comienzo:**

Después de ingresar los datos requeridos, toque el botón "Comenzar" para ejecutar la función "**Textil**".

### **Base de datos:**

Al tocar la tecla **"base de datos**", puede crear una base de datos personalizada para el pesaje **"Textil".** 

Usando la base de datos además del simple pesaje "textil", puede realizar la verificación estadística de los pesos.

Toque la tecla **"Nuevo"** e ingrese el nombre del nuevo registro que se almacenará.

- **Descripción:** ingrese una descripción del artículo.
- **Longitud:** seleccione la unidad de medida deseada e ingrese la longitud del paquete.

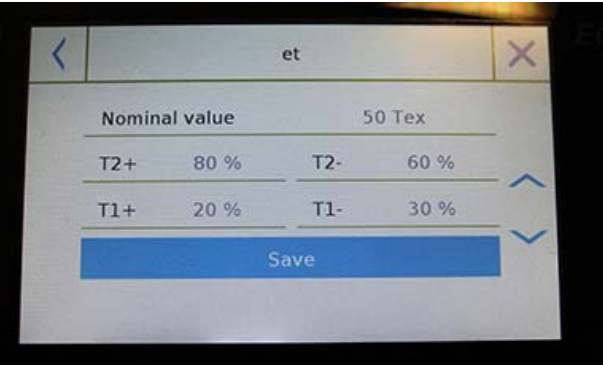

- **Unidades:** seleccione la unidad con la que desea ver el resultado. (Tex, Td, Nm, Nc). Sin embargo, la unidad seleccionada aún se puede modificar durante el pesaje tocando el símbolo que se muestra a la izquierda del peso
- **Estadísticas:** puede activar la verificación estadística de los pesos. Al activar esta función, debe ingresar los siguientes datos:
- $\blacksquare$
- **Valor nominal**: seleccione la unidad de medida e ingrese el valor del peso nominal a verificar.
- **T2 +, T2-, T1 +, T1-**: ingrese los valores de umbral de tolerancia de error. (Entrada opcional).
- **Guardar**: toque el botón "Guardar" para guardar el registro ingresado

# **7.7.1 Pantalla de funciones de "Textil".**

A continuación se muestran las funciones en la pantalla "Textil".

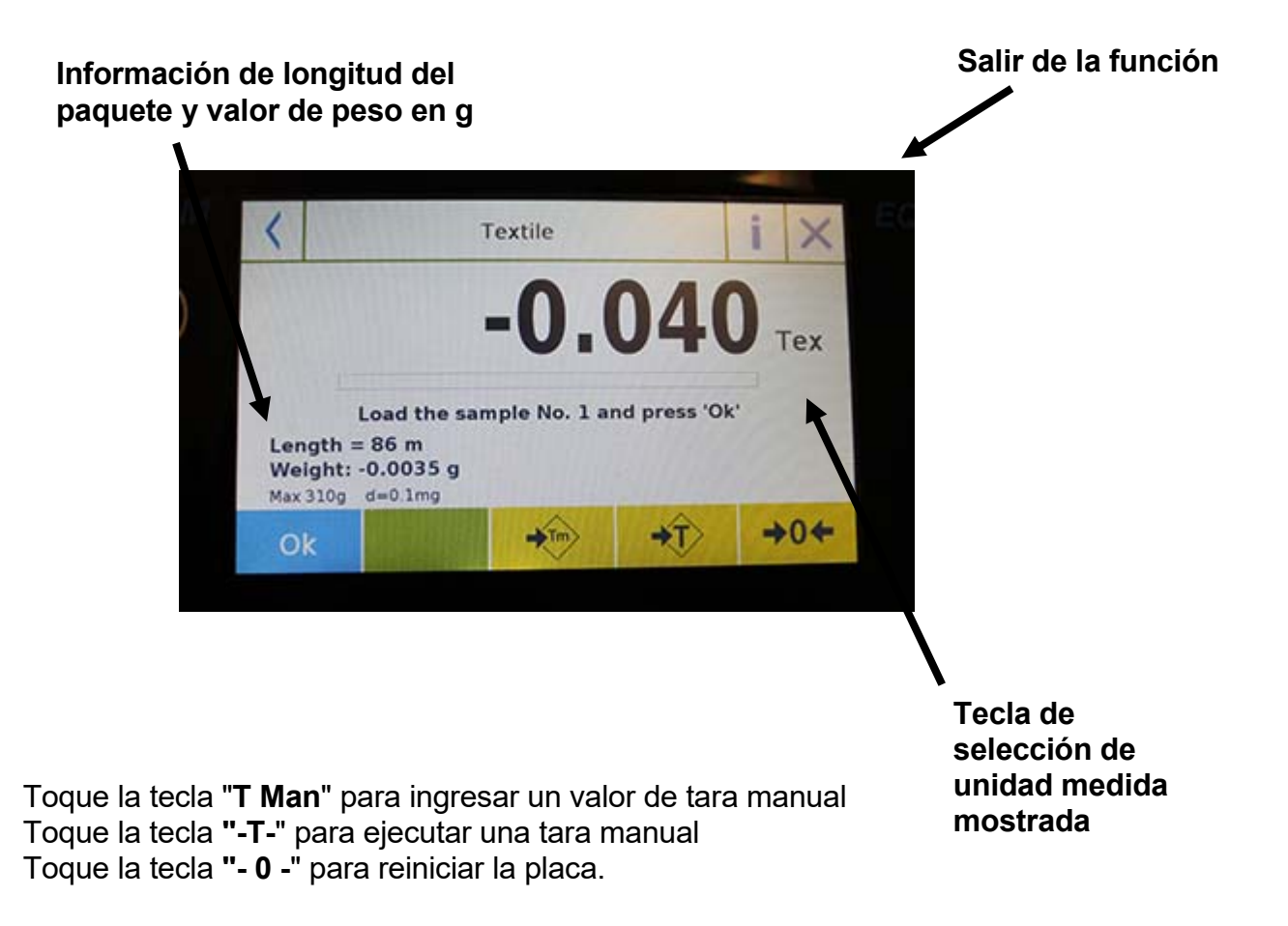

### **7.7.2 Base de datos de funciones de textiles con pantalla de estadísticas activada**

A continuación están las funciones relacionadas con la función textil de la base de datos estadística.

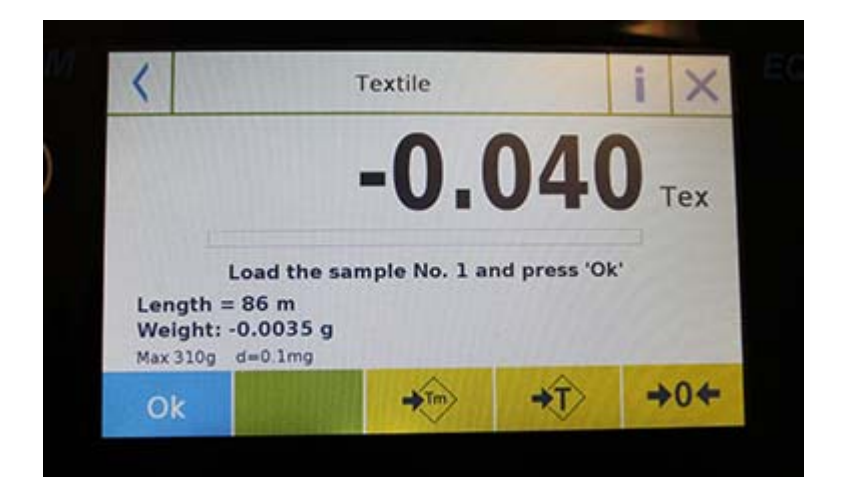

Toque la tecla "**Aceptar**" para adquirir un nuevo peso. Toque la tecla "**T Man**" para ingresar un valor de tara manual Toque la tecla **"-T-**" para ejecutar una tara manual Toque la tecla **"- 0 -**" para reiniciar la placa. Toque la tecla "**Fin**" para finalizar la adquisición de pesaje y siga el cálculo estadístico

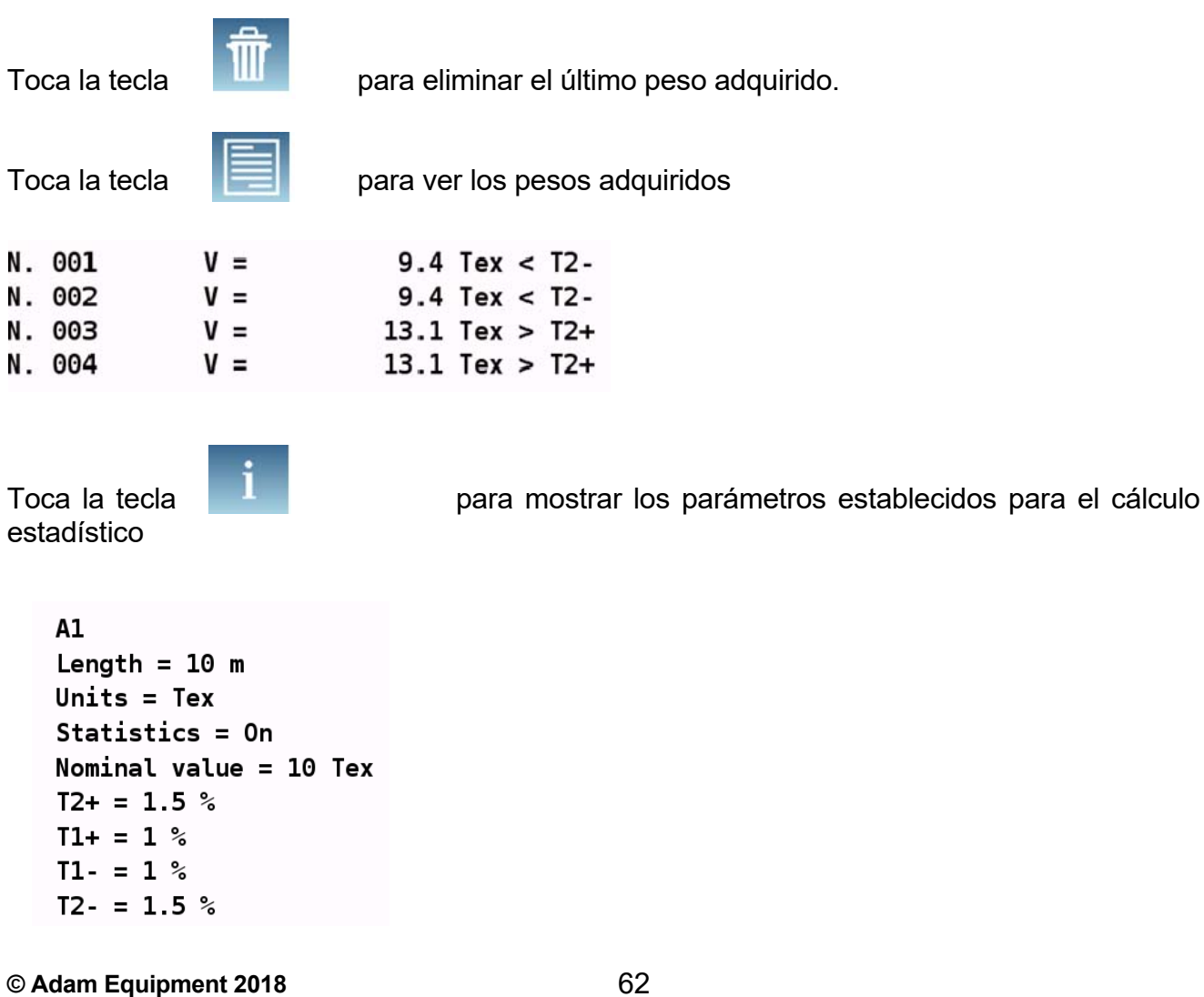

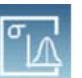

Toca la Tecla  $\frac{\partial u}{\partial \dot{\beta}}$  para mostrar el informe estadístico temporal

Después de tocar la tecla "Fin", se muestra la pantalla con el resultado de las estadísticas de pesaje.

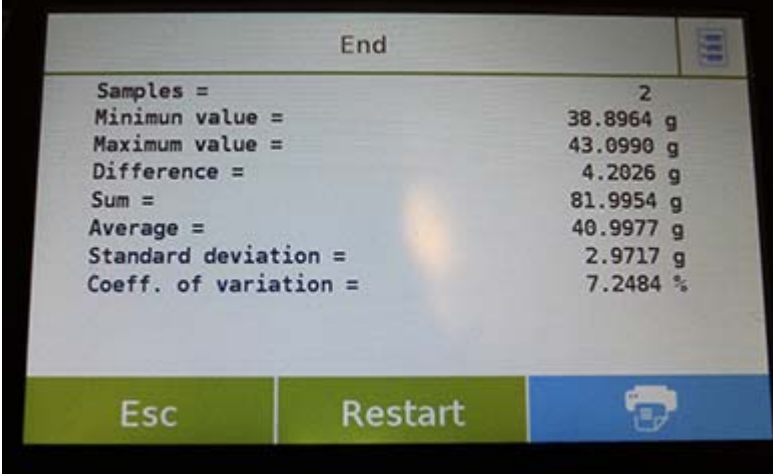

Toque la tecla "**Esc**" para salir de la función, la tecla "**Reiniciar**" para realizar una nueva medición y la tecla "**Imprimir**" para imprimir el resultado de la medición.

# **7.8 FUNCIÓN DE PESAJE DINÁMICO / ANIMAL**

Esta función le permite medir el peso de muestras inestables (es decir, animales) o muestras que se encuentran en entornos muy inestables. El peso se determina en forma de un valor promedio basado en múltiples ciclos de medición de peso dentro del intervalo de tiempo establecido.

Para acceder a la función desde el menú "Funciones", toca el ícono "**Animal dinám**ico".

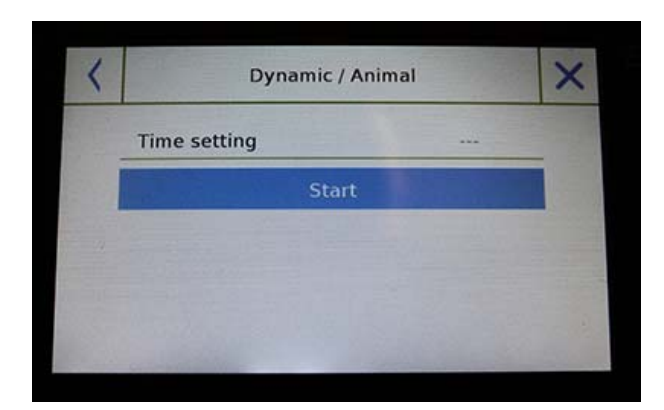

### **Configuracion de hora:**

Ingrese el tiempo de medición express en segundos. (Valor mínimo 5 segundos, máximo 90 segundos)

#### **Comienzo:**

Después de ingresar los datos requeridos, toque el botón "Comenzar" para realizar la función "Pesaje de animales".

Si es necesario, reinicie la indicación o cargue cualquier tara.

Cargue la muestra que se analizará y toque la tecla "**Aceptar**".

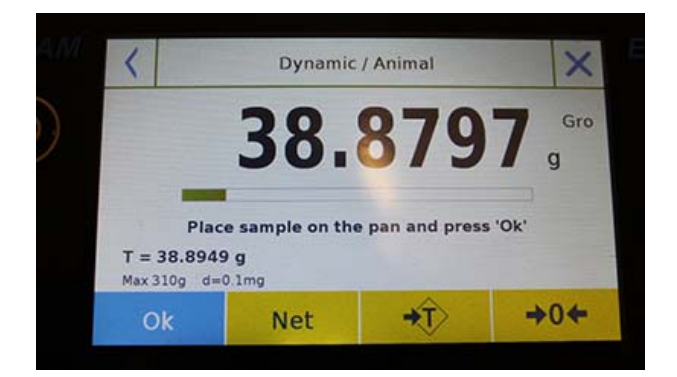

### **Información durante la captura de peso**

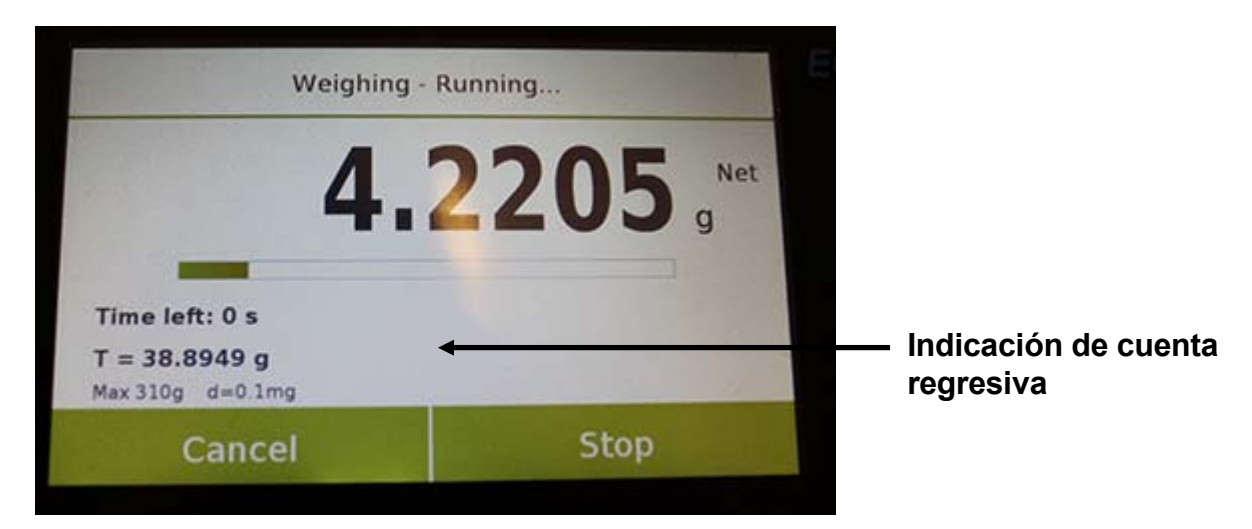

Toca el botón "**Cancelar**" para cancelar la medición Toca el botón "**Parar**" para detener la cuenta regresiva y mostrar el resultado

### **Información al final de la captura de peso**

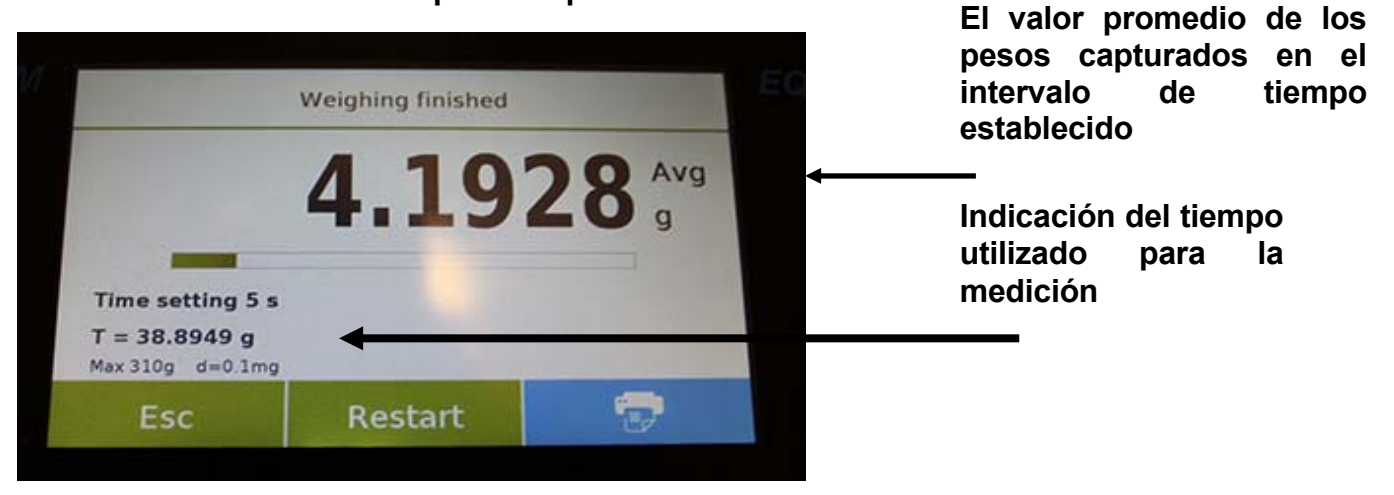

Toque la tecla "**Esc**" para salir de la función, la tecla "**Reiniciar**" para realizar una nueva medición y la tecla "**Imprimir**" para imprimir el resultado de la medición.

# **7.9 FUNCIÓN DE "RETENCIÓN MÁXIMA"**

Esta función permite medir el nivel máximo de retención.

Para acceder a la función desde el menú "**Funciones**", toque el ícono "retención máxima".

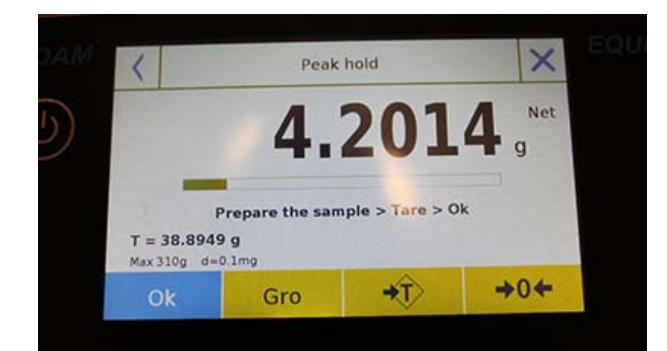

Cuando se selecciona la función, la pantalla de medición se visualiza inmediatamente.

- **Preparar la muestra para probar en** el plato de pesaje.
- Realice la tara o reinicie a cero si es necesario.
- Toque la tecla "Aceptar" para comenzar la prueba.

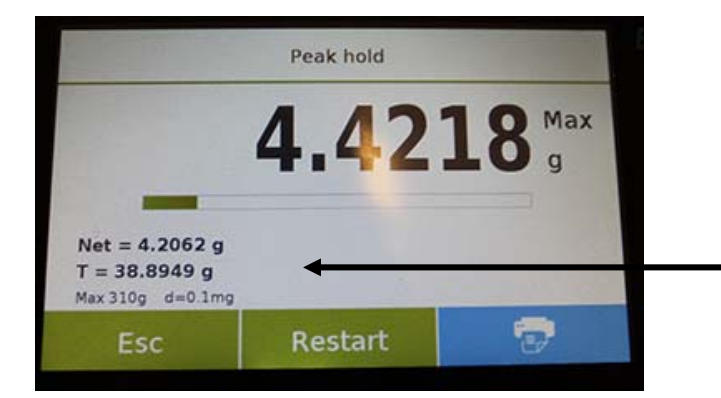

Una vez que se alcanza el nivel pico probado, se mostrará el peso máximo.

Peso detectado en la placa

Toque la tecla "**Esc**" para salir de la función, la tecla "**Reiniciar**" para realizar una nueva medición y la tecla "**Imprimir**" para imprimir el resultado de la medición.

# **7.10 FUNCIÓN DE "FORMULACIÓN"**

Esta función le permite preparar un compuesto dosificando un conjunto de componentes en modo manual "Formulación simple" o llamando a una fórmula con ingredientes y tolerancias previamente ingresados en la base de datos de formulaciones.

Para acceder a la función desde el menú "Funciones", toca el ícono de "**formulación**".

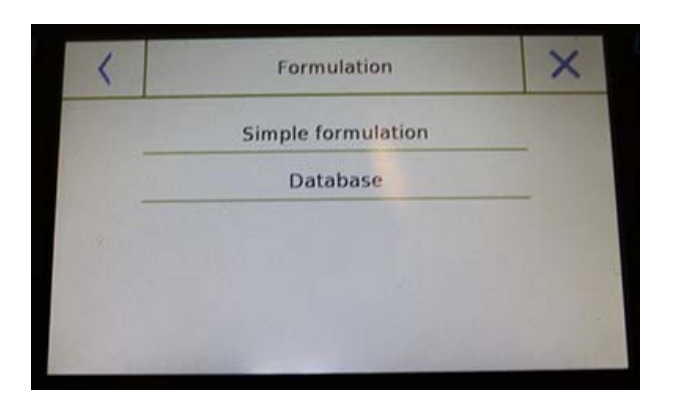

#### **Formulación simple:**

Este modo le permite llevar a cabo una serie de pesos consecutivos y finalmente obtener el peso total de los componentes dosificados y la lista relativa con el valor de los pesos individuales.

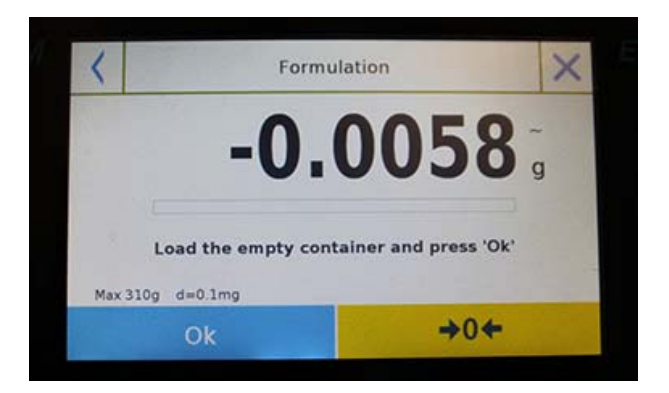

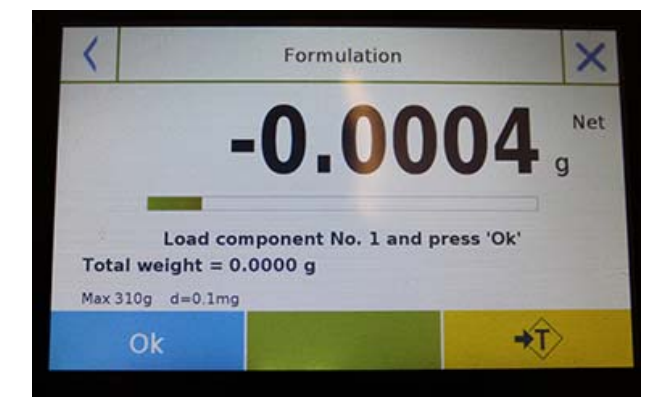

Al tocar el botón "Formulación simple", se muestra inmediatamente la pantalla de medición.

- **Cargar cualquier contenedor y** ejecutar la tara. O, si es necesario, reinicie la indicación con la tecla "0".
- Ahora dosifique el primer componente y toque la tecla "**Aceptar**" para confirmar la captura.
- **Luego repita la operación para todos** los componentes de la formulación.
- Para finalizar la operación de dosificación de los componentes, toque la tecla "**Finalizar**".

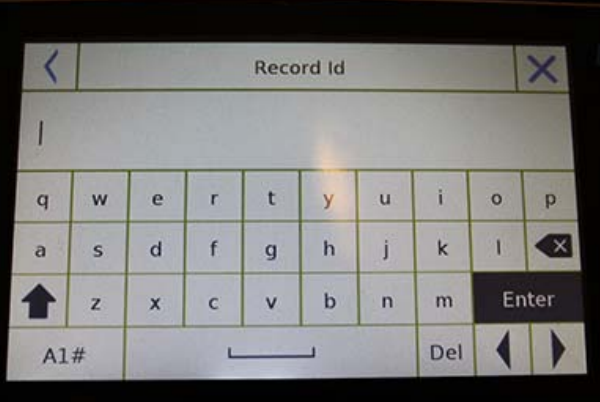

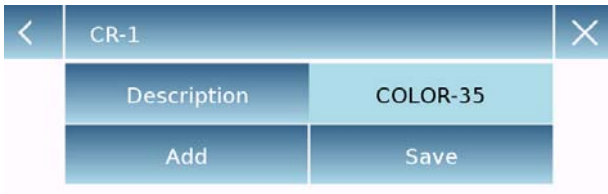

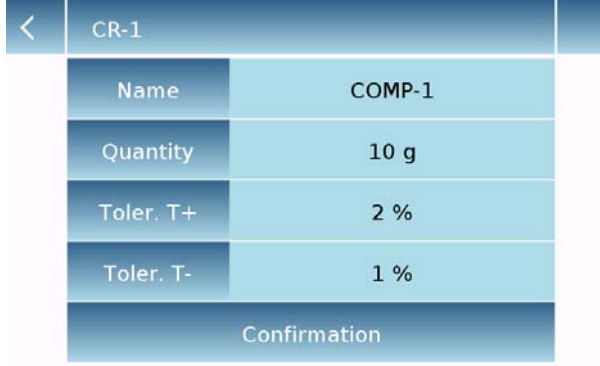

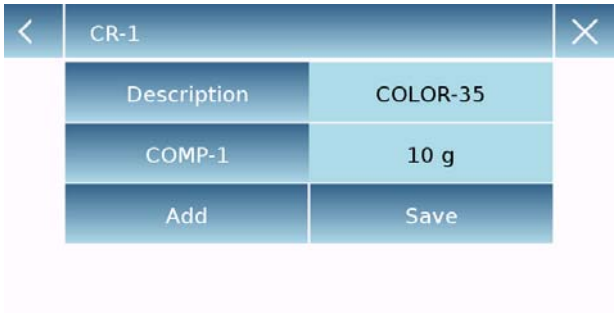

### **Formulación de base de datos:**

Al tocar la tecla "**base de datos**", puede crear una base de datos personalizada para la función "formulación".

Usando la base de datos, puede almacenar formulaciones personalizadas con un conjunto de componentes y sus tolerancias.

Toque la tecla "**Nuevo**" e ingrese el nombre del nuevo registro que se almacenará.

- **Descripción**: ingrese la descripción de los artículos.
- **Agregar:** toque el botón Agregar para insertar un componente.
- **Nombre:** ingrese el nombre del componente.
- **Cantidad:** seleccione la unidad de medida deseada e ingrese la cantidad nominal del componente.
- **Toll T +:** ingrese tolerancia porcentual positiva.
- **Toll T-:** ingrese tolerancia porcentual negativa.
- **Confirmación:** toque la tecla de confirmación para aceptar los valores ingresados. Se realizará la verificación de la corrección de los datos ingresados en caso de señal de error; verificar que todos los parámetros ingresados sean congruentes.

Después de confirmar, proceda con el botón "agregar" para ingresar todos los componentes deseados.

 **Guardar:** después de ingresar todos los componentes deseados, toque el botón "Guardar" para almacenar la formulación.

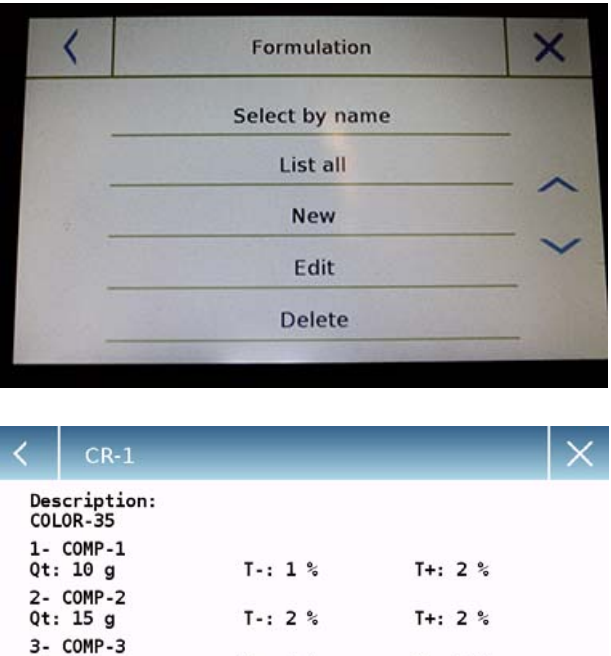

 $T - 3$  %  $T + 3%$ 4- COMP-4  $T - 14%$  $T + 14%$ 

Ok

 $Qt: 5g$ 

 $0t: 20q$ 

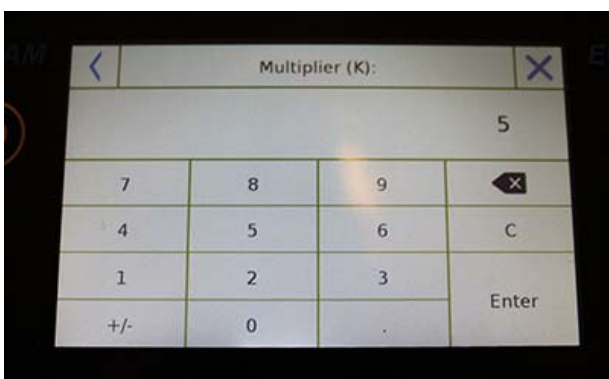

### Multiplier (K):

Total weight > Overrange! Remove the container! Proceed with separate weighing?

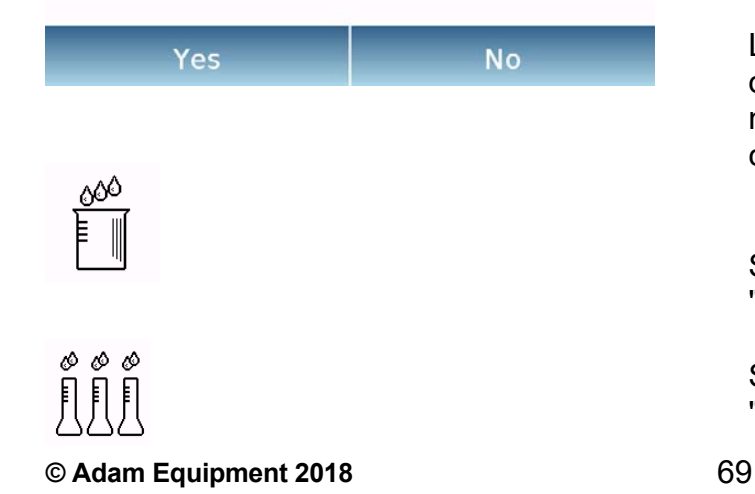

Para recuperar la formulación ingresada en la base de datos, use el comando "**Seleccionar de la lista**", seleccione la formulación que desee y proceda como se muestra a continuación.

Después de seleccionar la formulación deseada, se mostrará una pantalla de resumen que muestra todos los componentes y su cantidad necesaria para hacer la formulación.

Toque la tecla "**Aceptar**" para confirmar y proceda ingresando el factor de multiplicación necesario para determinar la cantidad total de la formulación.

(es decir, si la formulación se ha almacenado para producir 10 g de producto y desea producir 100 g, inserte un factor "K" de 10). Si el valor ingresado no permite la dosificación de uno de los componentes porque su cantidad excede la capacidad de la báscula, no será aceptado.

Si el peso total de la formulación en cambio excede la capacidad de la báscula, pero los componentes individuales son más bajos, se le preguntará al usuario si procede con la "formulación separada"..

- **Sí:** para continuar con la formulación por separado.
- **No:** para cambiar el valor del factor multiplicador "K" y reducir las cantidades.

La pantalla de formulación muestra el tipo de formulación que está utilizando al mostrar dos símbolos como se describe a continuación:

Símbolo mostrado en caso de "**formulación única**".

Símbolo mostrado en caso de "**formulación separada**".

**7.10.1 Pantalla de función de formulación simple.** 

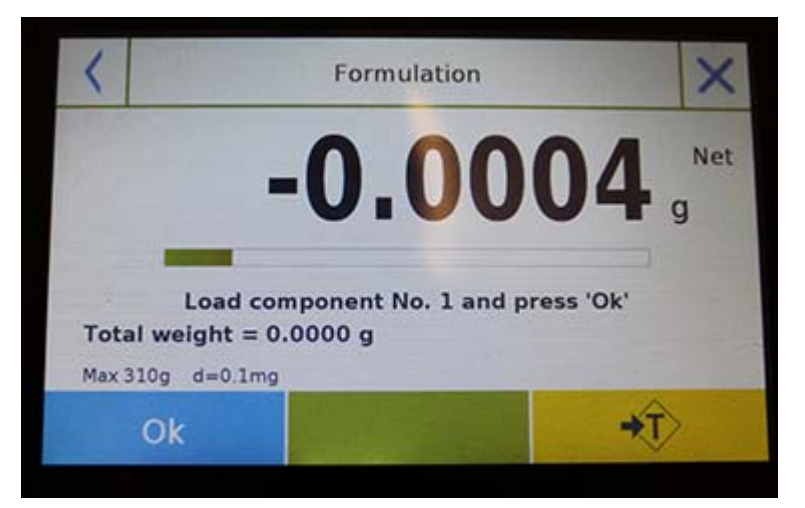

Toque la tecla "**Aceptar**" para adquirir un nuevo peso. Toque la tecla "**Fin**" para finalizar la captura de pesaje y siga el cálculo estadístico

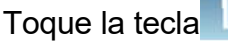

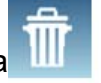

Toque la tecla **IIII e** para borrar el último peso adquirido.

Toque la tecla **para ver el peso adquirido.** 

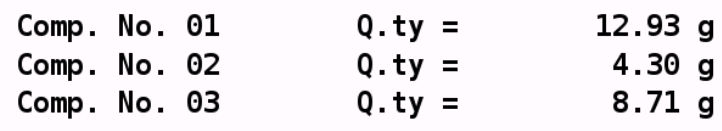

Después de tocar la tecla "Finalizar", aparece la pantalla con el resultado de la suma de los pesos.

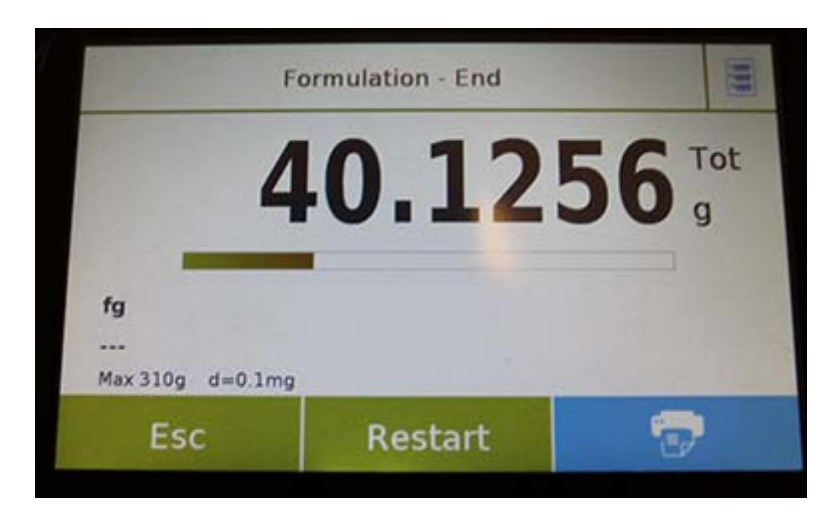

Toque la tecla "**Esc**" para salir de la función, la tecla "**Reiniciar**" para realizar una nueva medición y la tecla "**Imprimir**" para imprimir el resultado de la medición
**7.10.2 Pantalla de función de formulación de base** 

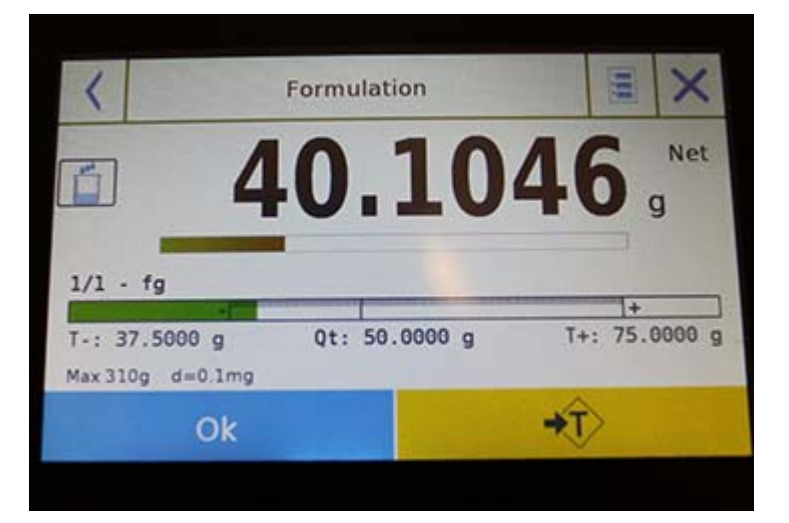

Toque la tecla "**Aceptar**" para adquirir un nuevo peso. Toque la tecla "**T**" para restablecer la indicación de peso.

Toque la tecla para ver la lista de los componentes de la formulación y los componentes ya ingresados:

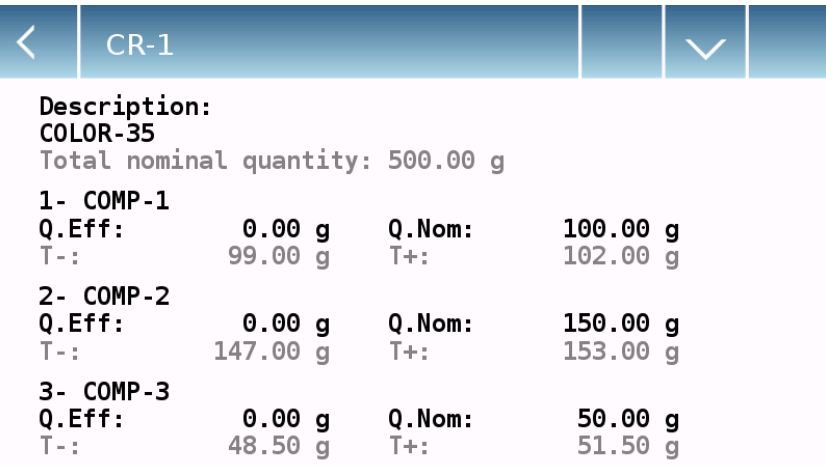

Barra de dosificación:

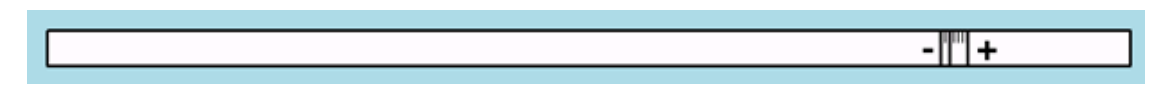

La barra de dosificación funciona con ampliación automática graduada. Cuando la cantidad dosificada se acerca a los dos niveles de tolerancia, la zona central se amplía automáticamente para permitir la dosificación con una mayor sensibilidad.

La barra toma diferentes colores:

Amarillo cuando el peso cargado es menor que el límite bajo.

Verde cuando el peso está dentro del rango establecido.

Red when the weight is higher than the high limit.

Cuando se complete la dosificación correcta de todos los componentes, se mostrará la cantidad real dosificada:

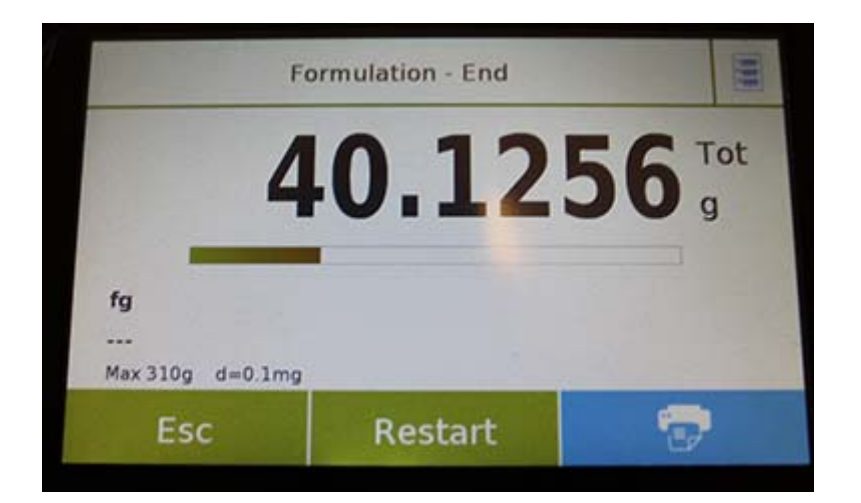

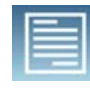

dosificadas.

Toque la tecla para ver la lista completa de componentes y sus cantidades

Toque la tecla "**Esc**" para salir de la función, la tecla "**Reiniciar**" para realizar una nueva medición y la tecla "**Imprimir**" para imprimir el resultado de la medición.

### **7.11 ESTABLECIENDO LOS DATOS GLP**

Esta función le permite personalizar y crear una base de datos con parámetros GLP. Para acceder a la función desde el menú "Funciones", toca el ícono "**GLP**".

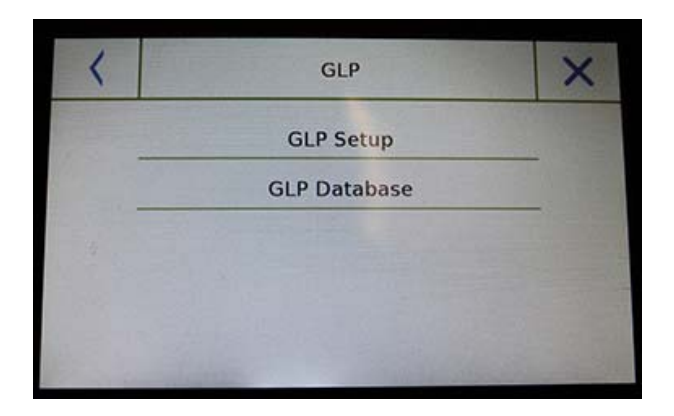

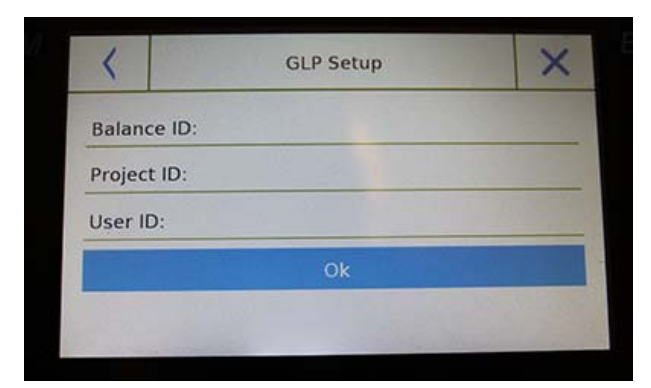

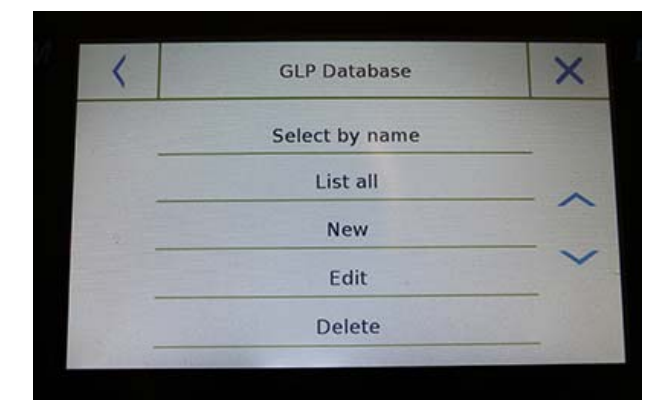

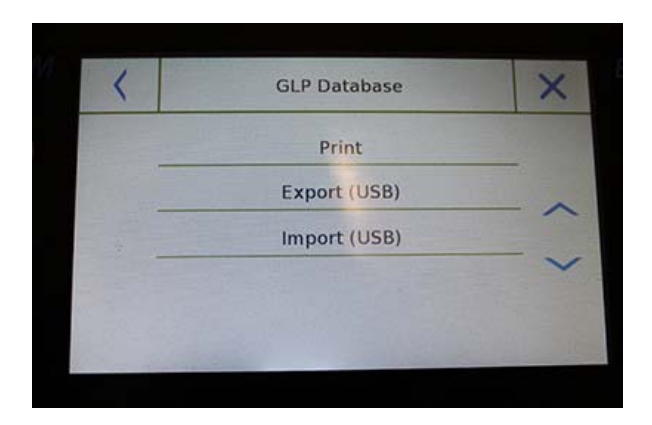

**Configuración GLP:** use este comando para ingresar los parámetros GLP cuando no desee guardarlos en la base de datos.

Se mostrará la pantalla de entrada de datos. Toca el parámetro correspondiente para ingresar los datos deseados.

- **Balance ID**
- **Project ID**
- **User ID**

Después de ingresar los datos, presione la tecla "**Aceptar**" para confirmar.

Tenga en cuenta que la cantidad máxima de caracteres permitidos por parámetro es 20.

**Base de datos GLP**: al tocar este comando, puede acceder al menú de gestión de la base de datos de parámetros GLP

A continuación están todas las funciones disponibles

- **Seleccione por nombre**: tocando esta tecla, puede invocar un programa ingresando el nombre correspondiente.
- **Enumerar todo**: tocando este botón, puede llamar un programa seleccionándolo de una lista.
- **Nuevo:** al tocar este botón, puede ingresar un nuevo registro.
- **Editar:** tocando este botón, puede acceder a los parámetros GLP que se pueden cambiar.
- **Eliminar:** toque este botón para eliminar uno o más registros almacenados previamente.
- **Imprimir:** tocando este botón puede seleccionar un registro GLP e imprimirlo.
- **Exportar (USB):** tocando este botón, puede exportar la base de datos a la memoria USB.

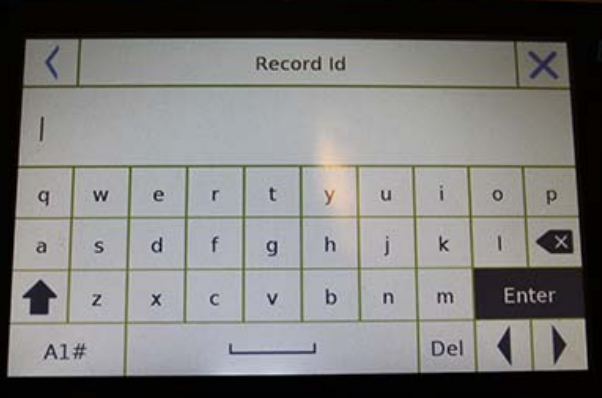

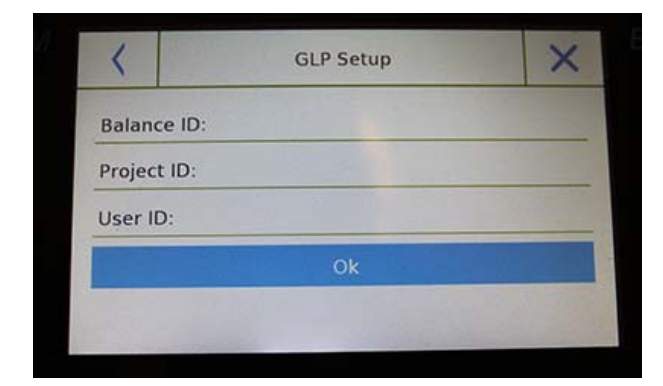

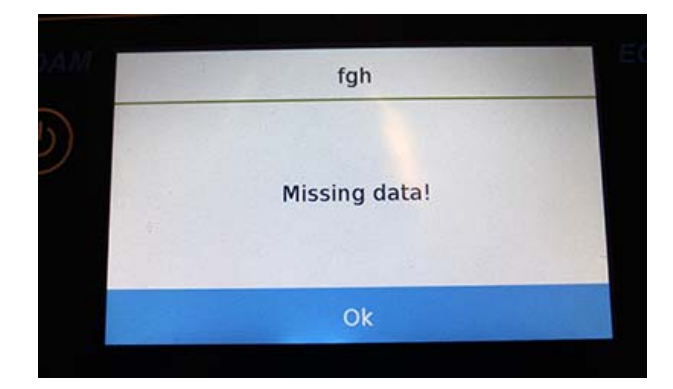

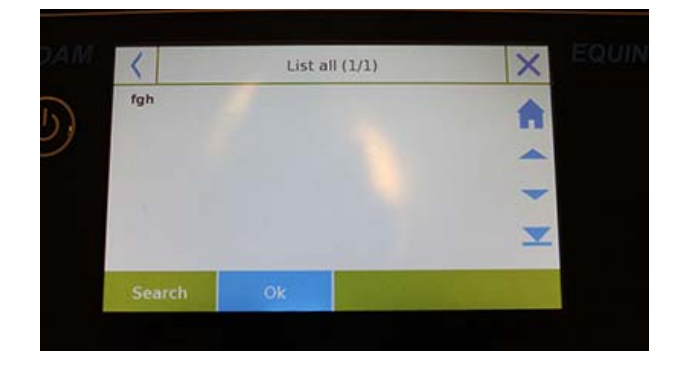

 **Importar (USB):** tocando esta tecla, puede importar desde una memoria USB una base de datos predefinida previamente

Los comandos de selección, edición, eliminación, impresión, exportación e importación son los mismos que se describen en el capítulo **7.1.**

**Nuevo:** este comando le permite ingresar un nuevo registro.

Ingrese el nombre que desea asignar al registro y confirme con la tecla "**Enter**".

Se mostrará la pantalla de entrada de datos. Toca el parámetro correspondiente para ingresar los datos deseados.

**ID de Balanza ID de Proyecto ID Usuario**

Después de ingresar los datos, presione la tecla "**Guardar**" para confirmar.

Para guardar los datos, se debe completar al menos uno de los tres campos; de lo contrario, se mostrará una pantalla de datos incompletos.

Después de ingresar el registro, use el comando "**Seleccionar de la lista**" o "**Seleccionar por nombre**" para seleccionarlo.

Toque el registro deseado y confirme con la tecla "**Aceptar**".

**NOTA: Al ingresar el comando "GLP" en el menú de configuración de impresión o en el archivo guardado, se informará el conjunto de datos en los campos "Identificación del saldo, Id del proyecto, ID de usuario".** 

# **8.0 CARACTERÍSTICAS TÉCNICAS**

**La serie de balanzas Equinox está diseñada para uso en interiores. Altura máxima de uso: 4000 m; Grado de contaminación: 2; Categoría de sobretensión: II** 

### **Para modelos M:**

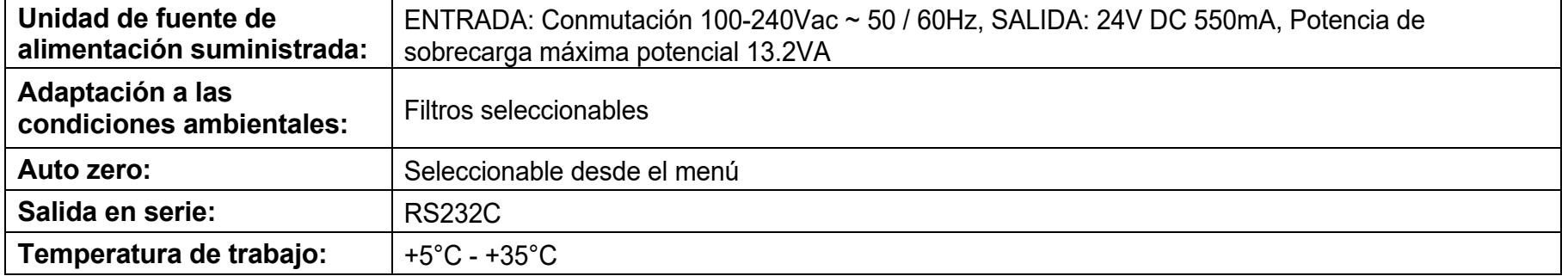

## **INFORMACIÓN DE GARANTÍA**

Adam Equipment ofrece Garantía Limitada (Partes y Mano de obra) para los componentes que fallan debido a defectos en materias o ensamblaje. La garantía comienza de la fecha de entrega.

Durante el período de garantía, si cualquier reparación es necesaria, el cliente debe informar el suministrador o a Adam Equipment. La compañía o su Técnico autorizado reservan el derecho de reparar o reemplazar cualquier componente a su propia discreción. Cualquier costo de envíos implicados en la envía de las unidades defectuosas a un centro de reparaciones son la responsabilidad de clientes.

La garantía será anulada si el equipo no es devuelto en el embalaje original y con la documentación correcta para ser un reclamo procesado. Todos reclamos están en la única discreción de Adam Equipment.

Esta garantía no cubre equipos donde defectos o el rendimiento bajo es debido maltrato, daño accidental, exposición a materiales radioactivos o corrosivos, la negligencia, instalación defectuosa, modificaciones sin autorización, reparación o fallo de seguir los requisitos y las recomendaciones procuradas como están en al Manual de Usuario.

Las reparaciones llevadas a cabo bajo la garantía no extiende el período de garantía. Los componentes removidos durante las reparaciones de garantía llegan a ser la propiedad de la compañía.

El derecho reglamentario del comprador no es afectado por esta garantía. Los términos de esta garantía son gobernados por la ley de Inglaterra. Para detalles completos en la Información de Garantía, vea los términos y las condiciones de venta disponible en nuestra página Web.

#### **WEEE 2012/19/EU**

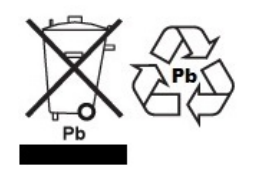

Este dispositivo no se puede tirar en la basura doméstica. Esto también se aplica a países fuera de la UE, según sus requisitos específicos. La eliminación de las baterías (si corresponde) debe cumplir con las leyes y restricciones locales.

Cet appareil ne peut être éliminé avec les déchets ménagers. L'élimination de la batterie doit être effectuée conformément aux lois et restrictions locales.

Dieses Gerät nicht mit dem Hausmüll entsorgt.

Dispositivo no puede ser desechado junto con los residuos domésticos

Dispositivo no può essere smaltito nei rifiuti domestici.

### **FCC / IC CLASE A DISPOSITIVO DIGITAL DECLARACIÓN DE VERIFICACIÓN DE EMC**

NOTA: Este equipo ha sido probado y se encontró que cumple con los límites para un dispositivo digital de Clase A, de conformidad con la Parte 15 de las normas de la FCC y la regulación canadiense ICES-003 / NMB-003. Estos límites están diseñados para proporcionar una protección razonable contra interferencias dañinas cuando el equipo se opera en un entorno comercial. Este equipo genera, usa y puede irradiar energía de radiofrecuencia y, si no se instala y usa de acuerdo con el manual de instrucciones, puede causar interferencia dañina a las comunicaciones de radio. El funcionamiento de este equipo en un área residencial puede causar interferencia dañina, en cuyo caso se le pedirá al usuario que corrija la interferencia por su propia cuenta.

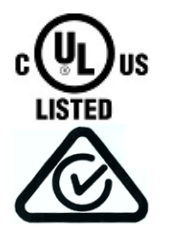

Los productos de Adam Equipment han sido probados y siempre se suministran con adaptadores de alimentación de red que cumplen con todos los requisitos legales para el país o región de operación, incluida la seguridad eléctrica, la interferencia y la eficiencia energética. Como a menudo actualizamos los productos de los adaptadores para cumplir con la legislación cambiante, no es posible consultar el modelo exacto en este manual. Contáctenos si necesita especificaciones o información de seguridad para su artículo en particular. No intente conectar o usar un adaptador que no hayamos suministrado.

**ADAM EQUIPMENT** es una organización global certificada con un ISO ISO 9001:2008 con más de 40 años de experiencia en la producción y venta de equipo electrónico para cálculo de peso. Los productos de ADAM están predominantemente diseñados para los siguientes segmentos de Mercado: Laboratorios, Educativo, Salud y Gimnasia e Industrial. la gama de productos se puede describir de la siguiente manera:

- Balanzas Analíticas y de Precisión
- Balanzas Compactas y Portátiles
- Balanzas de Alta Capacidad
- Analizadoras de Humedad
- Básculas Mecánicas
- Básculas Cuenta Piezas
- Básculas de Pesaje Digital / Control de Peso
- Básculas de Plataforma de alta Calidad
- Básculas de Grúa
- Balanzas de Salud y Gimnasia
- Balanzas Comerciales

Para obtener información adicional sobre esta publicación por favor visite nuestra página Web: www.adamequipment.com

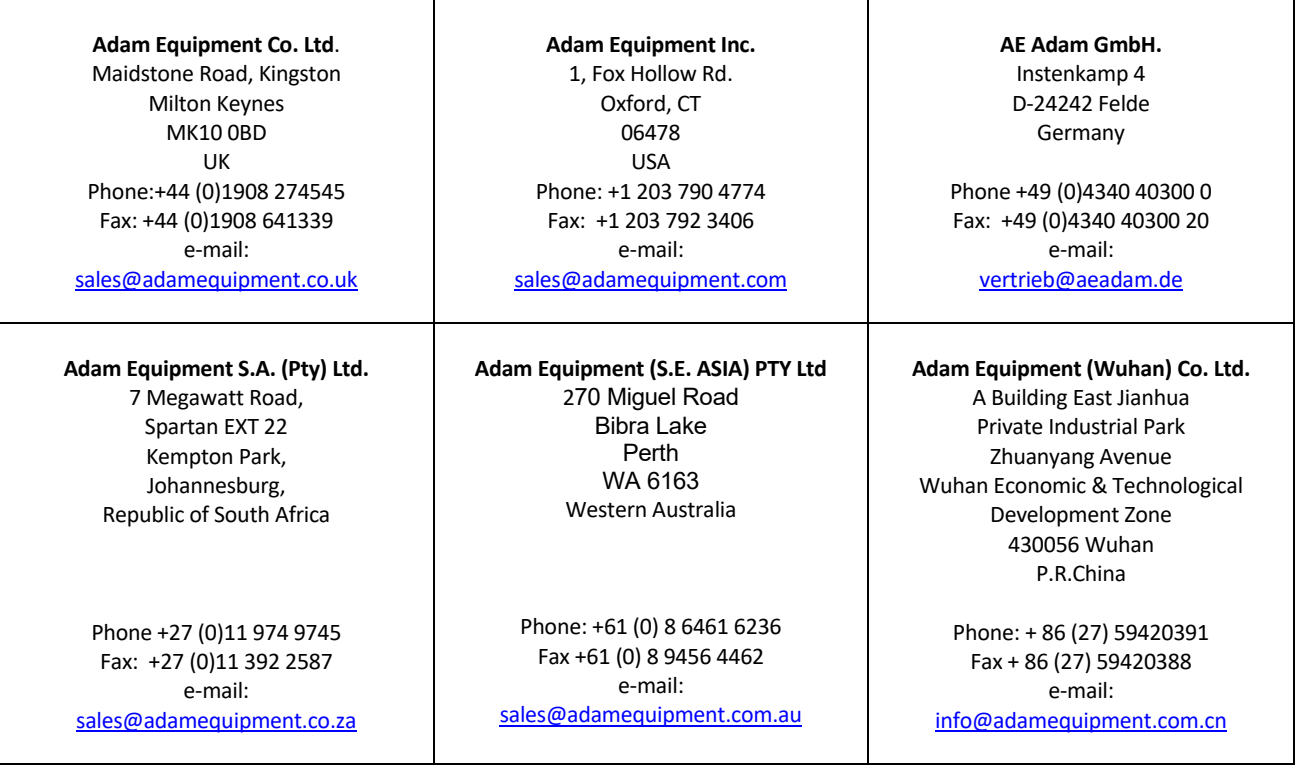

© Copyright by Adam Equipment Co. Ltd. Todos los derechos reservados. Ninguna parte de esta publicación puede ser reimpresa o traducida de ninguna forma o a través de ningún medio sin la previa autorización de Adam Equipment.

Adam Equipment se reserva el derecho de hacer cambios en la tecnología, características, especificaciones y diseño de su equipamiento sin previo aviso.

Toda la información contenida en esta publicación está al máximo de actualizada, completa y precisa. No obstante, no nos responsabilizamos de los errores de interpretación que pueden resultar de leer este material. La última versión de esta publicación puede ser encontrada en nuestra página Web:

**www.adamequipment.com**